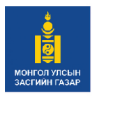

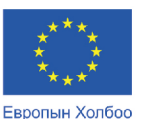

санхуужуулэв

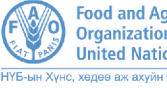

**Food and Agriculture**<br>Organization of the **United Nations** 

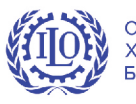

Олон Улсын Хөдөлмөрийн Байгууллага

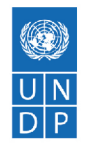

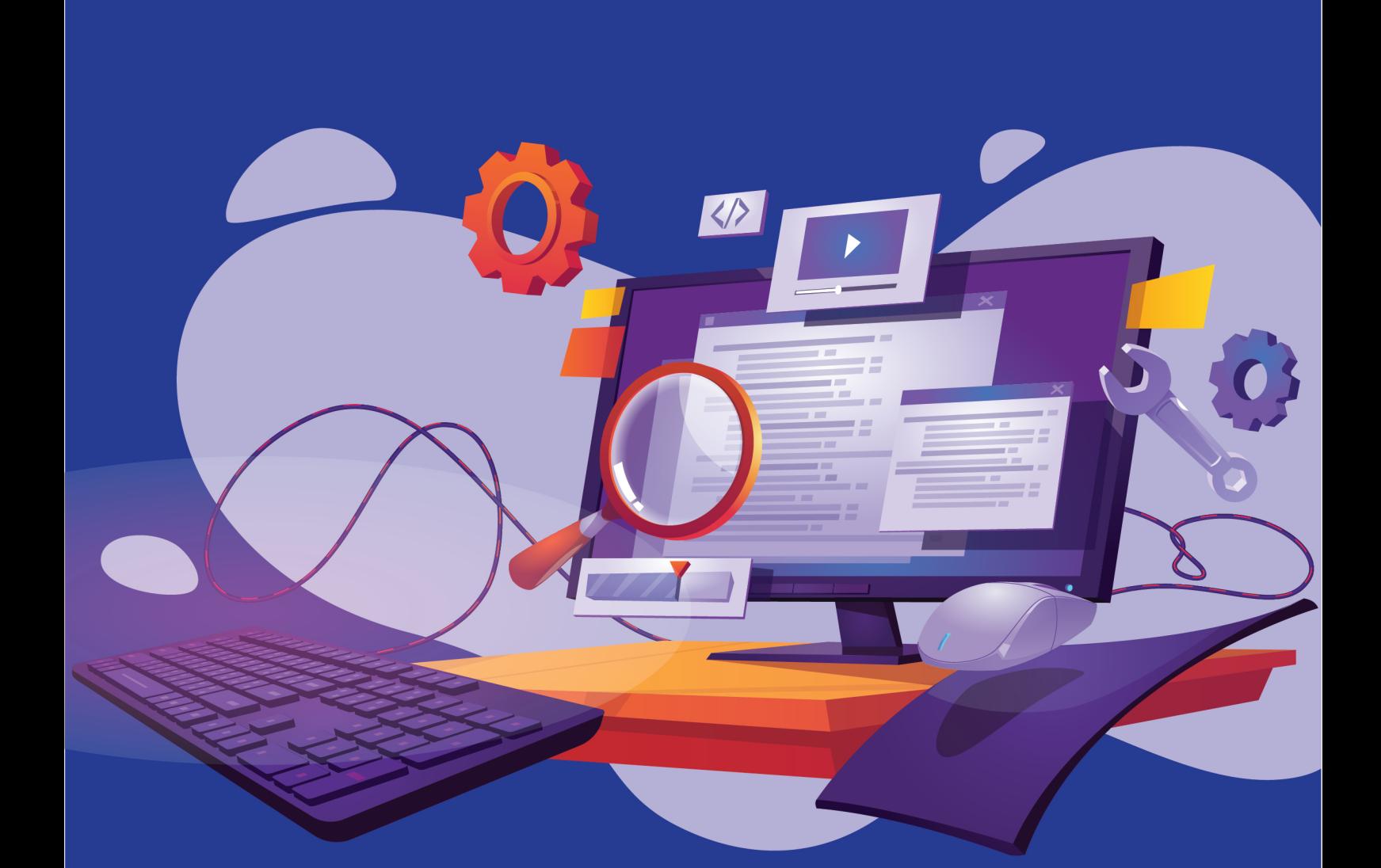

# ЦАХИМ ҮЙЛЧИЛГЭЭНИЙ АЖИЛТАН ЧАДАМЖИЙН ГАРЫН АВЛАГА

(СУРАЛЦАГЧДАД ЗОРИУЛАВ)

# ЧН7: ЦАХИМ ОРЧИНД АЖИЛЛАХ

Европын Холбооны санжүүжилтээр хэрэгжиж буй "Монгол Улсад Тогтвортой хөгжлийн зорилготой уялдсан төсвийн төлөвлөлтөөр хөдөлмөр эрхлэлтийн шинэчлэлийг дэмжих нь" төсөл

УЛААНБААТАР ХОТ 2023 он

Хөгжлийн бэрхшээлтэй иргэнд мэргэжил олгох, хөдөлмөр эрхлэхэд дэмжих зорилгоор МБС-ын чадамжид суурилсан сургалтын хөтөлбөр (ЧССХ)-т нийцүүлэн багш суралцагчийн гарын авлагыг Европын Холбооны санхүүжилтээр Нэгдсэн Үндэстний Байгууллагын Хөгжлийн хөтөлбөрийн хэрэгжүүлж буй "Монгол Улсад Тогтвортой хөгжлийн зорилготой уялдсан төсвийн төлөвлөлтөөр хөдөлмөр эрхлэлтийн шинэчлэлийг дэмжих нь" төслийн дэмжлэгтэйгээр боловсруулав.

#### **МЭДЭГДЭЛ:**

Энэхүү гарын авлага нь Европын Холбоо (ЕХ)-ны санхүүжилтээр хэвлэгдсэн болно. Гарын авлагын агуулга зөвхөн зохиогчдын үзэл бодлыг илэрхийлэх бөгөөд ЕХ болон НҮБХХ-ийн албан ёсны бодлого, байр суурийг илэрхийлээгүй болно. Гарын авлагыг чадамжид суурилсан сургалтын зарчимд үндэслэн анх удаа дохионы хэлний тайлбартайгаар боловсруулсан ба НҮБХХ-өөс зохих ёсны зөвшөөрөл авсан тохиолдолд тус гарын авлагыг хувийн болон арилжааны бус зорилгоор хэвлэх эсвэл хуулбарлахыг зөвшөөрнө. НҮБХХ-ийн бичгээр өгсөн зөвшөөрөлгүйгээр арилжааны зорилгоор худалдах, түгээх, дуурайлган хэвлэхийг хориглоно.

**978-9919-9941-6-7**

## **ЕВРОПЫН ХОЛБООНЫ ТУХАЙ**

Европын Холбоо бол Европ тивийн 27 тусгаар улсын эдийн засаг, улс төрийн нэгдэл юм. Тус Холбоо нь хүний эрхэм чанар, эрх чөлөө, ардчилал, эрх тэгш байдал, хууль дээдлэх ёс, хүний эрхийг түүний дотор цөөнхийн эрхийг дээдлэх үндсэн үнэт зүйлс дээр тулгуурлан байгуулагджээ. Өнөө цагт Европын Холбоо нь дэлхийн хүн бүрд хүртээмжтэй, нийгэм, эдийн засаг, байгаль орчны тогтвортой хөгжлийг дэмжсэн үйл ажиллагаа явуулж байна.

## **НЭГДСЭН ҮНДЭСТНИЙ БАЙГУУЛЛАГЫН ХӨГЖЛИЙН ХӨТӨЛБӨРИЙН ТУХАЙ**

НҮБХХ нь ядуурал, тэгш бус байдал болон уур амьсгалын өөрчлөлтөөс үүдэлтэй шударга бус байдлыг эцэслэх зорилго бүхий НҮБ-ын тэргүүлэх байгууллага юм. Дэлхийн 170 орны түншлэгчид болон мэргэжилтнүүдийн өргөн цар хүрээт хамтын ажиллагааны дүнд эх дэлхий, хүн бүрийн сайн сайхны төлөө хөгжлийн урт хугацааны, цогц шийдлийг бий болгоход улс үндэстнүүдийг дэмжин ажилладаг.

НҮБ-ын Хөгжлийн Хөтөлбөр НҮБ-ын байр, Нэгдсэн Үндэстний Гудамж -14 Сүхбаатар дүүрэг, Улаанбаатар 14201 Монгол Улс Утас: + 976-11-327585 www.undp.org/mongolia

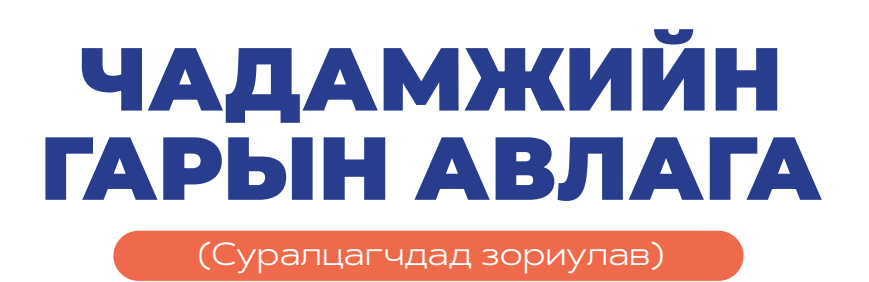

**САЛБАР:** МЭДЭЭЛЛИЙН ТЕХНОЛОГИ **МЭРГЭЖИЛ:** ЦАХИМ ҮЙЛЧИЛГЭЭНИЙ АЖИЛТАН **ЧАДАМЖИЙН НЭГЖ:** ЦАХИМ ОРЧИНД АЖИЛЛАХ

# **ДОХИОНЫ ХЭЛНИЙ ЦАГААН ТОЛГОЙ**

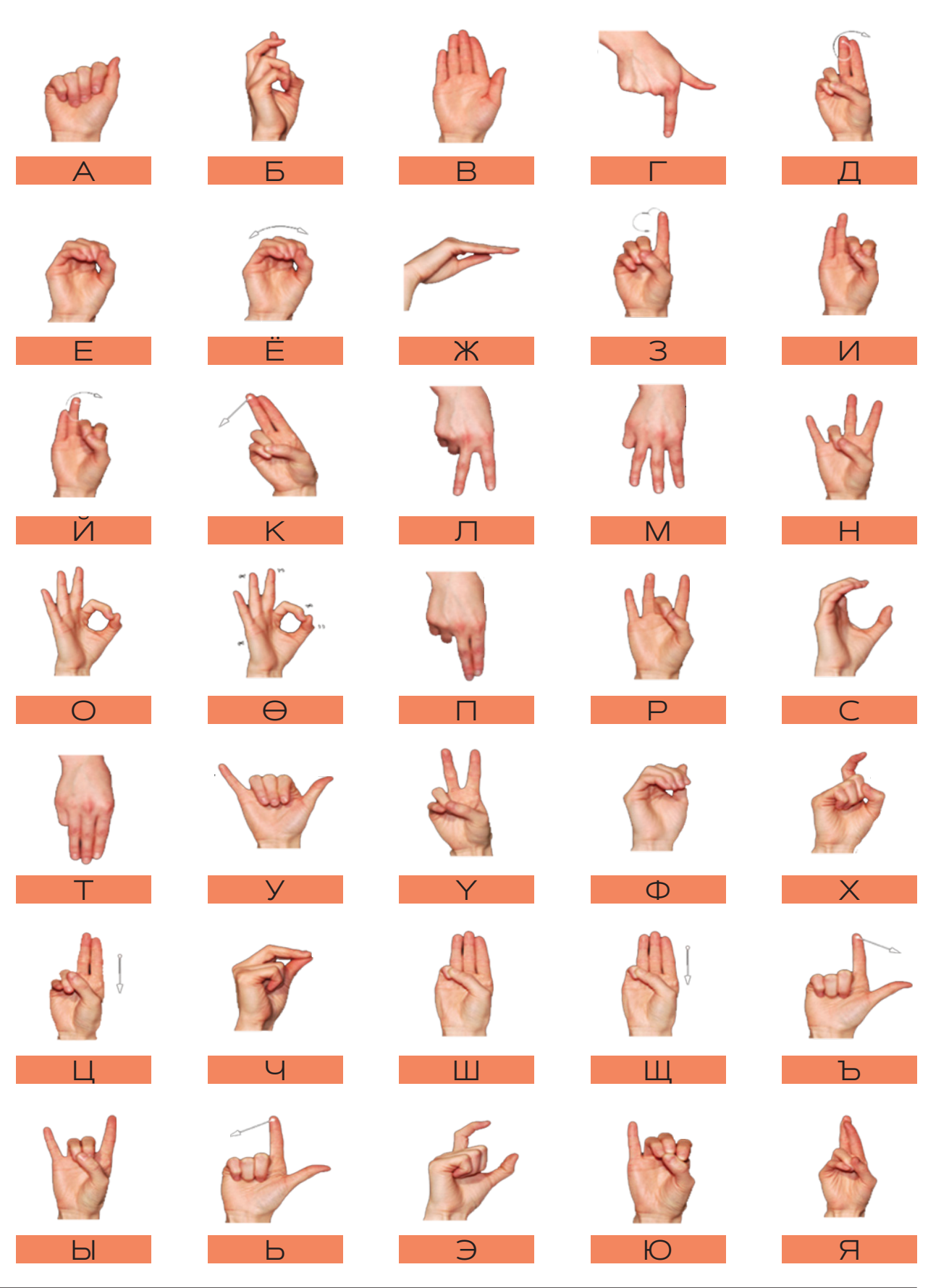

# **САРЧИГ БАРЧИГ**

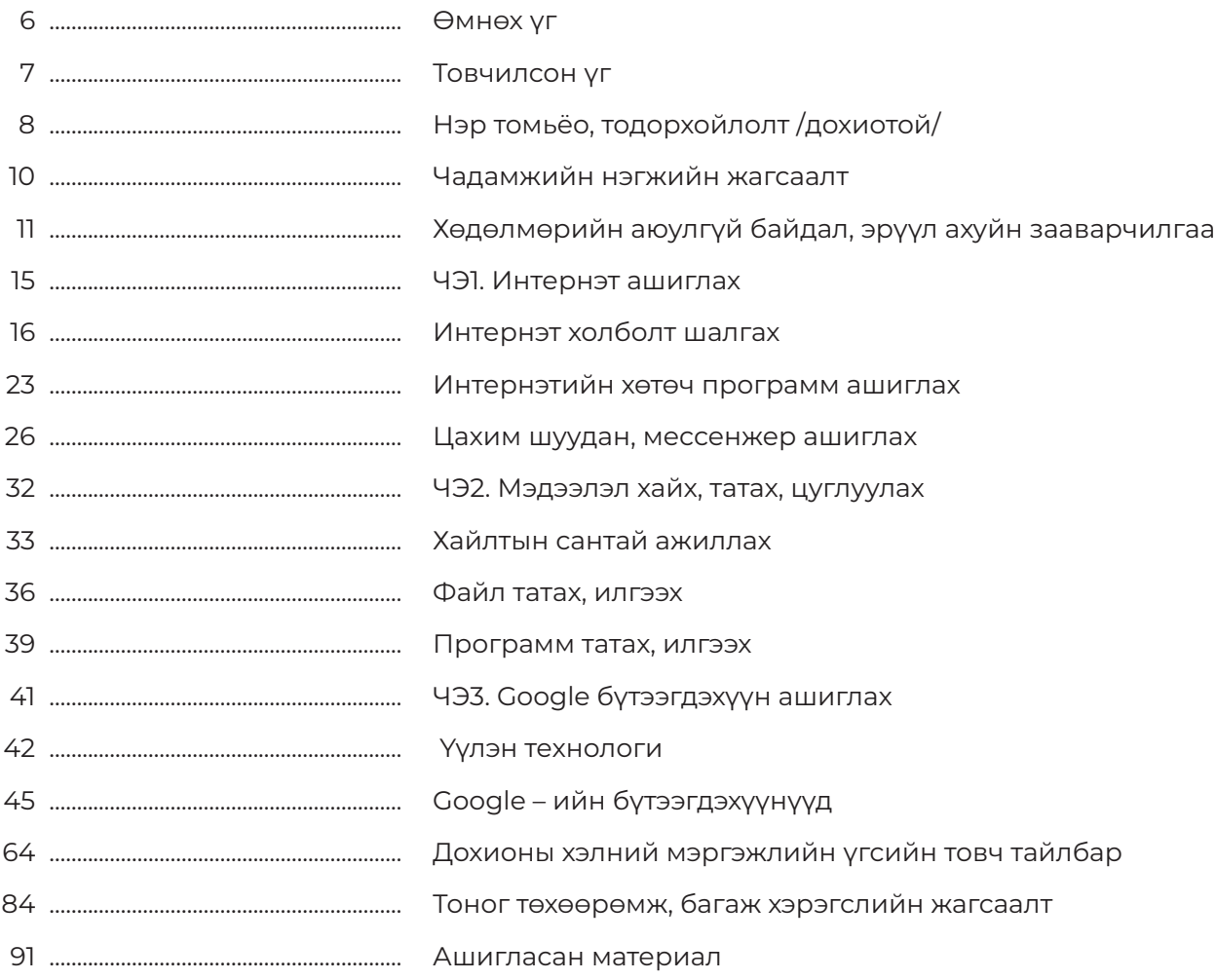

ЦАХИМ ҮЙЛЧИЛГЭЭНИЙ АЖИЛТАН мэргэжлээр эзэмших шаардлагатай чадамжийн нэгжид хамаарах элемент бүрийн онолын мэдлэг, хөдөлмөрийн аюулгүй байдал, эрүүл ахуйн зааварчилгаа, гүйцэтгэх үүрэг, ажилбарын технологи дарааллыг зураг дүрслэлийн аргаар харуулсан ба энэхүү гарын авлагыг ашиглан суралцагч бие даан суралцахад зориулагдсан болно.

Суралцагчийн гарын авлагыг мэргэжлийн боловсрол сургалтын стандарт, чадамжид суурилсан сургалтын хөтөлбөрт нийцүүлэн мэргэжлийн боловсролын салбарт өргөн ашиглаж байгаа "PICTORIAL SYSTEM" аргачлалаар боловсрууллаа. Мэргэжлийн үүрэг, ажлын байран дээр зайлшгүй гүйцэтгэх ажилбаруудыг DACUM аргачлал, ажил мэргэжлийн дүн шинжилгээний арга зүй, чадамжид суурилсан сургалтын зарчимд үндэслэн тодорхойлсон.

Суралцагч дадлага ажлыг гүйцэтгэж бие даан суралцах явцдаа тэмдэглэл хөтлөн өөрийгөө болон хамтран суралцагчийн ахиц дэвшлийг үнэлэх "Өөрийн үнэлгээний хуудас"-ыг ашиглах байдлаар оруулсан.

Чадамжийн нэгжийн элемент бүрд хамаарах онолын мэдлэг болон шаардагдах тоног төхөөрөмж, багаж хэрэгсэл, холбогдох түүхий эд материалыг нарийвчлан тусгаж, дохионы хэлээр мэргэжлийн зарим үг хэллэгийг тайлбарлан оруулснаараа онцлог юм.

Хөгжлийн бэрхшээлтэй иргэнд сургалт явуулах Мэргэжлийн боловсрол, сургалтын байгууллага нь хүртээмжтэй орчин нөхцөлийг бүрдүүлэн, суралцагчийн бэрхшээлийн хэлбэр, онцлог, суралцах чадварт тохируулан мэдлэг, ур чадварыг олгоно.

Тус гарын авлагыг боловсруулахад мэргэжлийн удирдлагаар ханган, дэмжлэг туслалцаа үзүүлж, үнэтэй зөвлөгөө өгч ажилласан Сэргээн засалт, сургалт үйлдвэрлэлийн төвийн Мэргэжлийн боловсрол ур чадвар олгох сургууль, мэргэжлийн болон тусгай хэрэгцээт боловсролын багш, суралцагчид, Сонсголгүйн боловсрол ТББ, Дохионы хэлний хэлмэрч орчуулагчдын холбоо ТББ, Мэргэжлийн боловсрол, сургалт-Түншлэл ТББ, бусад мэргэжлийн холбоод, Европын холбооны санхүүжилтээр НҮБ-ын Хөгжлийн хөтөлбөрийн хэрэгжүүлж буй "Монгол Улсад Тогтвортой хөгжлийн зорилготой уялдсан төсвийн төлөвлөлтөөр хөдөлмөр эрхлэлтийн шинэчлэлийг дэмжих нь" төслийн хамт олонд чин сэтгэлийн талархал илэрхийлье.

Мэргэжлийн боловсрол, сургалт-Түншлэл

# **ТОВЧИЛСОН ҮГ**

- **ААНБ** Аж ахуйн нэгж байгууллага
- **БНШК** Баримт нягтлан шалгах комисс
- **БШУЯ** Боловсрол, Шинжлэх ухааны яам
- **ГШҮ** Гүйцэтгэлийн шалгуур үзүүлэлт
- **МБС** Мэргэжлийн боловсрол, сургалт
- **МБУЧОС** Мэргэжлийн боловсрол ур чадвар олгох сургууль
	- **МСҮТ** Мэргэжлийн сургалт, үйлдвэрлэлийн төв
		- **МЧХ** Мэдлэг, чадвар, хандлага
		- **НҮБ** Нэгдсэн үндэстний байгууллага
	- **СЗСҮТ** Сэргээн засалт, сургалт үйлдвэрлэлийн төв
		- **СҮА** Суралцах үйл ажиллагаа
		- **ТББ** Төрийн бус байгууллага
	- **ҮАМАТ** Үндэсний ажил мэргэжлийн ангилал батодорхойлолт
	- **ХАБЭА** Хөдөлмөрийн аюулгүй байдал, эрүүл ахуй
		- **ХНХЯ** Хөдөлмөр, нийгмийн хамгааллын яам
			- **ХХК** Хязгаарлагдмал хувьцаат компани
			- **ЧН** Чадамжийн нэгж
			- **ЧСС** Чадамжид суурилсан сургалт
			- **ЧЭ** Чадамжийн элемент
		- **ЭЗМ** Эзэмшвэл зохих мэдлэг
- **DACUM/ДАКУМ** Сургалтын хөтөлбөр боловсруулах аргачлал

# **НЭР ТОМЬЁО, ТОДОРХОЙЛОЛТ**

#### **Мэргэжил:**

тодорхой ажил, хөдөлмөр эрхлэхэд шаардагдах мэдлэг, чадвар, дадлын цогцыг;

#### **Мэргэшил:**

тодорхой мэргэжлийн хүрээнд ажил гүйцэтгэхэд шаардагдах мэргэжлийн мэдлэг, чадвар, дадлын түвшинг;

#### **Мэргэжлийн боловсрол:**

тодорхой мэргэжлийн үйл ажиллагааг гүйцэтгэх хэрэгцээнд нийцүүлж зохион байгуулалттай сургалтаар эзэмшүүлсэн мэргэжлийн мэдлэг, ур чадвар, хөдөлмөрийн болон харилцааны соёлын төлөвшлийг;

#### **Мэргэшлийн түвшин:**

ажилтны эзэмших мэдлэг, чадвар, гүйцэтгэх ажил үүргийн төлөвшил, хариуцлага, хандлагын хүрээг стандартаар тодорхойлсон мэргэшлийн шатлалыг;

#### **Мэргэжлийн суурь чадвар:**

нийгмийн харилцаанд оролцоход шаардагдах мэдлэг, чадвар, төлөвшлийг;

#### **Чадамж:**

хөдөлмөрийн орчинд ажил олгогчийн зүгээс тавигдах мэргэжлийн шаардлагыг биелүүлэх түвшинд суралцагчийн эзэмшсэн байвал зохих мэдлэг, чадвар, дадал, хөдөлмөрийн соёлын төлөвшлийг;

#### **Чадамжид суурилсан сургалт:**

мэргэжлийн боловсрол сургалтаар ажлын байранд тухайн ажлыг ажил, мэргэжлийн стандартын дагуу гүйцэтгэхийн тулд эзэмших шаардлагатай мэдлэг, ур чадвар, хандлагыг олгох, төлөвшүүлэхэд чиглэсэн сургалт;

#### **Чадамжийн нэгж:**

үндэсний хэмжээнд хүлээн зөвшөөрөгддөг гүйцэтгэлийн үнэлэмжийн хамгийн бага нэгж бөгөөд ихэвчлэн үр дүнгээр хэмжигддэг. Тодорхой ажил үүргийг гүйцэтгэхэд шаардагдах мэдлэг, ур чадвар, хандлагыг;

#### **Чадамжид суурилсан үнэлгээ:**

суралцагч ажил, үүргийг мэргэжлийн дэлгэрэнгүй тодорхойлолтод нийцүүлэн зөв, нямбай хийж гүйцэтгэж байгаа эсэхийг чадамжийн нэгжийн хүрээнд боловсруулсан гүйцэтгэлийн шалгуур үзүүлэлтийн дагуу нотолгоонд суурилан үнэлгээ хийж, баримтжуулах үйл явц;

# **НЭР ТОМЬЁО, ТОДОРХОЙЛОЛТ**

#### **Чадамжийн нэгжийн үнэлгээ:**

тухайн хувь хүн чадамжийн стандартыг хангаж буй эсэхийг тодорхойлохын тулд нотлох материал, мэдээлэл цуглуулж холбогдох үнэлэлт, дүгнэлт гаргах үйл явц;

#### **Чадамжийн элемент:**

чадамжийн нэгжийн дагуу гүйцэтгэх ёстой ажлын гол хэсгүүд буюу ажилбарыг

#### **Нэр томьёо, тодорхойлолт**

хийж гүйцэтгэхэд шаардлагатай гол үе шатууд. Элементүүд нь тодорхой ажлыг гүйцэтгэхэд хэрэгцээтэй үйлдлүүдийг буюу алхмуудыг тодорхойлдог;

#### **Гүйцэтгэлийн шалгуур үзүүлэлт:**

чадамжийн нэгж болон элементүүдийг тавигдсан стандартын дагуу гүйцэтгэх шалгуур;

#### **Үнэлгээний төлөвлөгөө:**

зорилтот бүлгийг ямар чадамжийн нэгжийн шалгуур үзүүлэлтийн дагуу хэзээ, хаана, хэрхэн яаж үнэлэхийг төлөвлөсөн баримт бичиг;

> **Эх сурвалж:** МБС-ын Стандарт. MNS 6541:2015, Мэргэжлийн боловсрол, сургалт. Ерөнхий шаардлага

# **ЧАДАМЖИЙН НЭГЖИЙН ЖАГСААЛТ**

# **ЧАДАМЖИЙН НЭГЖИЙН ТОДОРХОЙЛОЛТ:**

# **ЦАХИМ ОРЧИНД АЖИЛЛАХ**

Энэ чадамжийн нэгжээр интернэт ашиглан цахим орчны программуудыг ашиглах, хайлт хийх, мэйл, чатаар харилцах, видео болон аудио дуудлага хийх, мэдээллийг боловсруулах, хадгалах мэдлэг, дадал чадварыг эзэмшүүлнэ.

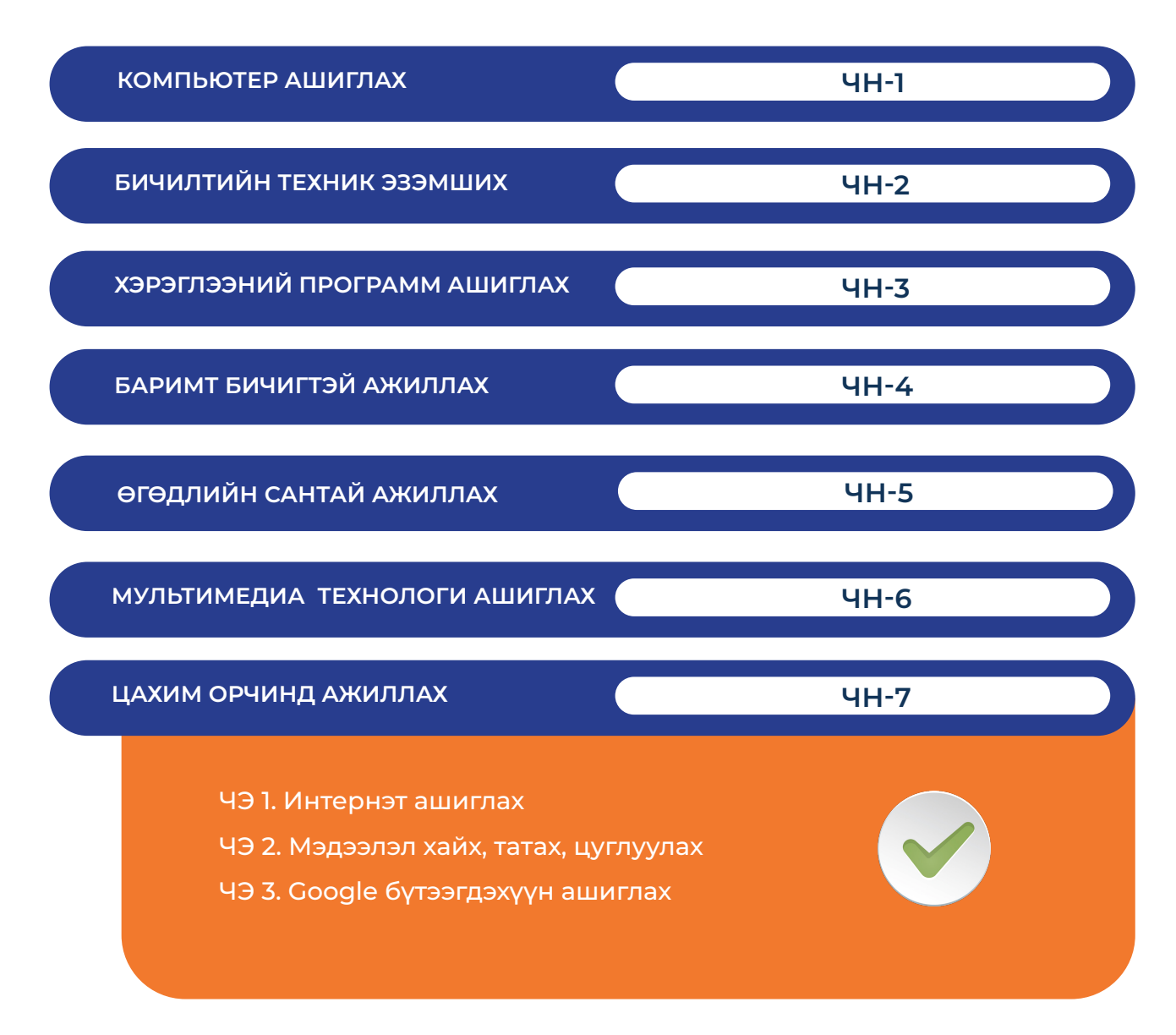

# **ХӨДӨЛМӨРИЙН АЮУЛГҮЙ БАЙДАЛ, ЭРҮҮЛ АХУЙН ЗААВАРЧИЛГАА**

## **1. САНДЛЫН ТҮШЛЭГ**

Биеийн дээд хэсэг налах учраас сандлын түшлэгийг анхаарахгүй байж болохгүй. Компьютер дээр ажиллахад бие их чилдэг учраас нуруугаараа бүхэлдээ налах хэрэгтэй. Янз бүрээр тохируулж болох сандал хамгийн тохиромжтой. Нуруу цэх биш, дэлгэц рүү бөхийх нь муу байдаг.

## **2. НУРУУНЫ ДООД ХЭСЭГ**

Нурууны доод хэсэг мөн л сандлын түшлэгийг налж байх ёстой. Биеийн байдалдаа тохируулж сандлын түшлэгийн өнцгийг өөрчилж болно. Мөн нэмэлт дэр нуруундаа байрлуулсан ч болно.

## **3. СУУДЛЫН ӨНДӨР**

Гуя, ташаа хэвтээ байдалд байх ба Компьютерын эгц өөдөөс харж суухад бие чилэхгүй. Компьютерын гар дээр ажиллахад бугуй чөлөөтэй хөдөлж болохоор байх хэрэгтэй.

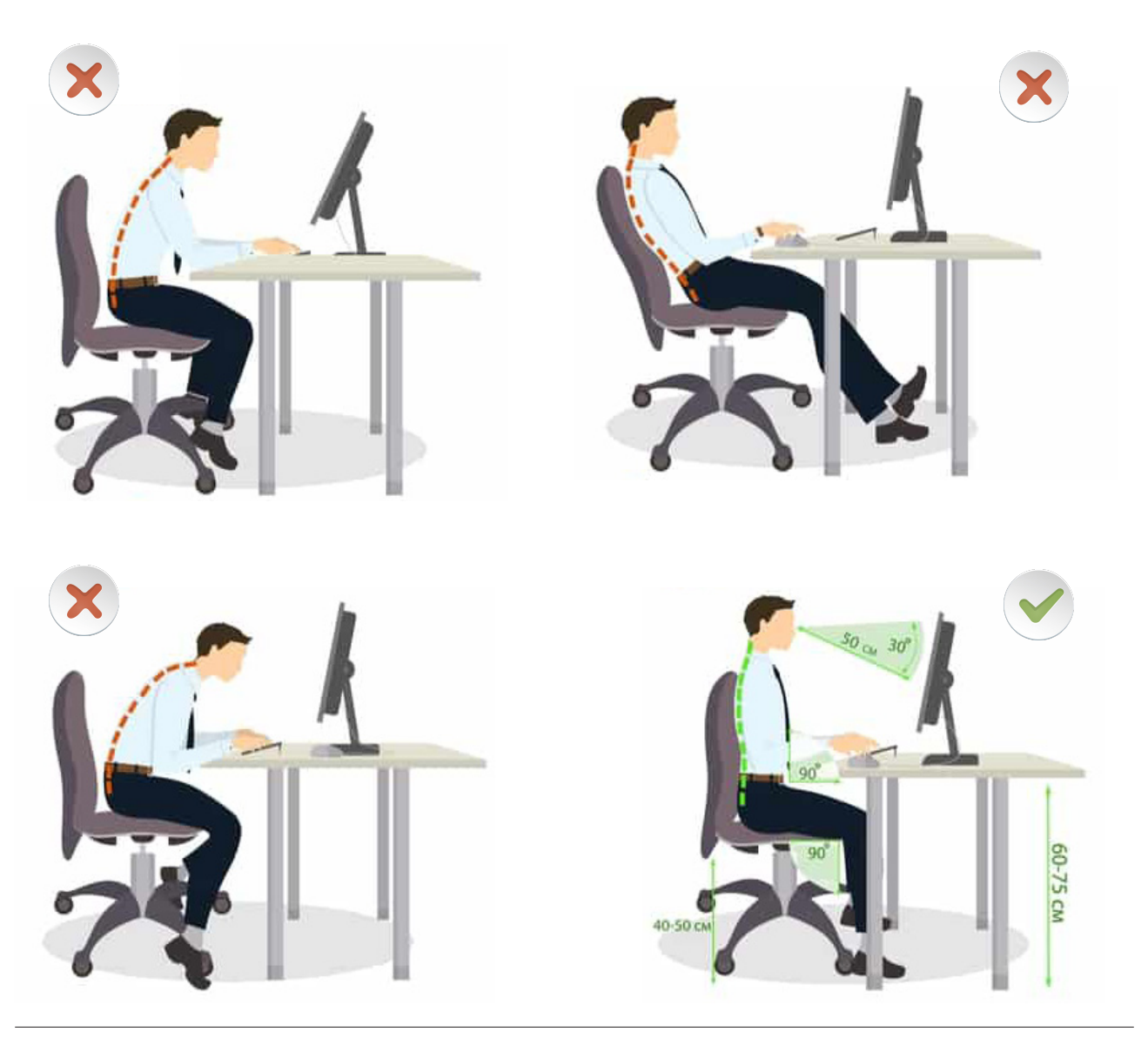

# **ХӨДӨЛМӨРИЙН АЮУЛГҮЙ БАЙДАЛ, ЭРҮҮЛ АХУЙН ЗААВАРЧИЛГАА**

### **4. ХӨЛИЙН ТАВИУР**

Хөлийн тавиур зөв суухад чухал үүрэгтэй. Хөлөө шалан дээр бус тавиур дээр тавимагц нурууны байрлал цэх болж, эвтэйхэн, тухтай болдог. Хөлийн тавиур хэрэглээгүй, сандал өндөр, бөгтийж сууснаас нуруу болон хүзүүнд ачаалал үүсэх аюултай. Жижиг биетэй хүмүүс хөлийн тавиур хэрэглээгүйгээс нурууны байрлал буруу болж, зовуурь үүсэх магадлалтай.

### **5. СУЛ ЗАЙ**

Ширээн доор таны хөл саадгүй хөдлөх хангалттай сул зайтай байх ёстой.

#### **6. ГАРЫН БАЙРЛАЛ**

Тохой мөрнөөс эгц доош унжиж, бугуй гар хоёр компьютерын гар дээр байрлана.

#### **7. БУГУЙ**

Бугуй тахийж хотойхгүй, цэх байрлах ёстой. Бугуйны тулгуур ашиглаж гарын үеэ амрааж байж болно.

#### **8. ХАРААНЫ ТҮВШИН**

Таны харааны түвшин дэлгэцийн дээд хэсэгтэй ижил түвшинд байрлах ёстойг анхаар. Энэ байрлал нь нүдэнд ачаалал өгөхгүйгээр, дэлгэц дээрх зүйлсийг шууд харахад тохиромжтой.

### **9. КОМПЬЮТЕРЫН ГАРЫН БАЙРЛАЛ**

Ажлын талбайг тогтмол цэвэрлэж, зөв зохион байгуулах шаардлагатай. Компьютерын гар, хулгана хоёроо өөртөө ойр байлгах нь ашиглахад хялбар.

# **КОМПЬЮТЕР ДЭЭР АЖИЛЛАХДАА БАГШИЙН ЗААВАРЧИЛГААГ МӨРДӨӨГҮЙГЭЭС ҮҮСЭЖ БОЛОХ ЭРСДЭЛҮҮД:**

#### **ЗҮРХНИЙ ӨВЧИН**

Удаан хугацаагаар буруу суух нь цусны даралт, цусан дахь холестериныг нэмэгдүүлж улмаар зүрх судасны өвчнөөр 2 дахин илүү өвчлөмтгий болдог.

# **БУЛЧИН**

Булчингийн үйл ажиллагаа зогсонги байснаар бие хөших улмаар ясыг гэмтээдэг ба доголох бөгтөр болох нь бий.

# **НОЙР БУЛЧИРХАЙ**

Удаан хөдөлгөөнгүй суух нь нойр булчирхай, чихрийн шижин болон бусад өвчнөөр өвчлөх магадлал өндөр болдог.

# **ХҮЗҮҮ**

Хүзүүний шохойжилт үүнээс болж нуруу дагаж өвддөг.

#### **ТАРХИ**

Тархины үйл ажиллагаа удаашралд ордог.

#### **МӨР**

Мөр хөшиж өвддөг.

## **БҮДҮҮН ГЭДЭС**

Хорт хавдар үүсэх эрсдлийг нэмэгдүүлнэ.

## **НУРУУ**

Удаан хугацаагаар суухад нурууны дискүүд нь жигд бус болж хавчуулагдан хатуу болж явахад өвдөнө.

# **АЮУЛГҮЙ АЖИЛЛАГААНЫ ДҮРЭМ**

1. Компьютерын тоног төхөөрөмж, цахилгаан хэрэгслийг багшийн зөвшөөрөлгүйгээр ажиллуулахыг хориглоно.

2. Ажил эхлэхийн өмнө компьютерын залгуурын суурь, бусад цахилгаан хэрэгсэл, эд ангийг заавал шалгана.

3. Ажлын байраа цэгцэлж, багшийн удирдлага доор өгөгдсөн ажлыг гүйцэтгэнэ.

4.Компьютер, электроникийн тоног төхөөрөмжийн дэргэд утсаар ярих болон харилцахыг хориглоно.

5. Дадлагын явцад ажлын байрыг орхиж сэлгүүцэх, тоног төхөөрөмж хөдөлгөх, бусдын анхаарал сарниулахыг хориглоно.

6. Цахилгааны утсыг зөвхөн залгуураас нь барьж салгана.

7. Бүрээс муутай буюу шалбарсан цахилгааны кабельд гар хүрэхийг хориглоно.

8. Цахилгааны гэмтлээс үүссэн галыг усаар унтраахыг хориглоно.

9. Суралцагч өөрийн хариуцсан компьютерын бүрэн бүтэн байдалд эзний ёсоор хандаж, зөвхөн сургалтын зориулалтаар ашиглана.

10. Суралцагч өөрийн хариуцсан компьютер, ширээ сандлаа тогтмол цэвэрлэж, эмх цэгцтэй цэвэр нямбай байдлыг эрхэмлэнэ.

# **ИНТЕРНЭТ АШИГЛАХ**

# **ЗОРИЛГО**

#### **ЭНЭХҮҮ ЧАДАМЖИЙН ЭЛЕМЕНТЭЭР**

- 1. Интернэт ашиглах
- 2. Интернэтийн хөтөч программ ашиглах
- 3. Цахим шуудан, мессенжер ашиглах чадвар эзэмшинэ.

#### **МЭДЛЭГ:**

- 1. Интернэт
- 2. Интернэтийн хөтөч программ
- 3. Цахим шуудан, мессенжер

#### **ДАДЛАГЫН МАТЕРИАЛ:**

- 1. Программ хангамж
- 2. Флаш диск
- 3. CD, DVD

#### **БАГАЖ, ТОНОГ ТӨХӨӨРӨМЖ:**

- 1. Иж бүрэн компьютер 2. Принтер
- 3. Проектор

#### **ХУВИЙН ХАМГААЛАХ ХЭРЭГСЭЛ:**

1. Нүдний шил

# **АНХААРАХ ЗҮЙЛ:**

1. Дадлага ажлын өмнө багшаас аюулгүй ажиллагааны зааварчилгааг авсан байна.

2. Суралцагч өөрийн бэрхшээлийн онцлогт тохирсон тохируулга бүхий тоног төхөөрөмж, сандал ширээтэй ажлын байранд дадлагын ажил гүйцэтгэнэ.

3. Суралцагч нь мэдлэг, ур чадварын ахиц дэвшлээ үнэлэхдээ суралцагчийн өөрийн үнэлгээний хуудсыг ашиглана.

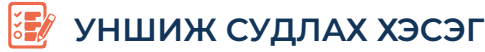

## **ГШҮ1. ИНТЕРНЭТ АШИГЛАХ**

#### **СҮЛЖЭЭНИЙ ТӨРЛҮҮД**

Personal Area Network – Хувийн сүлжээ (PAN)

Хувийн сүлжээ гэдэг нь нэг хүний хэд хэдэн тоног төхөөрөмжийн хоорондох харилцаа холбоог хэлнэ. Хувийн сүлжээнд нэг компьютерт холбосон принтер, сканер, утас болон зөөврийн хэрэгслүүд орж болох бөгөөд эдгээрийг холбосон USB, IrDa болон Bluetooth технологиуд нь хувийн сүлжээний жишээ юм.

Local Area Network – Дотоод сүлжээ (LAN)

Энэ нь орон гэр, албан тасалгаа, нэгэн барилга байшин зэрэг багахан хэмжээний газрыг хамарсан сүлжээ юм. Ихэнх дотоод сүлжээнүүд одоогоор Ethernet технологид суурилсан байгаа. Сервер ажиллуулан, түүнд холбогдсон ажилтнуудын компьютер, хэвлэгч төхөөрөмжүүд түгээмэл дотоод сүлжээний жишээ юм. Компьютерыг ихэвчлэн IEEE 802.3 протоколоор ажилладаг сүлжээний төхөөрөмжүүдэд Cat5 эсвэл сайжруулсан Cat5e төрлийн сүлжээний кабелиар холбох бөгөөд хамгаалалттай төхөөрөмжөөр дамжуулан интернэтэд холбоно.

Cat5 кабель нь 10/100Mbps хурдаар, Cat5e кабелиар 10/100/1000Mbps хурдаар нэгж кабелийн урт 100 метрээс хэтрэхгүйгээр сүлжээний холболтыг хийнэ.

Дээр дурдсаны адил ихэнх сүлжээ утастай сүлжээ хэрэглэж байгаа бөгөөд аюулгүй байдлын үүднээс утасгүй сүлжээг хязгаарлагдмал хандалтын эрхтэйгээр хөдөлгөөнт болон түр хэрэглэгчдэд зориулан хэрэглэдэг. Утасгүй сүлжээнд зарим тохиолдолд албан тасалгааны гаднаас нууцаар нэвтрэх боломжтой байдаг учир нууцлалыг өндөр түвшинд (WPA болон WPA2) тохируулан хэрэглэх шаардлагатай.

Campus Area Network – Цогцолборын сүлжээ (CAN)

Хоёр болон түүнээс олон сүлжээг холбосон боловч ойрхон газарт хязгаарлагдсан оюутны хотхон, үйлдвэрийн сүлжээг хамруулна. Хотын сүлжээтэй төстэй хэмжээ, хамрах газрын хувьд жижиг байдаг.

Metropolitan Area Network – Хотын сүлжээ (MAN)

Хотын сүлжээ гэдэг нь олон дотоод сүлжээ, цогцолборын сүлжээг холбосон өргөн сүлжээ бөгөөд тухайн хот суурин, төвлөрсөн газраас хэтэрдэггүй. Энэхүү сүлжээг байгуулахад маш олон төрлийн сүлжээний төхөөрөмжүүд хэрэглэгдэх бөгөөд мэдээлэл зарим тохиолдолд олон өөр төрлийн сүлжээгээр дамжин хүрч болно.

Wide Area Network - Өргөн бүсийн сүлжээ (WAN)

Өргөн бүсийн сүлжээ нь харьцангуй том газар нутгийг хамрах бөгөөд хот улсуудын хооронд тухайн улсуудын томоохон технологийн компаниудаар дамжин хэрэгждэг. Эдгээр сүлжээнүүд нь сүлжээний загварчлалын доод түвшинд буюу ихэвчлэн сүлжээний холболт, бодит холболтын түвшний үүргийг гүйцэтгэн алсад байрласан дотоод сүлжээнүүдийн хооронд мэдээллийг аюулгүйгээр солилцуулахад чухал үүрэгтэй.

Internetwork – Cүлжээ хоорондын сүлжээ

Хоёр болон түүнээс дээш сүлжээ эсвэл сүлжээний хэсгүүдийг нэгтгэн сүлжээний 3 дахь түвшин буюу сүлжээний түвшинд ажилладаг. Олон нийтийн, хувийн байгууллагын, арилжааны, засгийн газрын эсвэл үйлдвэрийн сүлжээнүүдийн хооронд үүсгэсэн ямар нэгэн холболтыг ингэж нэрлэж болно.

Орчин үед, хоорондоо холбогдсон сүлжээнүүд нь Internet Protocol-г хэрэглэдэг. Олон төрлийн байж болох ч хэн удирдаж, хэн хэрэглэж байгаагаас шалтгаалан гурван үндсэн төрөлд хуваана:

- Интернэт
- Эктранэт
- Интранэт

Интранэт, экстранэт нь интернэтэд холбогдсон, холбогдоогүй байж болно. Холбогдсон нөхцөлд гаднаас хандалт хийхэд нэвтрэх нууц үг болон бусад хамгаалалтын арга хэрэгсэлтэй байдаг. Интернэт нь интранэт, экстранэтийн хэсэг биш бөгөөд экстранэт-д хандахад дамжуулагч болж болно.

Интранэт гэдэг нь интернэт протокол хэрэглэн үүсгэсэн, веб хөтөч ашиглан хандах зориулалттай төвлөрсөн удирдлагатай сүлжээ юм. Сүлжээний админ нь хандалтын эрхийг зөвхөн тодорхой хэсэг хэрэглэгчдэд зориулан хаадаг. Ихэнхдээ интранэт нь аливаа нэгэн байгууллагын дотоод сүлжээ, дотоод вэбсайт байдаг.

Экстранэт нь тодорхой хэрэглэгчидтэй хаагдмал сүлжээ бөгөөд байгууллагын сүлжээний зарим хэсэгт өөрийн харилцагчдыг холбосон тохиолдолд үүсдэг. Үүний жишээ нь цахим татварын вэбсайт, банкны дансаа шалгах хэсэг гэх мэт юм.

#### **СҮЛЖЭЭНИЙ ТӨХӨӨРӨМЖҮҮД**

Сүлжээ бүрэн утгаараа ажиллан мэдээллийг дамжуулахын тулд шат бүрд ажилладаг өөр өөрсдийн үүрэгтэй төхөөрөмжүүдээс бүрдэнэ. Эдгээр төхөөрөмжүүдийг стандартын кабель, утасгүй холбоо эсвэл шилэн кабелиар холбоно.

Network card - Сүлжээний карт

Энэ нь аливаа компьютер гэх мэт хэрэглэгчийн төхөөрөмжийг сүлжээнд холбох үүрэгтэй бөгөөд үйлдвэрлэгчээс онцгойлон өгсөн MAC Address буюу төхөөрөмжийн хаягийн тусламжтайгаар мэдээллийг хаяглан солилцоно. Компьютерыг хооронд нь эсвэл өөр төхөөрөмж рүү шууд холбох боломжтой

#### Repeater – Дахин дамжуулагч

Дахин дамжуулагч нь электрон дохиог хүлээн аваад, хүчийг нь нэмэгдүүлэн цааш дамжуулдаг. Ингэснээр дохио нь сулрахгүйгээр илүү хол зайд саадгүй хүрнэ. Электрон дохиотой ажилладаг учраас мэдээллийг огт боловсруулах эсвэл үздэггүй бөгөөд сүлжээний загварын доод түвшинд ажилладаг.

# **УНШИЖ СУДЛАХ ХЭСЭГ**

#### Hub – Хааб

Hub нь олон порт буюу холбоостой байна. Мэдээлэл нэг порт дээр ирэхэд хүлээн аваад бүх порт руугаа илгээх замаар мэдээллийг дамжуулдаг болхидуу зарчимтай бөгөөд мэдээллийг нэг нэгээр нь дамжуулдаг, удаан ажиллагаатай.

#### Bridge – Гүүр

Гүүр нь сүлжээний хэсгүүдийг сүлжээний загварын 2-р шатны түвшинд холбодог. Hub-аас ялгаатай нь мэдээллийг бүх порт руугаа цацдаггүй. Мэдээллийг хүлээж аваад цааш нь ямар хаяг руу, аль порт руу гаргахыг холбон дамжуулдаг. Үүний тулд аль порт дээр ямар MAC хаягтай төхөөрөмж байгааг бүртгэж авдаг бөгөөд ингэхдээ мэдээлэл илгээсэн портод холбосон төхөөрөмжийн мэдээллийг шалгах замаар бүрдүүлдэг. Хэрвээ бүртгэгдээгүй MAC хаяг руу мэдээлэл ирвэл мэдээлэл орж ирсэн портоос бусад бүх порт руугаа цацдаг.

Дотоод сүлжээг холбодог Local bridge, WAN – LAN холбодог Remote bridge, утастай болон утасгүй сүлжээг холбох Wireless bridge гэх мэт байна.

#### Switch – Свич

Энэ нь bridge буюу гүүртэй төстэй ажилладаг боловч хамаагүй олон порттой байдаг төдийгүй сүлжээний түвшинд ажиллан олон төрлийн үүрэг гүйцэтгэдэг.

Свич нь 4, 8, 16, 24, 32, 64 порттой байх бөгөөд сүлжээг логик хэсгүүдэд хуваах, порт нийлүүлэх, MAC хаягийг хязгаарлах, сүлжээний ажиллагааг хянах гэх олон төрлийн ажиллагаатай. Ихэнх дотоод сүлжээнүүд одоо свич хэрэглэж байгаа бөгөөд 10/100/1000Mbps хурдаар full-duplex буюу зэрэг хүлээн авч, дамжуулах горимоор ажиллах чадвартай.

#### Router – Замчлагч

Энэхүү сүлжээний төхөөрөмж нь мэдээллийн хэсгүүдийг сүлжээнээс сүлжээнд дамжуулах үүрэгтэй бөгөөд ямар замаар дамжуулбал найдвартай хурдан очихыг тооцоолдог. Мэдээллийг дамжуулахдаа хүлээн авагчийн IP хаягийн дагуу шийдэл гарган дамжуулдаг. Замчлагчийг хоёр сүлжээнд холбон, LAN, WAN болон интернэтийн компани руу холбоход хэрэглэдэг бөгөөд Cisco компанийн замчлагчид салбартаа шилдэг хэмээгдэн өргөн хэрэглэгддэг.

#### Firewall – Хамгаалагч

Уг төхөөрөмж нь өөр янз бүрийн итгэмжлэлтэй сүлжээнүүдийн хоорондох урсгалыг зохицуулах үүрэгтэй бөгөөд ихэнхдээ дотоод сүлжээ, гадаад сүлжээг тусгаарлан хамгаалах үүрэгтэй байдаг. Тусгай төхөөрөмжид суурилсан (hardware based) эсвэл үйлдлийн систем дээр (software based) суурилсан байж болно.

#### Интернэт гэж юу вэ?

Интернэт (англ. internetwork гэсэн үгнээс бүтсэн нийлмэл үг бөгөөд inter - "хооронд, дунд"; network -"сүлжээний алба" буюу товчоор "сүлжээ") гэдэг нь стандарт IP протоколыг ашиглан өгөгдлийг дамжуулах боломж бүхий харилцан холбогдсон компьютерын

# **ЧАДАМЖИЙН ЭЛЕМЕНТ 1** сүлжээнүүд багтсан байна. Интернэт гэдэг нь дэлхийн ихэнх улс орныг холбосон

сүлжээ бөгөөд энэхүү сүлжээ нь дэлхий даяар тархсан байдаг. Үндсэндээ интернэтийг сүлжээ өөгөөд энэхүү сүлжээ нь дэлхий даяар тархсан өайдаг. тидсэндээ интернэтийн<br>"сүлжээнүүдийн сүлжээ" хэмээн нэрлэж болох ба уг сүлжээнд хот хоорондын, академик, бизнес болон засгийн газрын гэх мэт хэдэн сая сүлжээнүүд багтсан байна. Интернэт гэдэг нь дэлхийн ихэнх улс орныг холбосон олон сая компьютерын сүлжээ ба асар их мэдээллийн санг тодорхойлсон нэр юм. Хүн төрөлхтний түүхэн дэх хамгийн том ололт<br>... дэвшлүүдийн нэг нь интернэт юм. Интернэт нь:

- Бүх дэлхийн сүлжээнүүдийн сүлжээ Хамтын харилцаа холбоо
	- Хамтын харилцаа холбоо
- Мэдээлэл дамжуулах зам ба асар их баялаг, нөөц боломжууд Мэдээлэл дамжуулах зам ба асар их баялаг, нөөц боломжууд
- Компьютерын холболт юм. Компьютерын холболт юм.

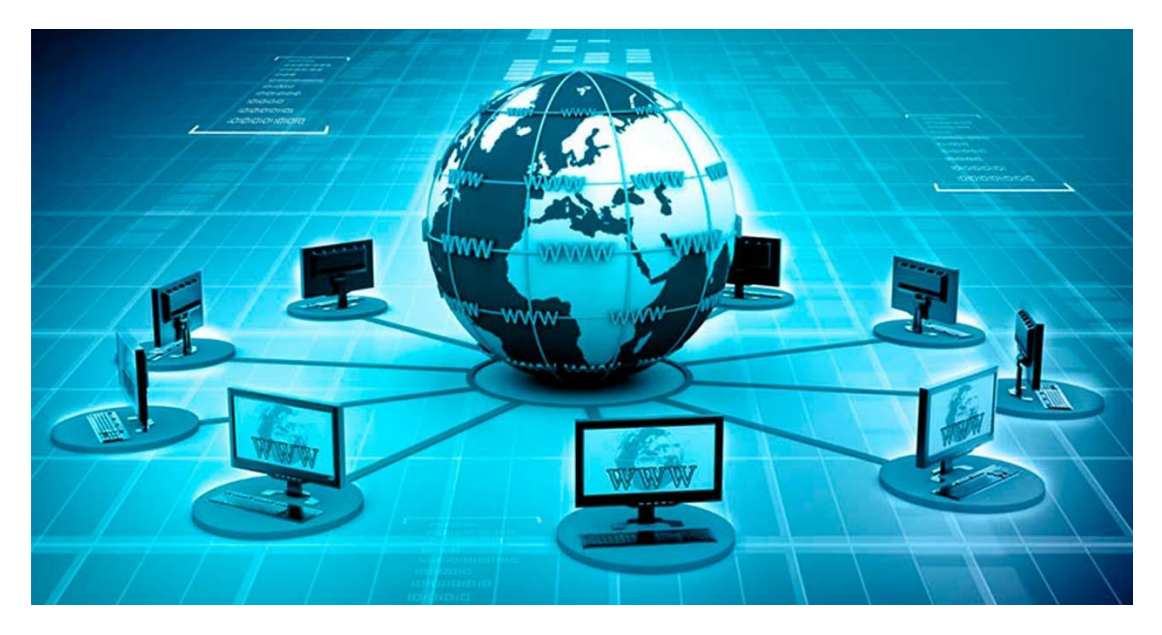

#### Интернэтийн түүх

Компьютер үүсэж хөгжсөн 1960-аад онд Америкийн батлан хамгаалах сүлжээ байгуулж, түүнд цэргийн газруудын компьютерыг холбожээ. Үүнийгээ ARPANET гэж нэрлэжээ. Компьютер үүсэж хөгжсөн 1960-аад онд Америкийн батлан хамгаалах сүлжээ Энэ сүлжээ нь цэргийн ба энгийн жижиг сүлжээ болон салбарласан байна. Энгийн жижиг сүлжээ нь одоогийн интернэт сүлжээний үндэс суурь нь болсон юм. Энэ сүлжээ дэлхийн төвүүдийг холбосон сүлжээ болон өргөжсөн ба дэлхийн төвүүдийг холбосон компьютероор олон мянган мэдээллийг хүлээн авч илгээж байна. Интернэтийн компьютероор олон мянган мэдээллийг хүлээн авч илгээж оайна. Интернэтийн<br>сүлжээ нь маш богино хугацаанд хэрэглэгчдийг сонирхол, хэрэгцээтэй мэдээллүүдээр хангадаг нь бусад мэдээллийн хэрэгслүүдээс олон дахин давуу талтай. Интернэт нь хэрэглэгчдийн хоорондын зайнаас үл хамаардаг бөгөөд мэдээлэл солилцох өргөн уудам зайг хамарсан зүйл билээ. Интернэтээр бусад компьютероос мэдээлэл хүлээн дэлхийн төвүүдийг холбосон компьютероор олон мянган мэдээллийг хүлээн авч авахыг Download гэх ба өөрийн компьютероос мэдээлэл дамжуулахыг Upload гэдэг. илгээж байна. Интернэтийн сүлжээ нь маш богино хугацаанд хэрэглэгчдийг

1969 онд АНУ-ын Батлан Хамгаалах Яам нь интернэтийг ARPANET гэдэг нэртэйгээр анх 4 компьютерыг хооронд нь холбож үүсгэжээ. Гол зорилго нь цэргийн судалгаа шинжилгээ хийж байсан цөөн хэдэн их дээд сургуулиудын компьютерыг холбох явдал шинжилгээ хийж байсан цөөн хэдэн их дээд сургуулиудын компьютерыг холбох явдал<br>байжээ. Энэ сүлжээнд компьютерыг нэмж холбосоор, 1974 он гэхэд 62 компьютер холбогдоод байжээ. Зайг бөгөөд мэдээлэлэлт солилцох өргөөд мэдээлээ хамаардаг бөгөөд мэдээлээ хамаардаг хамаар

1983 онд уг сүлжээг хоёр салгасан бөгөөд, нэг нь цэвэр цэргийн хэрэгцээнд (Milnet), хоёр дахь нь их дээд сургуулиудын эрдэм шинжилгээ судалгааны ажилд зориулж Интернэт гэж нэрлэжээ. Энэ үед интернэтэд 1000 хүрэхгүй толгой компьютер (host computer - интернэтэд шууд холбогдсон компьютер) холбогдсон байжээ.

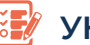

# **УНШИЖ СУДЛАХ ХЭСЭГ**

1985 онд Канадын засгийн газар тус улс дахь бүх их дээд сургуулиудыг холбосон BITNET сүлжээг үүсгээд, түүнийгээ Internet-тэй холбосон байна. Тухайн үедээ BITNET нь Internet-тэй өрсөлдөж байсан том сүлжээ ажээ.

1986 онд АНУ-н Үндэсний Шинжлэх Ухааны Сан томоохон их дээд сургуулиудыг холбосон NFSNET сүлжээг байгуулжээ.

1987 оны эцсээр Internet-д 10000, BITNET-д 1000 толгой компьютер холбогдоод байжээ. Дэлхийн бусад оронд ч гэсэн үүнтэй ижил сүлжээнүүд байгуулагдаж эхэлсэн бөгөөд, ихэнхдээ интернэтийнхтэй ижилхэн стандарттай байгуулж байжээ. Үр дүнд нь дэлхийн бусад орны сүлжээнүүд хоорондоо зохицож холбогдох боломжтой болж байсан бөгөөд, 1990-ээд оны ихээр ихэнх улс орнуудын сүлжээнүүд хоорондоо холбогдож нэгэн аварга том сүлжээ байгуулагдаж эхэлжээ. Тухайн үед эдгээр олон дэд сүлжээ болгон нь өөрийн гэсэн нэр ус, үнэ төлбөр зэргээрээ ялгарч байжээ. Яваандаа интернэт гэдэг нэрийг ерөнхийд нь хэрэглэх болж, бүхэл дэлхий даяарх сүлжээнүүдэд интернэтийн хэрэглэдэг TCP/IP протокол хэрэглэгдэж эхэлжээ.

1992 оны эцсээр 1 сая толгой компьютер интернэтэд холбогдоод байв. Эндээс үзвэл олон тооны сүлжээнүүд хоорондоо холбогдож бий болгосон тул интернэтэд ямар нэгэн удирдах төв гэсэн ойлголт байхгүй. Анхлан байгуулахад нь оролцож байсан хүмүүсийн ихэнх нь интернэтийг төвлөрсөн удирдлагатай болгохгүйн тулд тууштай тэмцэж ирсэн бөгөөд, энэ нь эргээд зарим талаар ашиггүй байдалд ч хүргэсэн юм.

Интернэт дэх хаягууд. Интернэтэд холбогдсон хүн бүхэн бусад компьютертой харьцах боломжтой болно. Үүнд хаяглалт маш чухал үүрэгтэй бөгөөд, маш нарийн зохицуулагдсан байна. Интернэтэд холбогдсон байгаа толгой компьютер болгон өөрийн гэсэн хаягтай байна, бүх дэлхий даяар түүнтэй ижилхэн хаягтай компьютер нэг ч байх ёсгүй. Интернэтэд дараах хоёр хаягийг хэрэглэнэ:

- Хэрэглэгчид зориулсан, программ хангамжийн хүрээнд (давхаргад) хэрэглэгдэх хаяг буюу домэйн нэр гэдэг. http://www.yahoo.com - энэ нь хүнд хэрэглэхэд хялбар болгодог хаяг юм. Хаягууд нь:

**edu** боловсролын байгууллага **com** бизнес худалдааны байгууллагын хаяг **gov** засгийн газрын харьяаны байгууллагын веб **mil** цэргийн байгууллага **org** ашгийн бус байгууллага гэсэн утгыг заана **ca** канадын **au** австралийн **uk** английн **de** герман **jp** япон **mn** монгол **ru** орос зэргийг тодорхойлсон байдаг.

- Сүлжээний хүрээнд хэрэглэгдэх хаяг буюу IP address: 204.71.200.69 - энэ нь яг Интернэт дотор мэдээлэл дамжуулахад хэрэглэгддэг үндсэн хаяг. Интернэт дотор байгаа бүх компьютерын IP хаяг нь 0.0.0.0-с 255.255.255.255-н хооронд байна.

#### **ЧАДАМЖИЙН ЭЛЕМЕНТ 1**  $\mathbf{H} \cdot \mathbf{B} \cdot \mathbf{A} \cdot \mathbf{B} \cdot \mathbf{A} \cdot \mathbf{B} \cdot \mathbf{B} \cdot \mathbf{$

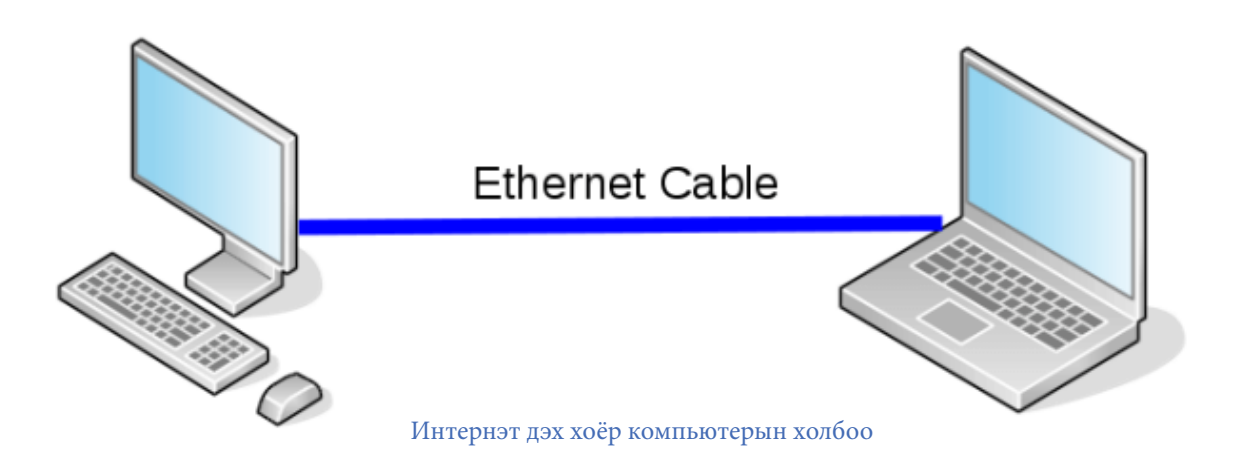

Компьютерын техникт график, зурган мэдээлэл дүрсэлж боловсруулах чадвар сайжирсантай уялдан интернэтэд график, зураг оруулах хэрэгцээ шаардлага гарсан байна. Үүний улмаас янз бүрийн зураг, текст холилдсон баримт бичгийг гипер текст (hyper text) гэж нэрлээд ийм гипер текстийг файлд график хэлбэртэй хадгалах, түүнийг инурст сохгдээж нэрлээд ийм гинср текстийг файлд график хэлээртэй хадгалах, гүүнийг<br>интернэтээр дамжуулах, компьютер дээр үзэж харах, программын хэрэгсэл зохион хэрэглэх болжээ. Энэ хэрэгслийг HTML (Hyper Text Markup Language – гипер текст үүсгэх хэл) гэж товчлон нэрлэдэг. Ингээд гипер текст дамжуулах механизм –системийг World Wide Web (www - дэлхий дахины тор) буюу товчоор Web гэж нэрлэдэг болжээ. Web гэдэг нь орчуулбал аалзны тор гэсэн үг юм. Интернэтэд байгаа бие даасан шинжтэй нэг өгөгдөл мэдээллийг Веб сайт (web site - веб дахь байрлал) гэж нэрлэдэг. Нэг веб сайт нь ямар нэг хувь хүний оруулсан ганц HTML файл байхаас эхлээд ямар нэг компани эсвэл сургуулийн интернэтэд оруулж тавьсан олон зуун файл байж болно. Веб сайт бүр URL (Universal Resource Locator- эх сурвалжийн универсал байр заагч) гэж нэрлэдэг интернэтийн хаягаар тодорхойлогддог. Жишээлбэл:

#### http ://www.google.com

http://www.mongolia.mn/ гэх мэт хаяглагдсан байдаг. Энэ хаяг нь хэрэглэгчийн веб HTML файл хаана байгааг нэг утгатай тодорхойлж өгөх үүрэгтэй байна.

Интернэт дэх мэдээллийн хувьд Веб сайт гэсэн нэр томьёоноос гадна веб хуудас (web page) гэсэн нэр томьёог хэрэглэдэг. HTML –гипер текст бэлтгэх хэл дээр бичсэн компьютерын файлыг веб хуудас гэнэ. Веб хуудсыг бидний мэддэг ердийн хэвлэсэн бичиг баримтын хуудастай адилтгаж болохгүй. Веб хуудас ямар ч хэмжээтэй байж болох боловч практикт ихэнх хүмүүс энэ хэмжээг 800 багана, 400 мөрөөр тогтоож хэрэглэдэг. Эндээс аливаа веб сайт нь веб хуудаснаас бүтсэн байдаг гэж дүгнэж болно.

#### Интернэт ямар хэмжээтэй вэ?

Интернэтийн хэмжээг тодорхойлж хэлэхэд хэцүү юм. Яагаад гэвэл энэ нь үргэлж өөрчлөгдөж тэлж байдаг. Өөрөөр хэлбэл өдөр бүр шинэ хүмүүс, шинэ систем нэмэгдэж байдаг. Жишээлбэл 1997 онд интернэтэд 30 сая компьютер холбогдсон бөгөөд түүнд 30 сая веб хуудас мэдээлэл байсны 82% нь Англи хэл дээр бичигдсэн байжээ.

#### Интернэт холболт

Интернэтэд холбогдох нь хялбархан боловч доорх алхмуудыг хийх шаардлагатай. Үүнд: 1. Өөрийн ажиллаж амьдардаг нутагт таныг интернэтэд холбож түүний үйлчилгээгээр

# **УНШИЖ СУДЛАХ ХЭСЭГ** гэж үзсэн үйлчилгээний төвийг сонгон авах боломжтой. Жишээлбэл:

,<br>1965 - хангаж өгч чадах ямар нэгэн компанийг сонгож авах хэрэгтэй. Ийм компанийг Inter net Service Provider (ISP - интернэтийн үйлчилгээ хангагч) гэж нэрлэдэг. Интернэтээр үйлчлэгч компаниуд үнэ болоод үйлчилгээний чанараараа ялгаатай байж болно. Иймд та өөрийн аль сайн гэж үзсэн үйлчилгээний төвийг сонгон авах боломжтой. үүмд та сорийн аль сайт тэж үзсэн үйлчилгээний товийг сонгон авах соломжтой.<br>Жишээлбэл: Улаанбаатар хотод хэд хэдэн интернэт үйлчилгээний компани байдаг. Ерөнхийдөө энэ нь И-мэйл (электрон шуудан), вебд хандаж ашиглах, мэдээлэл татах болон илгээх, боломж, зарлал мэдээллийн бүлэгт нэгтгэх зэрэг үйлчилгээгээр хангадаг.

.<br>2. Интернэт үйлчилгээний эрхээ нээсэн бол компьютер болон гар утасны тохируулга хийнэ. Сүүлийн үед тохиргоо нь үйлчилгээний төвөөсөө хийдэг болсон тул та өөрсдийн хэрэглэгчийн нэр болон нууц үгээр хандахад л болно.

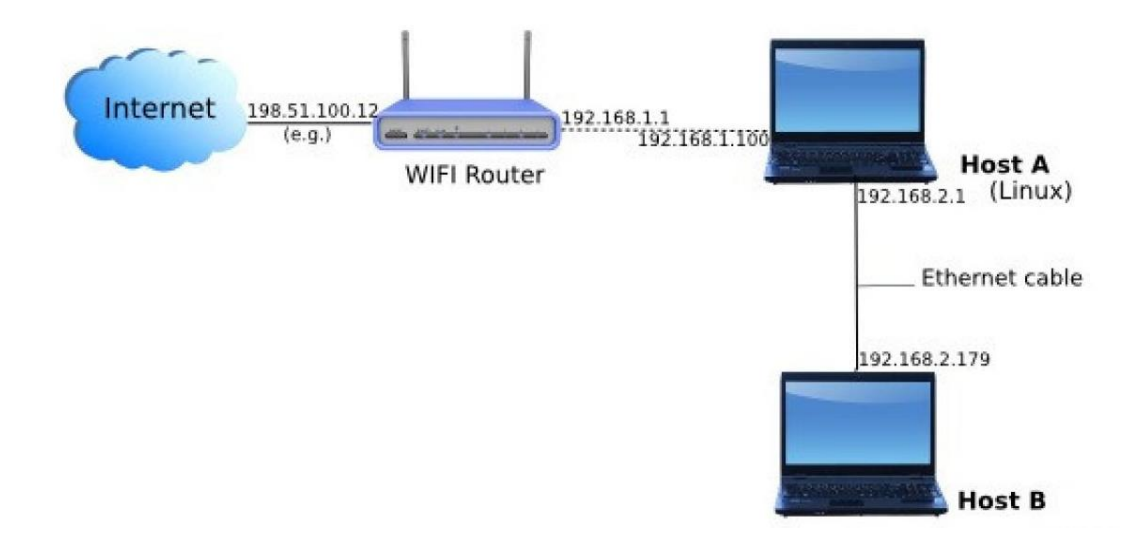

Интернэтэд холбогдсон компьютерыг эзэн (Hosts), Үйлчлүүлэгч (Clients) хэмээн Интернэтэд холбогдсон компьютерыг эзэн (Hosts), Үйлчлүүлэгч (Clients) хэмээн хоёр бүлэгт хувааж ангилдаг. Интернэттэй байнгын холбоотой байж онлайн горимд хоёр бүлэгт хувааж ангилдаг. Интернэттэй байнгын холбоотой байж онлайн горимд (бусад компьютертой ярихад үргэлж бэлэн) байдаг компьютер Эзэн болно. Бусад (бусад компьютертой ярихад үргэлж бэлэн) байдаг компьютер Эзэн болно. Бусад компьютерыг интернэтэд холбох, өөрийнхөө хатуу диск дээрх файлыг хүссэн хүнд дамжуулж өгөх замаар файлаар үйлчлэх хоёр үүрэгтэй эзэн компьютерыг сервер (Server -үйлчлэгч) компьютер гэж нэрлэдэг. Харин эзэн биш бүх компьютерыг үйлчлүүлэгч ангид хамааруулна. Интернэтийн үйлчлүүлэгч нь:

- $\cdot$  Электрон шуудан болох И-мэйл илгээх
- Файл татаж авах болон илгээх
- .<br>Налхий дахины веб сайтад хандаж ашиглах боломжтой болдог.

#### **ГШҮ 2. ИНТЕРНЭТИЙН ХӨТӨЧ ПРОГРАММ АШИГЛАХ** Web browser буюу интернэт хөтөч гэдэг нь интернэтээс төрөл бүрийн мэдээллийг

Web browser буюу интернэт хөтөч гэдэг нь интернэтээс төрөл бүрийн мэдээллийг үзэх, татах, хайх, суралцах зэрэгт ашиглагддаг хэрэглээний программ хангамж юм. юм. Цахим хөтөч нь цахим хуудсыг хүлээн авах зориулалт бүхий HTTP (Hypertext Transfer Цахим хөтөч нь цахим хуудсыг хүлээн авах зориулалт бүхий HTTP (Hypertext Protocol) протокол ашиглан цахим сервертэй холбон ажилладаг. Олон төрлийн хөтөч программууд байдаг ба бүгд үнэгүй татагдаж ашиглагддаг. төрлийн хөтөч программууд байдаг ба бүгд үнэгүй татагдаж ашиглагддаг.

- $\cdot$  Microsoft Edge († өмнө нь Internet Explorer Windows үйлдлийн системд автоматаар илимпедиясын системд автомата
- (өмнө нь Internet Explorer Windows үйлдлийн системд автоматаар суугддаг) суугддаг)
- Mozilla Firefox Mozilla Firefox
- Google Chrome Google Chrome
- Apple Safari Apple Safari
- Opera Opera
- AOL Explorer гэх мэт AOL Explorer гэх мэт

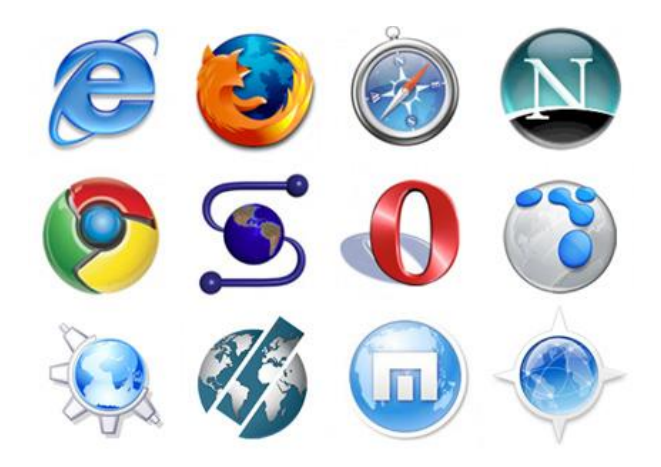

Веб нь текст мэдээллийг орчин үеийн компьютерын график (зураг) –ийн боломжтой хослуулсан хамгийн сүүлийн үеийн технологи юм. Төсөөлж болох бараг бүх сэдэвт хамаарсан мэдээлэл Веб дотор орсон байдаг. Вебтэй ажилладаг ямар ч программыг ажиллуулж эхлэхэд нэг тодорхой веб хуудсыг автоматаар шууд үзүүлдэг. үзүүлдэг.

#### Интернэт хөтчүүдийн ажиллах зарчим

- 1. Веб сайтын URL буюу хаягийг хөтөч программын хаягийн мөр дээр бичнэ. Жишээ нь "http://www.mbuchosurguuli.mn"
- 2. Веб сервер рүү дамжуулна.
- 3. Хөтөч нь HTML эсвэл Javascript гэх мэт компьютерын кодоор файл хүлээн авдаг.
- 4. Веб хуудсан дээрх мэдээллийг хэрэглэгч ойлгох хэлбэрээр хөрвүүлэн гаргадаг. Энэ нь хэдхэн секундийн дотор хийгддэг.

Интернэт дотор байгаа бүх зүйл тодорхой нэг хаягтай байх ба энэ хаяг нь тэр зүйлийн байрлалыг тодорхойлдог гэж үзэж болно. Жишээлбэл та бусад бүх хүний хаягаас ялгаатай тийм и-мэйлийн хаягтай байдаг. Интернэтэд и-мэйл хаяг, FTP (File Transfer Protocol – файл дамжуулах протокол) хаяг болон WWW (World Wide Web – дэлхийн дахины тор) хаяг гэсэн гурван төрлийн хаяг түгээмэл хэрэглэгддэг.

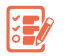

# **УНШИЖ СУДЛАХ ХЭСЭГ**

И-мэйлийн хаяг нь тодорхой хувь хүний хаяг байх бөгөөд тэр хүнтэй захидлаар харилцахад ашиглагдана.

Жишээ нь: sain@mongolia.gov.mn sain@gmail.com

FTP хаяг бүхэл системийн нэг нэгж болгон хаяглах бөгөөд интернэтэд байгаа нэг компьютероос нөгөө компьютерт файл дамжуулахад ашиглагдана. Жишээ нь:

- ftр. cssut.mn
- ftp. anysite.com

WWW хаяг нь FTP хаягтай төстэй бүхэл системийг хаяглах боловч тухайн системийн яг хаана очихыг заадаг. Жишээ нь:

xaana очихыг заадаг. лүүшээ нь:<br>http://cssut.mn/mbuchosurguuli/about.html гэсэн хаяг нь веб дахь csms.edu.mn систем доторх about.html файлыг хаяглана.

FTP болон и-мэйлийн хаягийг зүгээр "хаяг" гэж нэрлэдэг бол WWW торын хаягийг URL (Universal Resource Locator – Эх сурвалжийн универсал байр заагч) гэж нэрлэдэг. Интернэтийн сүлжээнд маш олон тооны арга боломж бий. Иймд тэр арга боломжуудыг хаягийг тэмдэглэх боломжтой бөгөөд тэр тэмдэглэгээний жагсаалтыг зарим мэдэж юуг, хэдийд хэрэглэхээ сонгох нь чухал байдаг.

Интернэтийн хөтөч программууд нь Веб торыг хуудасны дугаарын оронд автоматжуулсан хаягтай ном шиг үзэж тэмдэглэх боломж олгодог. Хэд хэдэн хаягийг тэмдэглэх боломжтой бөгөөд тэр тэмдэглэгээний жагсаалтыг зарим программ "Hot тэмдэглэх өөлөмжтэй төөгөөд тэр тэмдэглэгээтий жагсаалтыг зарим программ тгэс<br>listing" (чухал байрын жагсаалт), бусад программ "Bookmarks" (номын тэмдэглэгээ) гэж нэрлэдэг. Номын тэмдэглээ нь бидэнд тухайн үед хэрэгтэй байгаа сайтын URL хаягийг хуулж авч хадгалах боломжийг танд өгнө. Ингэснээр дараа нь тэр сайтад амархан буцаж очих боломжтой болдог.

Google интернэт хөтөч программд номын тэмдэглэгээ хийхдээ:

1. Google хөтөч дээр хэрэгтэй сайтыг нээнэ.

2. Хаягийн мөрт байрлах Bookmarks this tab гэсэн од хэлбэртэй товчийг дарна. 2. Хаягийн мөрт байрлах Bookmarks this tab гэсэн од хэлбэртэй товчийг дарна.

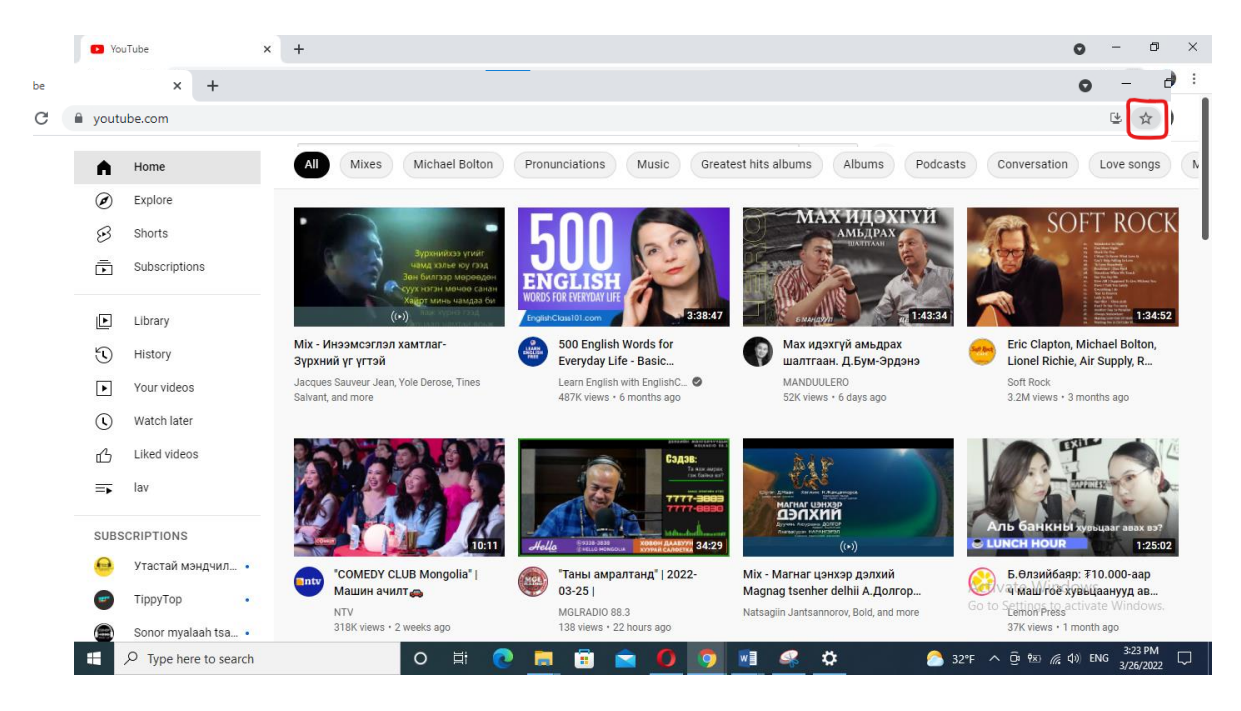

Opera интернэт хөтөч программд номын тэмдэглэгээ яаж хийхийг үзүүлье.

- 1. Тухайн хөтөч дээрээ хэрэгтэй сайтыг нээнэ.
- 2. Хаягийн мөрт байрлах Add to bookmarks гэсэн зүрхэн хэлбэртэй товчийг дарна.

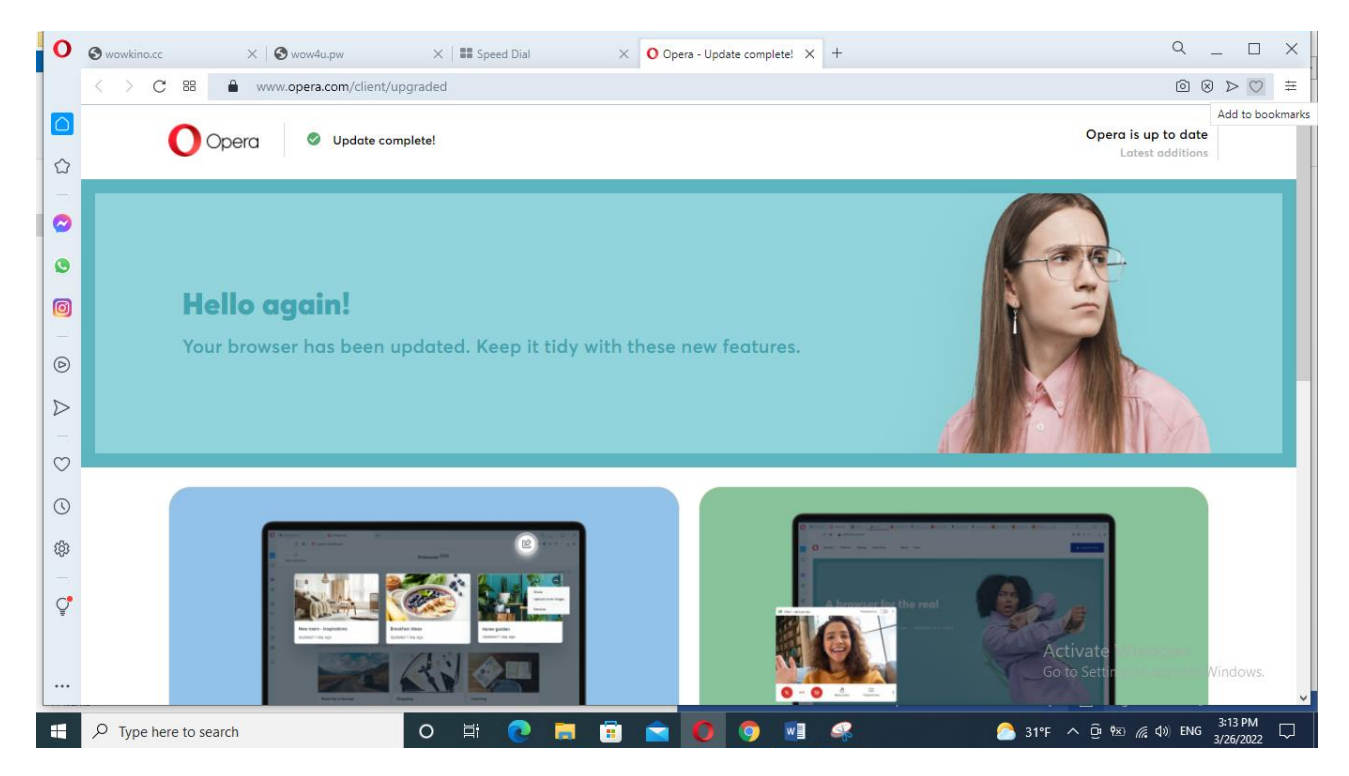

Нэмсэн тэмдэглэгээ Үндсэн цэсийн Favorites командад түүний шинэ дэд команд<br><< болж нэмэгддэг. Бас "Favorites" доторх жагсаалтад ч нэмэгдэнэ. Иймээс тэмдэглэгээг свят помогддогтова и атомоо дотормим заалтад и помогдологитмосо томдоллогоот<br>ашиглахын тулд цэсийн Favorites командыг юм уу эсвэл Favorites товчлуурыг товшиж нээгээд очих гэж хүсэж байгаа сайтaa сонгож товшиход хангалттай. хангалттай. нээгээд очих гэж хүсэж оайгаа сайтааг сонгож товшиход хангалттай.

.<br>Хүүхдийг интернэт орчноос хамгаалан цахим хөтөч бүрд шүүлтүүр байдаг ч бүх хөтөч нэг бүрчлэн хийх шаардлагатай байдаг ба FocalFilter программыг ашиглавал бүх хөтөч хөтөч нэг бүрчлэн хийх шаардлагатай байдаг ба FocalFilter программыг ашиглавал программд харьяалагдан ашиглана. Энэ нь гэр бүлийн хэрэгцээнд зориулсан үнэгүй бүх хөтөч программд харьяалагдан ашиглана. Энэ нь гэр бүлийн хэрэгцээнд хангалттай. программ юм. Хүүхдийг интернэт орчилд шүүлтүүр байдаг чахим хөтөч бүрд шүүлтүүр байдаг ч бүрд шүүлтүүр байдаг ч бүрд шүүлтү<br>Хүүхдийг ч бүрд шүүлтүүр байдаг ч бүрд шүүлтүүр байдаг ч бүрд шүүлтүүр байдаг ч бүрд шүүлтүүр байдаг ч бүх бүх

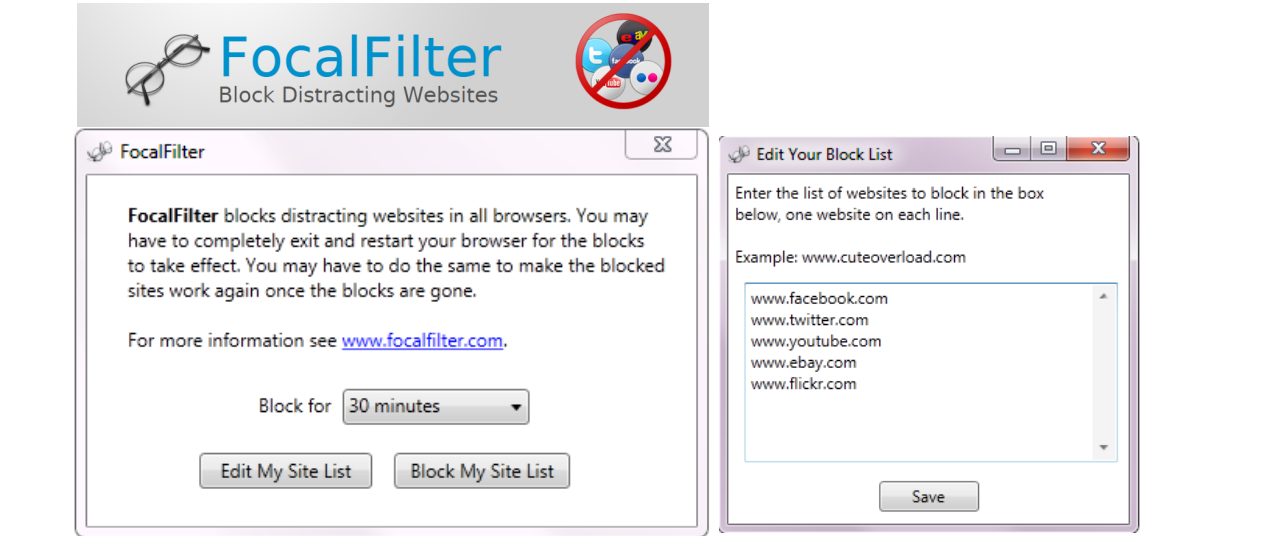

j

# **ГШҮ 3. ЦАХИМ ШУУДАН, МЕССЕНЖЕРТЭЙ АЖИЛЛАХ** ХАРИЛЦАХ ХАРИЛЦАХ ХОЛБОГДСОН, ХОЛБОГДСОН, ХОЛБОГДСОН, ХОЛБОГДСОН, Х

# **ЦАХИМ ШУУДАН АШИГЛАХ** асаалттай байх хэрэгтэй байв (өнөөгийн мессенжерийн адил). Харин өнөөгийн

Цахим шуудан ба и-мэйл (англ. e-mail, electronic mail) гэж тоон аргаар интернэт юм уу дахим шуудан оа и мэил (англ. с тная, сессемне тная, тэж тоон аргаар интернэт юм уу<br>дотоод сүлжээгээр захидал илгээх, хүлээн авах орчин юм. Цахим шуудан нь анх үүсэхдээ нэг компьютероос нөгөө компьютер рүү шууд дамжих шаардлагатай байжээ. Ингэхийн тулд харилцах хоёр компьютер нь хоёулаа сүлжээнд холбогдсон, асаалттай байх хэрэгтэй байв (өнөөгийн мессенжерийн адил). Харин өнөөгийн цахим шуудангийн системүүд нь хадгалах-дамжуулах загвартай. Цахим шуудангийн серверүүд нь мессежийг хүлээн шаардлагатай. авч, цааш нь дамжуулж, хүргэж өгч, хадгалдаг. Өнөө үед хэрэглэгчид нь зэрэг онлайн авч, цааш нь дамжуулж, хүртэж огч, хадгалдаг. Оноо үед хэрэглэгчид нь зэрэг онлайн<br>байх албагүй болсон бөгөөд мессеж хүлээн авч, явуулахад богино хугацаагаар л мэйлийн серверт холбогдох шаардлагатай.

үүсэхдээ нэг компьютероос нөгөө компьютероос нөгөөк компьютероос нөгөө компьютер рууд дамжих шаардлагатай шаард

И-мэйлийн мессеж нь толгой (header), бие (body, мэйлийн агуулга) гэсэн хоёр бүрэлдэхүүн хэсгээс тогтоно. Бие нь мэйлийн агуулга болно. Толгой хэсэгт явуулагчийн оүрэлдэхүүн хэсгээс тогтоно: Вис нь мэйлийн агуулга оолно: толгой хэсэгт явуулагчийн<br>мэйл хаяг, явуулах хэрэглэгч(үүд)ийн мэйл хаяг гэх мэт хяналтын мэдээлэл агуулагдана. Мөн гарчгийн талбар гэх мэт нэмэлт мэдээлэл ихэвчлэн байдаг. байдаг.

Google компанийн бүтээгдэхүүн болох gmail.com сайт дээр мэйл хаяг нээе. Google компанийн бүтээгдэхүүн болох gmail.com сайт дээр мэйл хаяг нээе. 1. Gmail.com сайт руу орно.

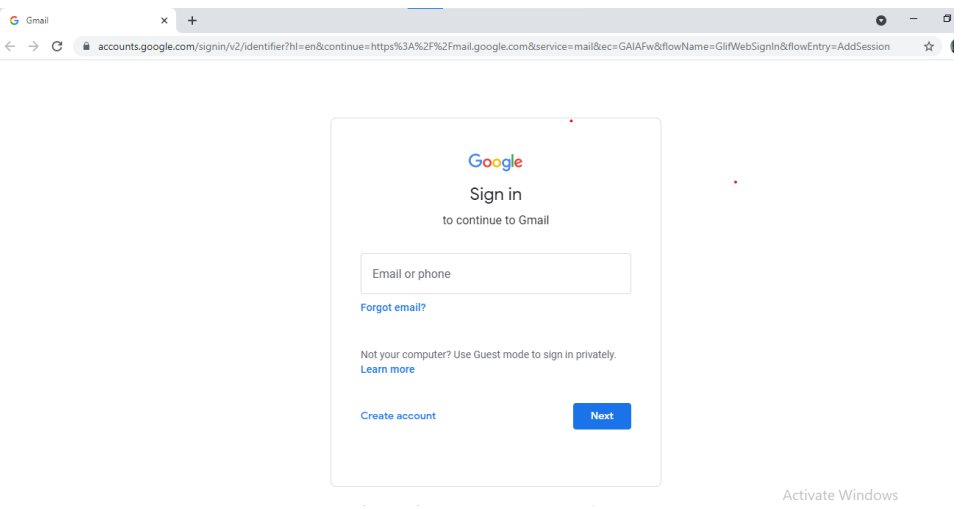

2. Create Account дээр дарж шинэ хэрэглэгч үүсгэнэ. Дараах 3 сонголтоор 2. Create Account дээр дарж шинэ хэрэглэгч үүсгэнэ. Дараах 3 сонголтоор нээнэ.

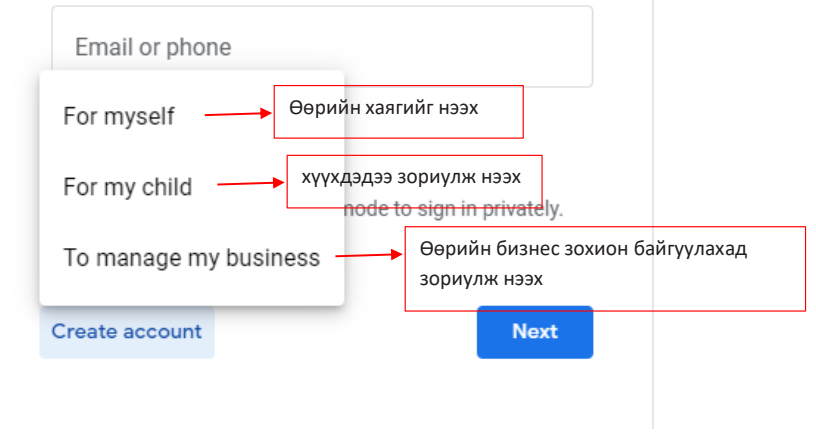

3. Өөрийн мэйл хаягаа нээх гэж байгаа тул For myself сонголтыг дараад

**ЧАДАМЖИЙН ЭЛЕМЕНТ 1**

3. Өөрийн мэйл хаягаа нээх гэж байгаа тул For myself сонголтыг дараад асуултын дагуу мэдээллээ оруулаад NEXT товчийг дарна.

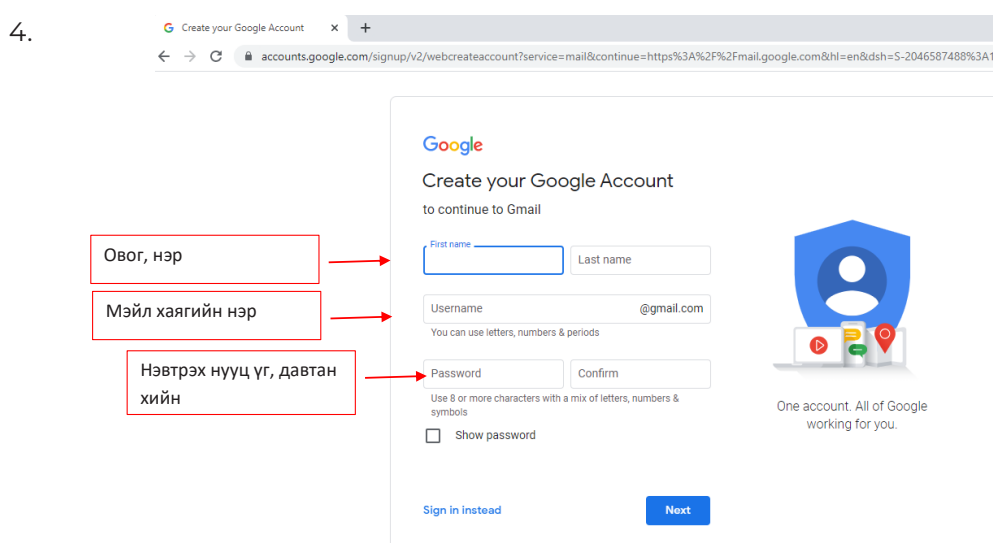

5. Дараа нь утасны дугаар оруулна. Утасны дугаараа зөв оруулбал утсан дээр чинь идэвхжүүлэх код ирнэ.

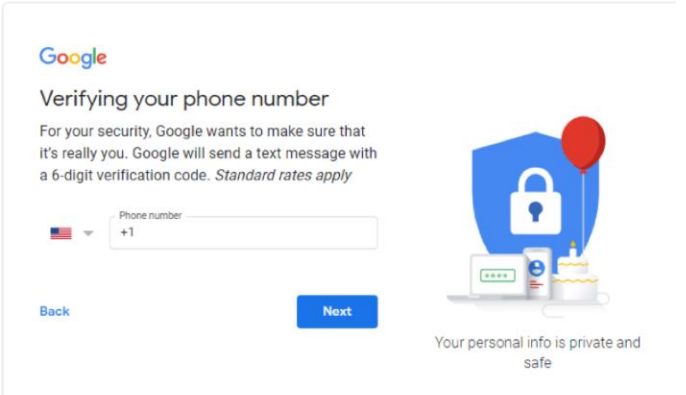

6. Нэмэлт мэйл хаяг болон төрсөн он сар өдөр, хүйс бичих талбар гарч ирнэ. 6. Нэмэлт мэйл хаяг болон төрсөн он сар өдөр, хүйс бичих талбар гарч ирнэ.

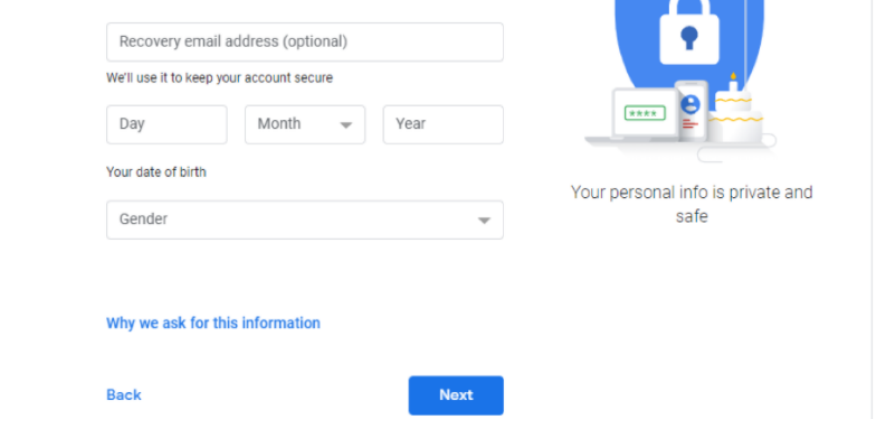

7. Мэдээллийг оруулаад "Google's Terms of Service and their Privacy Policy"

**УНШИЖ СУДЛАХ ХЭСЭГ**

7. Мэдээллийг оруулаад "Google's Terms of Service and their Privacy Policy" гээд "I Agree." гэсэн командыг дараад таны мэйл хаяг идэвхэжнэ.<br>' 7. Мэдээллийг оруулаад "Google's Terms of Service and their Privacy Policy" зөвшөөрнө

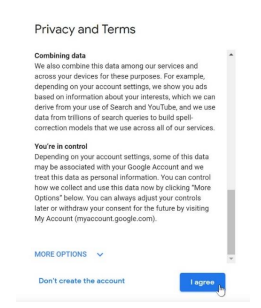

#### Gmail хаягийн цонхны бүтэц Gmail хаягийн цонхны бүтэц

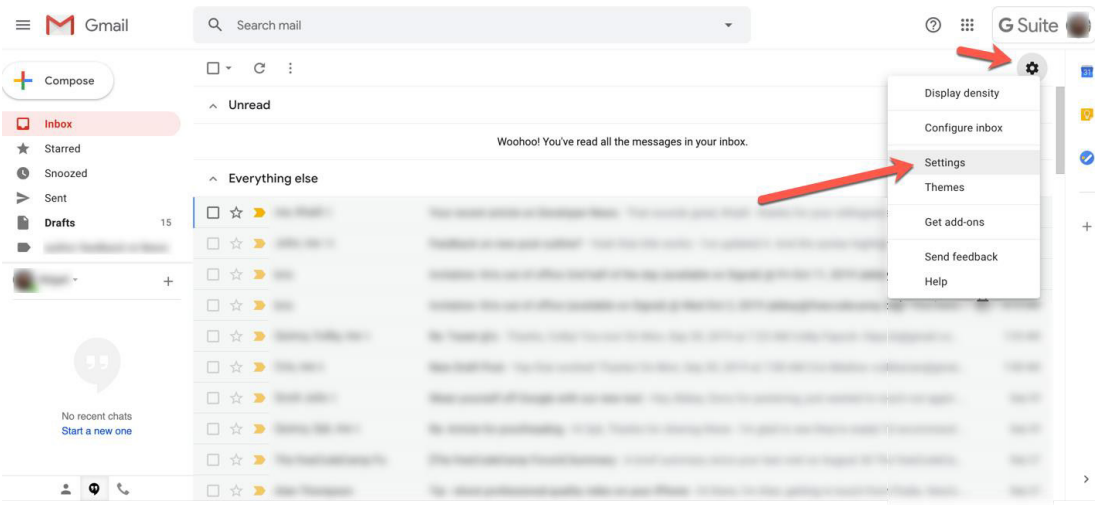

Search mail – хаяг хайх Search mail – хаяг хайх

Compose – шуудан илгээх

Inbox – шуудангийн хайрцаг

Starred – өөрийн хэрэгтэй мэдээллийг од тавьж байрлуулах

Snoozed- түр хойшлуулах мэдээллийн жагсаалт

Important – чухал мэдээллийн жагсаалт

Sent – илгээсэн шуудангийн жагсаалт

Draft – ноороглосон мэдээлэл

.<br>New meet – шинээр видео уулзалт үүсгэх

Join meet – видео уулзалтад оролцох

Important – чухал мэдээллийн жагсаалт Hangout – google –ийн чат мессенжер

Settings – Хэрэглэгчийн тохиргоо

Settings – XIII – XIII – XIII – XIII – XIII – XIII – XIII – XIII – XIII – XIII – XIII – XIII – XIII – XIII – XI

settings - хэрэглэг шин тохиргоо<br>Gmail хаяг нь өөр дээр 15 гегабайт хүртэлх хэмжээний үнэгүй санах ойтой.

# Мессенжер ашиглах

дуудлагаар харилцах, файл мэдээлэл дамжуулах зэрэг харилцааны хэрэгсэл болсон ашигладаг байсан бол одоо ихэвчлэн Facebook чатыг ашигладаг болсон. Мессенжер нь хүмүүс хоорондын интернэт ашиглан бичгээр болон ярилцах, видео ба маш олон төрлийн чат, мессенжер байдаг ч өмнө нь хүмүүс Yahoo мессенжерийг

# **ЧАДАМЖИЙН ЭЛЕМЕНТ 1**

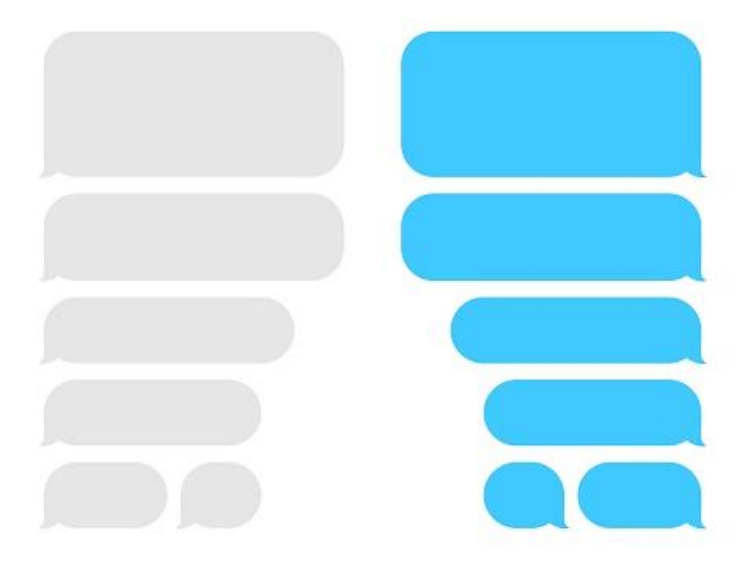

Чат, мессенжерийг ашиглан ажлаа хурдан амжуулах, сургалт, судалгаа, Чат, мессенжерийг ашиглан ажлаа хурдан амжуулах, сургалт, судалгаа, мэдээллийг мэдээллийг бусдад түгээх, олон хүмүүсийг хамруулсан онлайн хурал хийх зэрэг гүйцэтгэдэг тул хүмүүс ихээр ашиглах болсон. Мөн бага хэмжээний файлыг илгээх хүчин чадалтай байдаг. Хэрэв та интернэттэй бол эдгээр үйлдлийг гүйцэтгэж чадна. Мөн ухаалаг бүх төхөөрөмж дээр ажиллах чадвартай. бусдад түгээх, олон хүмүүсийг хамруулсан онлайн хурал хийх зэрэг үйлдлийг хийж

Мессенжерийн системүүд хөгжсөөр чатботууд /автомат хариулагч/ ихээр гарах болсон. н ол тэж тэугчээ. Нэч тэдэгч нь тодорхой ажлуудыг автомат хуулдаг компьютерын<br>программаас өөр зүйл бөгөөд ихэвчлэн ярианы интерфейсээр дамжуулан хэрэглэгчтэй чат үүсгэдэг. Сүүлийн үеийн хамгийн дэвшилтэт ботууд нь хиймэл оюун ухааны тусламжтайгаар нарийн төвөгтэй хүсэлтийг ойлгох, хариу урвалыг тохируулах, харилцан уялдааг сайжруулах зэрэгт тусалдаг. Энгийн чаг оот нь код ойчих шаардлагагүйгээр<br>тухайн хүний платформд бий болгосон дүрэмд захирагдаж, хэрэглэгчдэд шаардлагатай .<br>хариултыг өгдөг. Тухайлбал, харилцагчдад бүтээгдэхүүн үйлчилгээний мэдээлэл өгөх, жагсаалт явуулах, дараагийн алхмыг тайлбарлах гэх мэт. харилцан улааг сайжруулах зэрэгт тусалдаг. Энгийн чат бот нь код бичих зэрэгт тусалдаг. Энгийн чат бот нь код б Бот гэж юу вэ? Бот гэдэг нь тодорхой ажлуудыг автоматжуулдаг компьютерын уялдааг сайжруулах зэрэгт тусалдаг. Энгийн чат бот нь код бичих шаардлагагүйгээр Жишээлбэл:

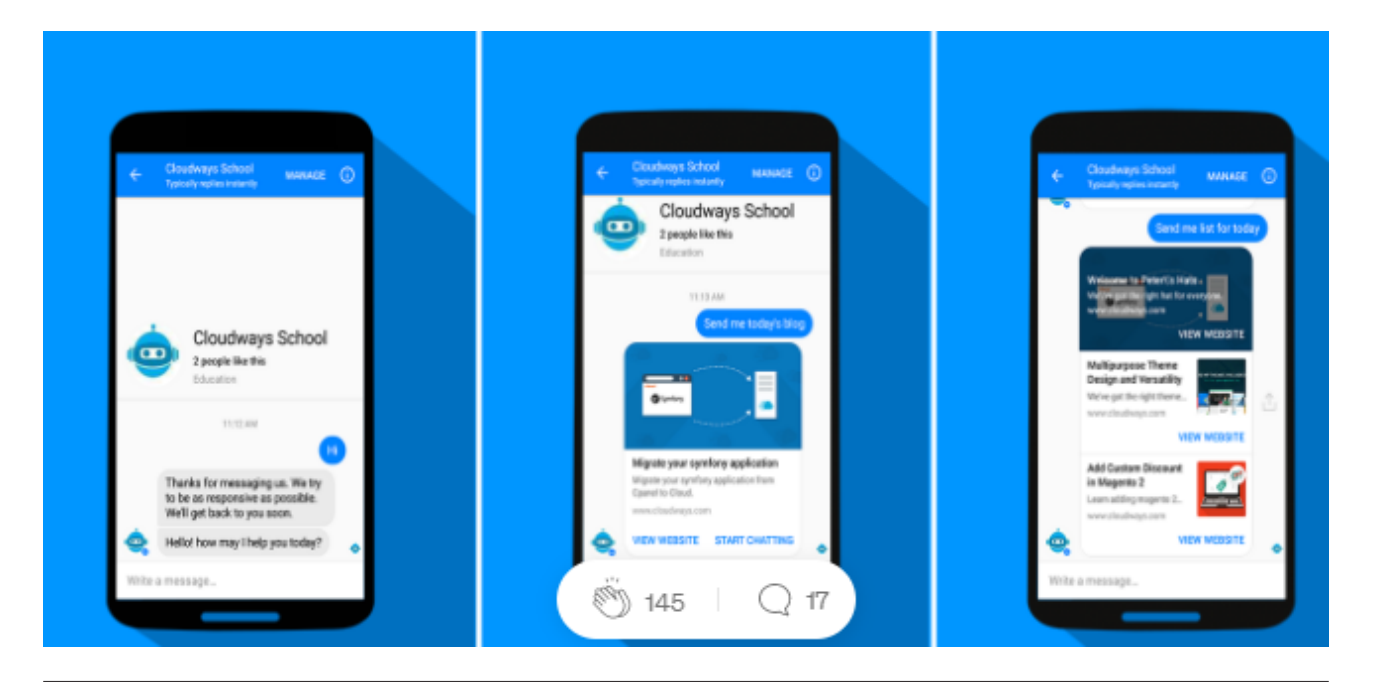

# 50 хүнтэй холбогдож болох ба интернэтийн хурдаас шалтгаалан гацалт үүсэх **УНШИЖ СУДЛАХ ХЭСЭГ**

*Видео дуудлага* Видео дуудлага

Facebook мессенжер групп видео дуудлага хийхэд үнэгүйгээр хамгийн дээд тал нь Facebook мессенжер групп видео дуудлага хийхэд үнэгүйгээр хамгийн дээд тал нь 50 хүнтэй холбогдож болох ба интернэтийн хурдаас шалтгаалан гацалт үүсэх эрсдэлтэй.  $500$  X  $\mu$  To  $\mu$  or  $\mu$   $\sigma$   $\sigma$   $\mu$  in the united states with  $\sigma$  and  $\sigma$ Харин групп үүсгэхгүй дуудлага хийх бол 8 хүнээр хязгаарлагддаг.  $\frac{1}{2}$ 1. Meccenter Enviroperation.<br>2010 Neccenter Children

- 1. Миниссенжерээ нээнэ. 1. мессенжерээ нээнэ.
- 2. видео зураг бүхий дүрс дээр дарна. 2. видео зураг бүхий дүрс дээр дарна. 2. видео зураг бүхий дүрс дээр дарна.
- 3. Дуудлагыг дуусгахдаа дүрс дээр дарна. 2. видео зураг бүхий дүрс дээр дарна. 3. Дуудлагыг дуусгахдаа дүрс дээр дарна. 3. Дуудлагыг дуусгахдаа дүрс дээр дарна.

Мессенжерт файл хавсаргах Мессенжерт файл хавсаргах

Facebook мессенжерт файл хавсаргахдаа Мессенжерт файл хавсаргах Facebook мессенжерт файл хавсаргахдаа Facebook мессенжерт файл хавсаргахдаа Facebook мессенжерт файл хавсаргахдаа

1. Мессенжерийн баруун доод буланд байрлах и <mark>ку</mark>н дүрс бүхий Attach a file гэсэн команд дээр дарна. 1. Мессенжерийн баруун доод буланд байрлах дүрс бүхий Attach a file гэсэн команд дээр дарна. гэсэн команд дээр дарна. гэсэн команд дээр дарна.

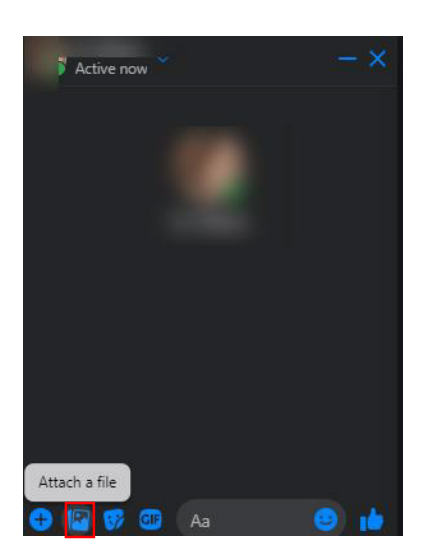

д файл авах цонх нээгдэх оа оорийн файлаа хайж олоод орсн товчийн<br>Шаран байн нь 25 насийг нээгдэг нь 25 насийн нь 25 наас байнгэртэ ирсэн файлыг  $\blacktriangleright$  товчийг даран илгээнэ. Мессенжер нь 25 мегабайт хүртэлх хэмжээний<br>дараа 2. Файл авах цонх нээгдэх ба өөрийн файлаа хайж олоод Open товчийг дараад орж 2. Файл авах цонх нээгдэх ба өөрийн файлаа хайж олоод Open товчийг файлыг илгээх боломжтой. мегабайт хүртэлх хэмжээний файлыг илгээх боломжтой.

# **ӨӨРИЙГӨӨ БОЛОН ХАМТРАН СУРАЛЦАГЧАА СОРИОРОЙ**

1. Веб хуудсанд өөр хуудастай холбогдох боломжийг олгодог доогуураа зураас бүхий текстэн мөр байдаг. Үүнийг гипер холболт буюу Hyperlink гэнэ.

А.Үнэн В. Худал

2. Интернэтээр үйлчлэгч байгууллагад (ISP) ханддаг программ хангамжийг бич

3. Internet Explorer, Netscape Navigator, Mozilla Firefox, Safari, Opera, Google Chrome зэрэг түгээмэл хэрэглэгддэг программ хангамжийн үүргийг сонго.

…………………………………………………………………………………………………………………………………………………………………………….........

- a. Хэрэглээний программ b. Веб хөтөч программ
- c. Хүснэгтэн мэдээлэл боловсруулах программ d. Зурган объекттой ажиллах
- - программ

4. Google chrome программыг аль хаягаас татаж авах вэ?

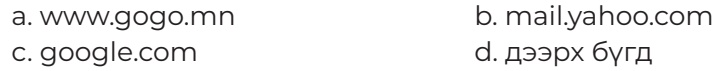

5. Компьютерыг интернэтэд холбоотой байгааг яаж шалгах вэ?

- a. Ямар нэгэн веб сайтад орж
- b. Сүлжээний утсаа салсан эсэхийг үзэх
- с. Сүлжээний тохиргоо
- d. Дээрх бүгд

6. Доорх сайтуудын аль нь хайлтын сайт вэ?

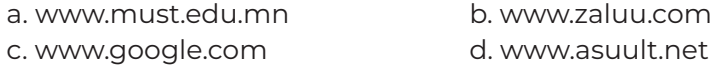

#### 7. СЗХҮТ-ийн нэгдсэн сайт аль нь вэ?

- a. www.nrc.gov.mn/ b. www.gogo.mn c. www.nrc.edu.mn d. www.mongol.mn
- 8. Дараах сайтуудын аль нь мэйл хаягтай вэ?

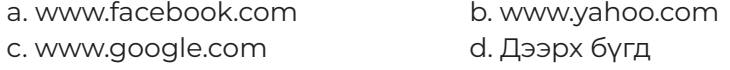

- 9. Дараах программын аль нь интернэт хөтөч вэ?
	- a. Microsoft Word b. Internet Explorer c. Funny Words **d. Windows Media Player**
- 10. Интернэтэд флаш агуулга үзэхийн тулд ямар сайтаас татах хэрэгтэй вэ?

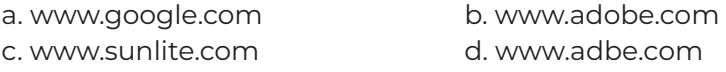

# **МЭДЭЭЛЭЛ ХАЙХ, ТАТАХ, ИЛГЭЭХ, ДАМЖУУЛАХ**

# **ЗОРИЛГО**

#### **ЭНЭХҮҮ ЧАДАМЖИЙН ЭЛЕМЕНТЭЭР**

- 1. Хайлтын сантай ажиллах
- 2. Файл татах, илгээх
- 3. Программ татах, илгээх чадвар эзэмшинэ.

#### **ДАДЛАГЫН МАТЕРИАЛ:**

- 1. Программ хангамж
- 2. Флаш диск
- 3. CD, DVD

#### **БАГАЖ, ТОНОГ ТӨХӨӨРӨМЖ:**

- 1. Иж бүрэн компьютер
- 2. Принтер
- 3. Проектор

## **ХУВИЙН ХАМГААЛАХ ХЭРЭГСЭЛ:**

- 1. Нүдний шил
- 2. Цэвэрлэгээний алчуур

#### **МЭДЛЭГ, УР ЧАДВАР**:

- 1. Интернэтийн хайлт
- 2. Мэдээлэл дамжуулалт
- 3. Мэдээлэл татах

## **АНХААРАХ ЗҮЙЛ:**

1. Дадлага ажлын өмнө багшаас аюулгүй ажиллагааны зааварчилгаа авсан байна.

2. Суралцагч өөрийн бэрхшээлийн онцлогт тохирсон тохируулга бүхий тоног төхөөрөмж, сандал ширээтэй ажлын байранд дадлагын ажил гүйцэтгэнэ.

3. Суралцагч нь мэдлэг, ур чадварын ахиц дэвшлээ үнэлэхдээ суралцагчийн өөрийн үнэлгээний хуудсыг ашиглана.

### **ГШҮ 1. ХАЙЛТЫН САНТАЙ АЖИЛЛАХ**

Интернэт нь хүн төрөлхтний хуримтлуулсан бараг бүх мэдлэгийг агуулж байдаг ба түүнд маш хурдан хандах боломжийг хангасан байдаг. Өөрөөр хэлбэл бараг бүх сэдвийг хайж олох боломжтой байна. Хэрэгтэй мэдээллээ хайж олоход чинь Search engines (хайгч систем) тусална. Эдгээр систем нь хайлт хийхийн тулд хайх мэдээллийг тодорхойлох ямар нэг түлхүүр үгийг шаарддаг. Ямар нэг сайтыг сонгон авч хайлтын түлхүүр үгийг оруулж "Хай" эсвэл "Ол" гэсэн команд өгнө. Энэ бүх систем нь тусламж үзүүлэх (Help) файлтай байдаг. Иймд хэрэв та ямар нэг ойлгомжгүй байдалд орвол тусламж авах юм уу эсвэл "Буц" ("Back") товчийг дарж өмнөх төлөвт буцааж болно.

#### **Google Search (хайлт)**

1. Тодорхой нэг өгүүлбэр олох - " " хашилтад дотор өөрт хэрэгтэй өгүүлбэрээ бичих бөгөөд Google яг тухайн бүтэцтэй өгүүлбэрийг хайх хайлтыг хийх болно. Жишээ нь: "Миний хайртай эх орон"

2. Ямар нэг зүйр үг, онч үгсийн үгийг мартсан бол мартсан үгнийхээ оронд \* тавиад өгүүлбэрээ " " хийгээрэй. Жишээ нь: "ах нь \* дүү нь сонсдог"

3. Хэд хэдэн үгийг хайж олохдоо танд хэрэгтэй гэсэн үгнүүдээ | хашилтад хийнэ. Google энэ үгийг агуулсан мэдээллийг хайх болно. Жишээ нь: алим | чихэр | хөгжим

4. Нэг өгүүлбэрт буй үгийг олохдоо & ашиглах бөгөөд хоёр үгийг & тэмдгээр холбовол нэг өгүүлбэрт орсон байдлаар хайна. Жишээ нь: Гүррагчаа & Жанибеков

5. Тодорхой нэг үг орсон өгүүлбэрийг хайхдаа тухайн хэрэгтэй үгнийхээ өмнө зай авахгүйгээр +тэмдэг тавина. Жишээ нь: Монголын их дээд +сургууль

6. Харин танд шаардлагагүй үгийг хасахдаа тухайн үгний өмнө зай авахгүйгээр хасах тэмдэг тавина. Жишээ нь: Монголын их дээд –сургууль

7. Тодорхой нэг сайтаар хайлт хийхийн тулд site гэж бичээд хоёр цэг тавиад хайх сайтаа бичнэ. Жишээ нь: монголын үзэсгэлэнт охид site:caak.mn

8. Тодорхой нэг хэлбэрийн pdf, doc гэх мэт мэдээллийг хайхдаа mime гэсэн үгийн ашиглах бөгөөд хайж буй мэдээгээ бичээд ард нь mime: тавина мэдээнийхээ хэлбэрийг бичнэ. Жишээ нь: албан байгууллагын анкет mime: doc

9. Өөрт шаардлагатай хэлээр мэдээлэл хайхын тулд lang-ийг ашиглана. lang–ийн араас хоёр цэг тавиад хэлээ сонгож бичнэ. Товчилсон хэлбэрээр бичих бөгөөд орос бол ru, Монгол бол mn гэх мэт. Жишээ нь: Чингис хаан lang:ru (орос хэл дээр Чингис хааны талаар мэдээлэл гарч ирнэ гэсэн үг)

Мөн дараах аргуудыг сурснаар Google-ийн хайлтыг илүү сайжруулж өөрт хэрэгтэй байгаа мэдээллээ цаг алдахгүйгээр олох боломжтой болно.

#### **AND-ийг ашиглаж хайх.**

AND нь ба, болон гэсэн утгыг илэрхийлэх бөгөөд хайж байгаа хоёр үг хоёулаа орсон үр дүнг хайж өгөх ба энэ үед эхэлж бичсэн үгийг голчилно.

Хайхдаа хайж байгаа үгийн хооронд нь бичээд хайна. Жишээ: мэдээ AND мэдээлэл гэх мэтээр бичиж хайна.

#### **OR-ийг ашиглаж хайх**

OR нь эсвэл гэсэн утгатай бөгөөд хайж байгаа хоёр үгийн аль нэг нь орсон болон

# **ЧАДАМЖИЙН ЭЛЕМЕНТ 2**

хоёулаа орсон үр дүнг хайж өгнө. Хайхдаа AND-тэй адилхан бичиж хайна.

#### **• - тэмдэг ашиглаж хайх.**

- тэмдэг нь хайж байгаа мэдээллээс хэрэггүй гэсэн үгийг хасах зориулалтаар ашиглана. Ингэснээр хайж байх үед хэрэггүй мэдээллийг хасах боломжтой. Үүнийг ашиглахдаа батарей -цэнэглэгч гэж бичиж хайна. Батарей нь хайж байгаа үг бөгөөд цэнэглэгчийн талаарх мэдээлэл ороогүй үр дүнг харуулна.

#### **AROUND-ийг ашиглаж хайх.**

AROUND нь хайж байгаа хоёр үгийн хооронд хэдэн үг оруулж хайх боломжийг олдог хайлт юм. Жишээ: Making AROUND (2) Work гэх маягаар бичиж хайна. Энэ нь Making болон Work-ийн хооронд хоёр ямар ч үг орж болохоор хайж байгаа юм. Үр дүнд нь "Making Work", "Making It Work" болон "Making It All Work" гэсэн үр дүн гарах боловч "Making It All Ever Work" гэсэн үр дүнгүүдийг хасаж өгөх хайлт юм.

#### **"" тэмдэг ашиглаж хайх.**

"" дотор бичигдсэн үг, өгүүлбэр орсон үр дүнг л зөвхөн хайж олох хайлт юм. Жишээ нь: "мэдээллээ зөв хайх" гэж бичээд хайна.

#### **\* тэмдэг ашиглаж хайх.**

Үүнийг хайж байгаа үгийн нэг хэсгийг санахгүй байгаа тохиолдолд хэрэглэнэ. Жишээ: мэдээллээ \* хайх

#### **allintitle-ийг ашиглаж хайх.**

Хайж байгаа үг нь гарчигт орсон байх үр дүнг хайна. Жишээ: allintitle: мэдээллээ зөв хайх

#### **intitle-ийг ашиглаж хайх.**

Хайж байгаа үг гарчиг болон бичвэрт байгаа тохиолдлууд орсон үр дүнг хайна. Жишээ нь intitle: мэдээллээ зөв хайх

#### **allinurl-ийг ашиглаж хайх.**

Веб хуудасны хаяг болох URL (Uniform Resource Locator)-д орсон үгээр хайдаг хайлт. Жишээ: allinurl: mp3

## **inurl-ийг ашиглаж хайх.**

Веб хуудасны хаяг болон агуулга дотор байгаа үгээс хайх хайлт. Жишээ: music mp3

#### **allintext-ийг ашиглаж хайх.**

**УНШИЖ СУДЛАХ ХЭСЭГ**

Веб хуудасны <html></html>-iMH хооронд орж байгаа бүх үгээс хайх хайлт. Жишээ: allintext:exit

#### **allnanchor-ийг ашиглаж хайх.**

Веб хуудас дотор байгаа линк дотор орсон үгийг хайх хайлт. Жишээ: allinanchorigoogle

#### **site-ийг ашиглаж хайх.**

Энэ нь тухайн сайт доторх л мэдээллийг хайхад ашиглагдана. Жишээ: site:http://iteach.mn мэдээллээ энэ нь iteach.mn дотор мэдээллээ гэсэн үг орсон үр дүнгүүдийг харуулна.

#### **filetype-ийг ашиглаж хайх.**

Файлын төрлөөр нь хайх хайлт. Жишээ: filetype:pdf presentation энэ нь presentation гэсэн үг орсон pdf төрлийн файлыг хайж байна. Харин -filetype:pdf presentation гэвэл pdf төрлийн файл ороогүй утгыг хайж байна гэсэн үг.

### **link-ийг ашиглаж хайх.**

Энэ нь тухайн хаяг руу холболтыг зааж өгсөн бүх веб хуудсыг олж өгнө. Жишээ: link:http://www.google.com гэх юм бол google.com-рүү холболтыг бичсэн бүх веб хуудас гарч ирнэ гэсэн үг юм.

## **related-ийг ашиглаж хайх.**

Энэ нь зааж өгсөн веб хуудастай төстэй веб хуудсыг олж өгнө. Жишээ: related:http://www.google.com

#### **cache-ийг ашиглаж хайх.**

Энэ нь зааж өгсөн веб хуудасны хаяг нь олдохгүй болон устсан үед хийх хайлт бөгөөд үүнийг ашигласнаар Google дээр хадгалагдсан хуучин тухайн веб хуудасны мэдээллийг харж болно. Жишээ: cache:http://www.yahoo.com

#### **weather-ийг ашиглаж хайх.**

Weather-ийн дараа орсон газрын цаг агаарын мэдээг харуулах хайлт юм. Жишээ: weather:Ulaanbaatar

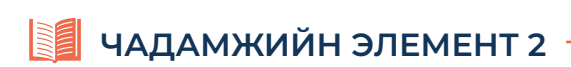

# **ГШҮ 2. ФАЙЛ ТАТАХ, ИЛГЭЭХ**

#### **Интернэтээс файл татах** Интернэтээс хайлтын сан ашиглаж зураг хайж олоод татъя. Интернэтээс хайлтын сан ашиглаж зураг хайж олоод татъя.

Интернэтээс хайлтын сан ашиглаж зураг хайж олоод татъя.

- 1. Google Chrome хөтөч программыг нээж google.mn веб хуудсыг дуудна. 2. Хайлтын бичвэрийн хэсэг дээр зургийн нэрийг бичээд Image хайлтыг дарна. 2. Хайлтын бичвэрийн хэсэг дээр зургийн нэрийг бичээд Image хайлтыг дарна.
	- 2. Хайлтын бичвэрийн хэсэг дээр зургийн нэрийг бичээд Image хайлтыг дарна.

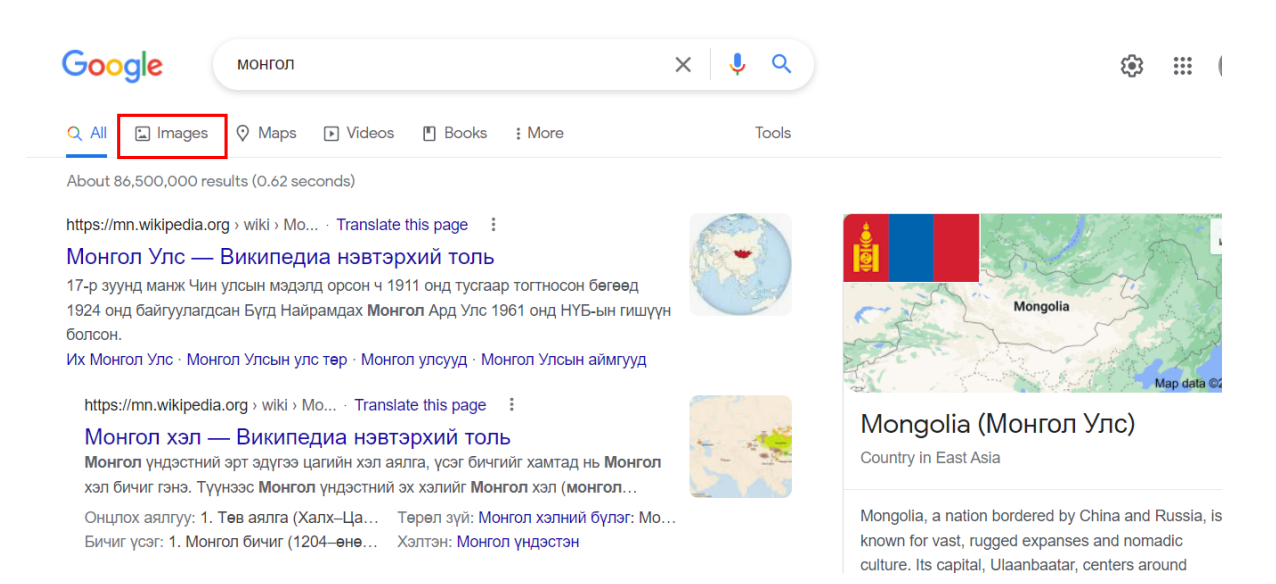

3. Зургаа олоод хулганаар товшин хулганы баруун товчийг дарж Save Image as гэсэн<br>waxaynyyn sanya командыг дарна.

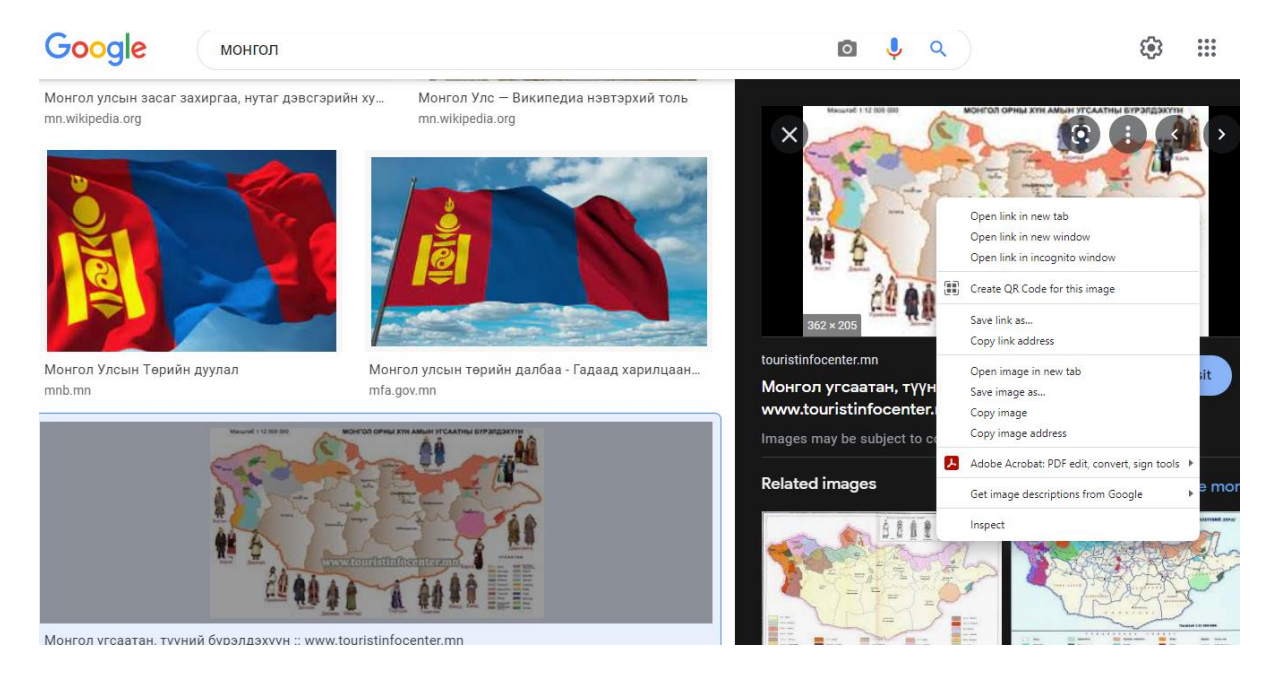

4. Хадгалахад ихэвчлэн Downloads хавтас руу ордог ба файлын замыг зааж өгч 4. Хадгалахад ихэвчлэн Downloads хавтас руу ордог ба файлын замыг зааж өгч болно. Жич: Тухайн татаж буй зураг нь зохиогчийн эрхтэй хуулбарлахыг хориглосон бол татаж<br>элэхдий байх харагтай  $\frac{1}{2}$ боль $\frac{1}{2}$  тухайн татаж буй зураг нь зураг нь зураг нь зураг нь зохиогчийн эрхтэй хуулбарлахыг нь зохиогчийн эрхтэй хуулбарлахыг нь зохиогчийн эрхтэй хуулбарлахыг нь зохиогчийн эрхтэй хуваатайг нь зохиогчийн э авахгүй байх хэрэгтэй.

хориглосон бол таажгүй байхгүй байхгүй байхгүй байхгүй байхгүй байхгүй байхгүй байхгүй байхгүй байхгүй байхгүй<br>Хэрэгтэй
# **УНШИЖ СУДЛАХ ХЭСЭГ**

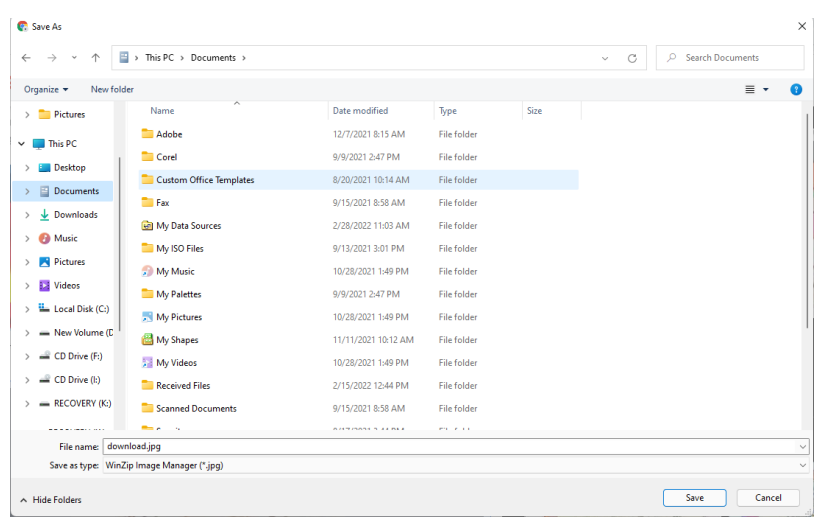

*Компьютерт байгаа файл илгээх Компьютерт байгаа файл илгээх* **Компьютерт байгаа файл илгээх**

- 1. Өөрийн мэйл хаяг руу нэвтрэн орно. (gmail.com ашиглая) 1. Өөрийн мэйл хаяг руу нэвтрэн орно. (gmail.com ашиглая) 1. Өөрийн мэйл хаяг руу нэвтрэн орно. (gmail.com ашиглая) *Компьютерт байгаа файл илгээх*
- 2. Compose гэсэн шуудан нэмэх команд дээр дарна.

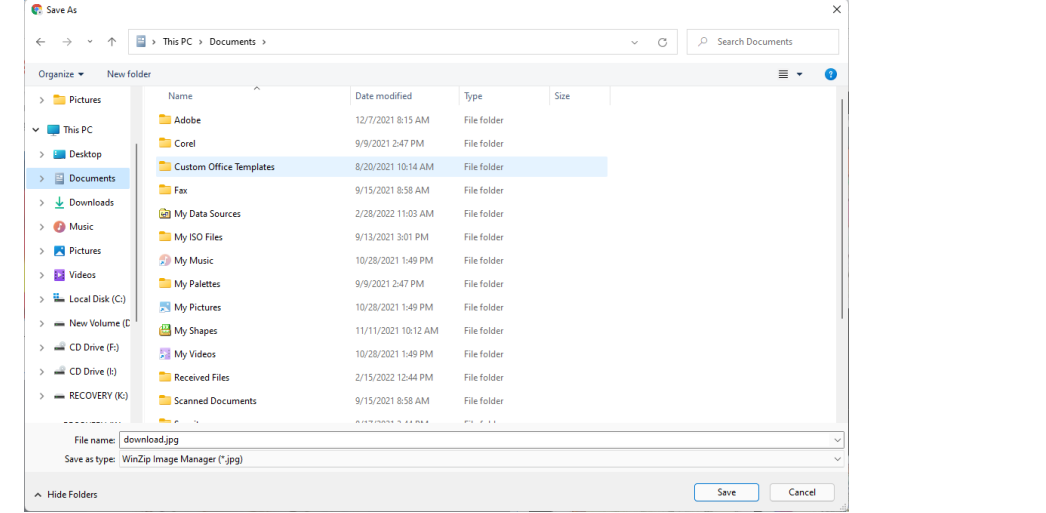

3. Үдээсний дүрс бүхий ( <mark>(</mark>) ) товчлуур дээр дараад илгээх файлаа сонгоод Open командыг дарна.

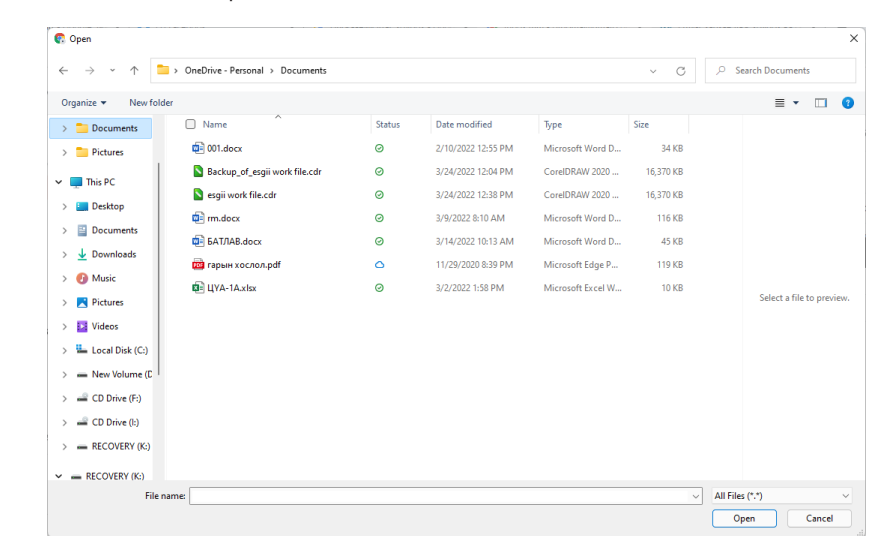

4. Сонгогдсон файл уншиж таны хаягт явуулахад бэлэн болно.

# **ЧАДАМЖИЙН ЭЛЕМЕНТ 2**

4. Сонгогдсон файл уншиж таны хаягт явуулахад бэлэн болно.

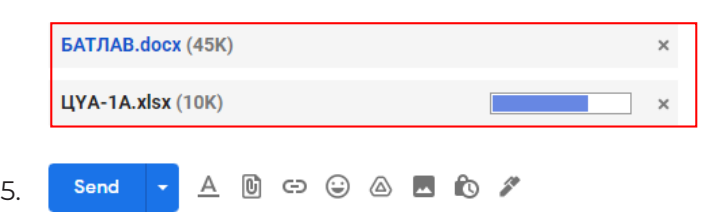

#### **ГШҮ 3. ПРОГРАММ ТАТАХ, ИЛГЭЭХ ГШҮ 3. ПРОГРАММ ТАТАХ, ИЛГЭЭХ**

Программ татахдаа тухайн программыг нэрээр нь хайж free download хэмээн Программ татахдаа тухайн программыг нэрээр нь хайж free download хэмээн татаж авна. Гэхдээ ихэнх программууд 30 хоног ашиглах эрхтэй байдаг ба та программын төлбөрийг төлснөөр бүтэн программ авч болно.

**ГШҮ 3. ПРОГРАММ ТАТАХ, ИЛГЭЭХ** Google chrome татъя. Google chrome татъя.

1. Интернэт хөтөч программ нээгээд хайлтын хэсэг дээр Google Chrome free download гэж бичиж хайгаад гарч ирсэн эхний сайт дээр дарна.

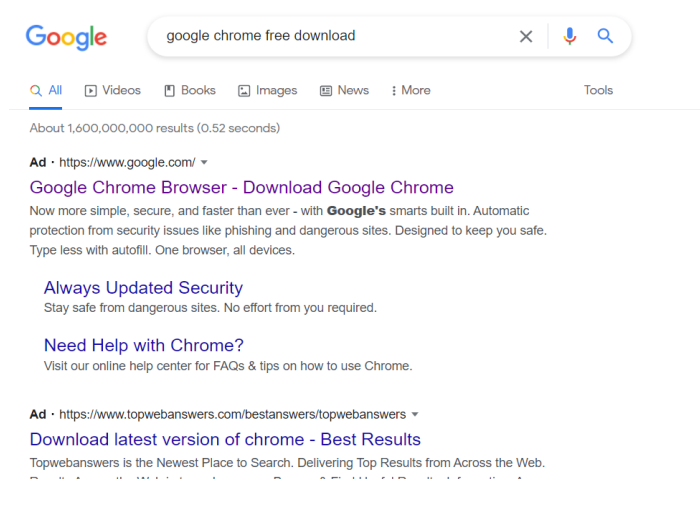

2. Гарч ирсэн сайтаас Download Chrome гэсэн товчлуурыг дарна. 2. Гарч ирсэн сайтаас Download Chrome гэсэн товчлуурыг дарна.

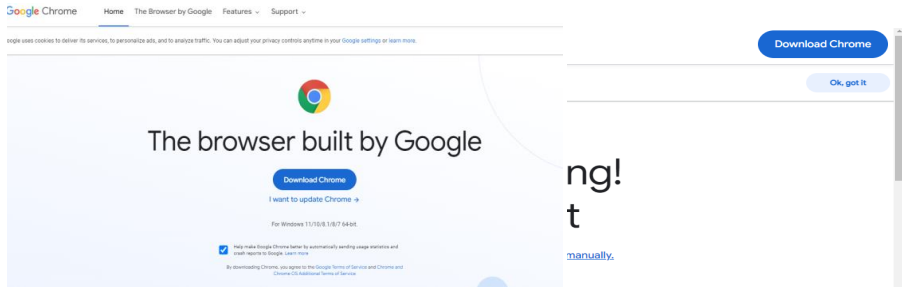

3. Үргэлжлүүлэхдээ Accept and Install командыг дараад татан авна. 3. Үргэлжлүүлэхдээ Accept and Install командыг дараад татан авна. 3. Үргэлжлүүлэхдээ Accept and Install командыг дараад татан авна.

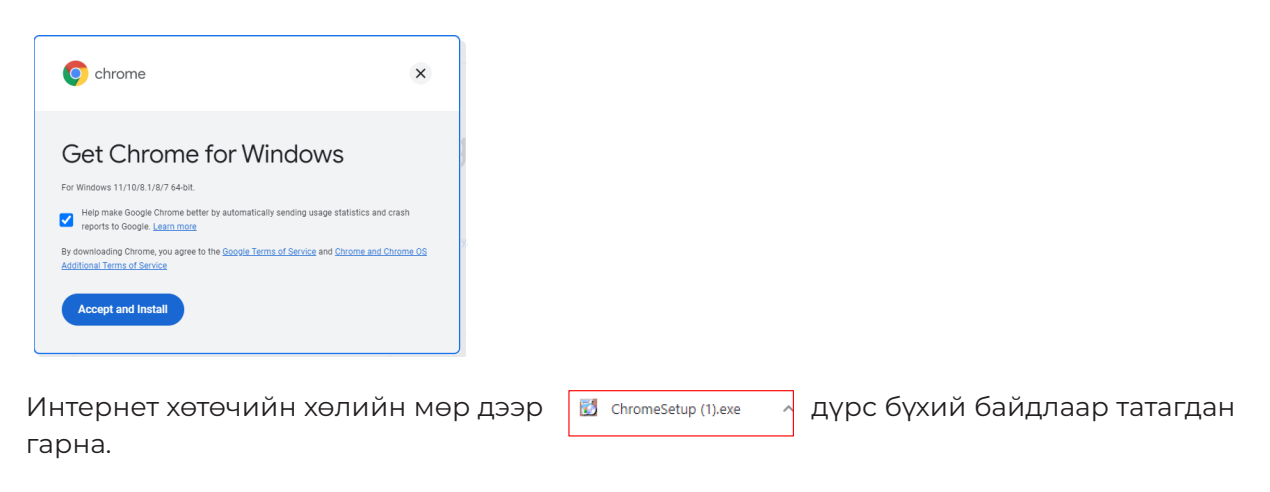

### **СУРАЛЦАГЧИЙН ӨӨРИЙН ҮНЭЛГЭЭНИЙ ХУУДАС**

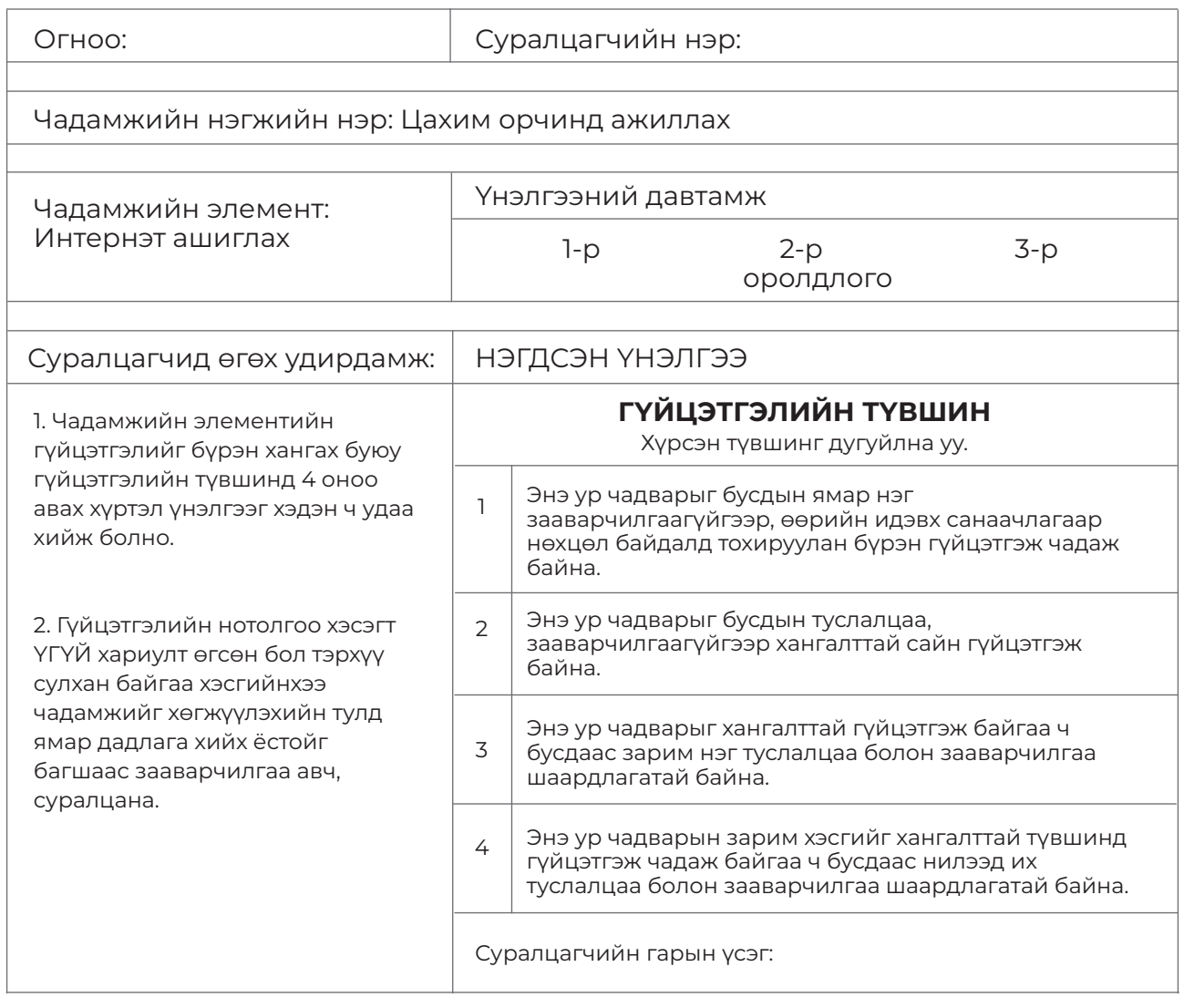

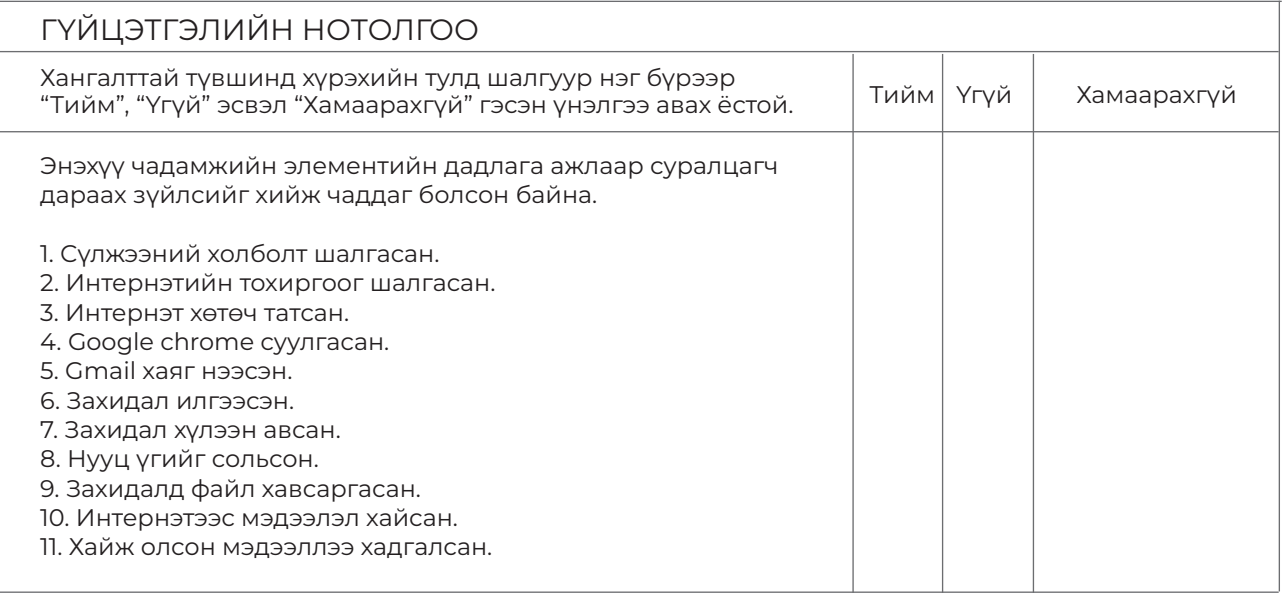

- \*"Хамаарахгүй" гэсэн нь дадлага хийх орчноос шалтгаалан суралцагч дадлага хийх боломжгүй байсныг тодорхойлно. -

### **GOOGLE КОМПАНИЙН БҮТЭЭГДЭХҮҮН АШИГЛАХ**

### **ЗОРИЛГО**

#### **ЭНЭХҮҮ ЧАДАМЖИЙН ЭЛЕМЕНТЭЭР**

- 1. Үүлэн технологи ашиглах
- 2. Хэрэглээний программ ашиглах
- 3. Онлайн уулзалт хийх
- 4. Хуанли ашиглах чадвар эзэмшинэ.

#### **ДАДЛАГЫН МАТЕРИАЛ:**

- 1. Программ хангамж
- 2. Флаш диск
- 3. CD, DVD

#### **БАГАЖ, ТОНОГ ТӨХӨӨРӨМЖ:**

1. Иж бүрэн компьютер

- 2. Принтер
- 3. Проектор

#### **ХУВИЙН ХАМГААЛАХ ХЭРЭГСЭЛ:**

- 1. Нүдний шил
- 2. Цэвэрлэгээний алчуур

#### **МЭДЛЭГ, УР ЧАДВАР:**

- 1. Үүлэн технологи
- 2. Google ийн бүтээгдэхүүнүүд

#### **АНХААРАХ ЗҮЙЛ:**

1. Дадлага ажлын өмнө багшаас аюулгүй ажиллагааны зааварчилгаа авсан байна.

2. Суралцагч өөрийн бэрхшээлийн онцлогт тохирсон тохируулга бүхий тоног төхөөрөмж, сандал ширээтэй ажлын байранд дадлагын ажил гүйцэтгэнэ.

3. Суралцагч нь мэдлэг, ур чадварын ахиц дэвшлээ үнэлэхдээ суралцагчийн өөрийн үнэлгээний хуудсыг ашиглана.

#### **ГШҮ 1. ҮҮЛЭН ТЕХНОЛОГИ АШИГЛАХ**

Мэдээлэл технологийн салбар асар хурдацтай хөгжиж буй өнөө үед өдөр бүр техник технологийн том, жижиг олон мянган шинэ шийдэл, бүтээлүүд гарч байдаг. Түүний дотор хамгийн том, хамгийн их өөрчлөлтийг авчирч байгаа технологи бол үүлэн Cloud буюу үүлэн тооцоолол гэдэг нь сүлжээнд холбогдсон программ хангамж ба виртуал хэлбэрт шилжсэн техник тоног төхөөрөмж, тэдгээрийг уян хатан удирдан зохицуулах программ хангамж болон үйлчилгээний цогц байдлыг хэлнэ.

Энэхүү тооцоолол нь хэрэглэгчдэд нөөц (техник хангамж, программ хангамж, сүлжээ, хадгалах байр сав гэх мэт) болон үйлчилгээг алсаас хэрэгцээндээ тохируулан ашиглах, ашигласан хэмжээгээрээ төлбөр төлөх боломжийг олгох юм. Өөрөөр хэлбэл хэрэглэгч бүх хэрэгцээт программ хангамж, өгөгдөл болон мэдээллээ интернэт дэх сервер дээр байрлуулж хэрэглэнэ гэсэн үг.

Үүлэн технологи ашигласнаар компьютер бүр дээр шинэ программууд суулгаж ажиллуулах хэрэггүй болно гэсэн үг. Өөр байгууллага хариуцаж байгаа сүлжээний компьютерүүд дээр и-мэйлээс эхлээд текст бичихэд шаардлагатай мөн нарийн тооцоолол хийх программуудыг ажиллуулах болно. Энэ бол Клауд компьютингийн үндсэн зарчим. Хэрвээ компьютерүүд Клауд компьютингэд холбогдвол техник болон программ хангамж хариуцсан хэсгийн ажил багасаж байгууллагын ажлын компьютерын тооцоолол хийх ачаалал ч буурна.

Энэ технологи Монголд өндөр хөгжөөгүй, хэдэн жилийн дараа л хүчтэй нэвтрэх байх гэж бодвол эндүүрэл шүү. Та интернэтэд орж цахим шуудангаа шалгадаг бол Сloud computing үйлчилгээг ашиглаж байна гэсэн үг. Бүр сайн тайлбарлая. Та Gmail-ээр захидал бичиж, хүлээж авдаг бол таны компьютер уг цахим шууданг ажиллуулах программыг ажиллуулдаг. Харин "Google"-ийн серверүүд дээр уг үйлдэл хийгддэг бөгөөд танд ирсэн болон таны илгээсэн цахим шуудангууд таны компьютерт хадгалагддаггүй. Хэрвээ бүх шуудангууд компьютер дээр тань хадгалагдаж, зай эзэлдэг байсан бол 1000 и-мэйл ирсний дараа таны компьютер хэрхэн гацаж, цаг барахыг таашгүй.

Үүлэн технологи нь таны систем болон өгөгдлийг нэг сервер компьютерт биш хоорондоо нягт уялдаа холбоо бүхий нарийн зохион байгуулсан олон сервер дээр хуваарилан ажиллуулах, тараан байрлуулах, үр дүнд нь таны ажлыг байнгын тогтвортой бөгөөд хамгийн үр өгөөжтэй байдлаар явуулах зорилго бүхий технологийн инновацтай шийдлүүдийн нийлбэр юм.

Үүлэн технологи ашигласнаар үйлчилгээг алсаас хэрэгцээндээ тохируулан ашиглах, ашигласан хэмжээгээрээ төлбөр төлөх боломжийг олгох юм. Өөрөөр хэлбэл хэрэглэгч бүх хэрэгцээт программ хангамж, өгөгдөл болон мэдээллээ интернэт дэх сервер дээр байрлуулж хэрэглэнэ гэсэн үг.

#### Жишээ нь:

Интернэтэд орж олон нийтийн сүлжээ Facebook ашигладаг бол та үүлэн тооцоолуур (cloud computing) үйлчилгээг ашиглаж байна гэсэн үг. Бүр сайн тайлбарлавал Та Messenger-ээр зурвас бичиж, хүлээж авдаг бол таны ашигладаг төхөөрөмж уг программыг ажиллуулдаг. Харин "Facebook"-ийн серверүүд дээр уг үйлдэл хийгддэг бөгөөд танд ирсэн мессежнүүд болон таны байршуулсан зураг, мэдээллүүд таны ашиглаж байгаа гар утас, таблет, компьютер гэх мэт төхөөрөмжүүдэд хадгалагддаггүй.

**УНШИЖ СУДЛАХ ХЭСЭГ** Хэрвээ Facebook т байгаа бүх мэдээлэл таны ашигладаг төхөөрөмжүүдэд хадгалагддаг

Хэрвээ Facebook- т байгаа бүх мэдээлэл таны ашигладаг төхөөрөмжүүдэд хадгалагддаг байсан бол их зай эзэлж, гацалт үүснэ.

Google өөр дээрээ 15 гегабайт хүртэлх хэмжээний санах ой болон үүлэн технологитой. Google өөр дээрээ 15 гегабайт хүртэлх хэмжээний санах ой болон үүлэн технологитой.

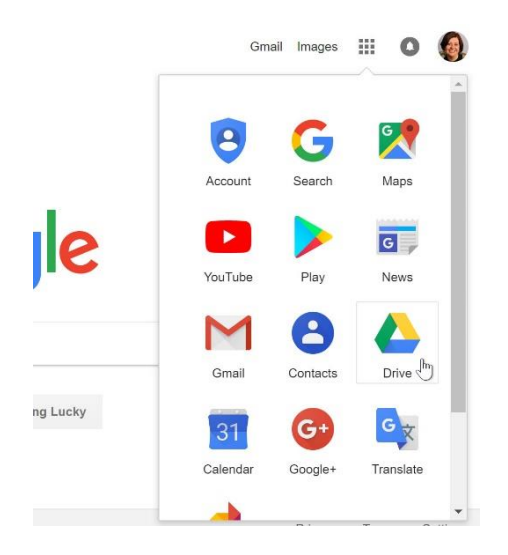

Google компани нь маш олон төрлийн программ хангамжийн бүтээгдэхүүнтэй ба бидний ихэнхдээ ашигладаг нь Google Drive, Google Photos, Google Maps, Google Translate гэх мэт бүтээгдэхүүнүүд юм. Эдгээр бүтээгдэхүүн нь бүгд үүлэн технологид бүтээгдэхүүн нь бүгд үүлэн технологид суурилагдсан байдаг. суурилагдсан байдаг. Хаанаас ч хандах болон технологи ашиглан хандах болон хандах болон т Google Drive нь Google-ийн үнэ төлбөргүй үйлчилгээ бөгөөд танд онлайнаар файл

#### Google Drive  $G = \frac{1}{2}$ үнэгүй веб программуудад хандах боломжийг олгоно.

Google Drive нь Google-ийн үнэ төлбөргүй үйлчилгээ бөгөөд танд онлайнаар файл хадгалах, үүлэн технологи ашиглан хаанаас ч хандах боломжийг олгодог. Мөн Google Драйв танд баримт бичиг, хүснэгт, танилцуулга болон бусад файл үүсгэх үнэгүй веб программуудад хандах боломжийг олгоно.

н рограммуудад хандах ооломжийг олгоно.<br>Google Драйв нь файлуудыг хадгалахаас гадна хэн нэгэнтэй файлаа хуваалцах, засвар хийх, удирдах зэрэг үйлдлийг хийж автоматаар хадгалдаг. Хадгалсан файлаа хэн нэгэнтэй хуваалцаж засвар хийх боломжийг олгосон бол хуваалцаж буй хүн засвар хийхэд тан дээр мөн засвар хийгдсэн байдлаар хадгалагдсан байх болно.

Google Photos энэ нь таны утсан дээр суугдсан бол таны авсан зургууд утасны галерей дотор хадгалагдахаас гадна мөн Google Photos руу орон автоматаар хадгалсан байна. Гэх мэт энэхүү хадгалагдаж байгаа байдал нь үүлэн технологи ажиллаж байна гэсэн үг. Гэх мэт энэхүү хадгалагдаж байгаа байдал нь үүлэн технологи ажиллаж байна гэсэн

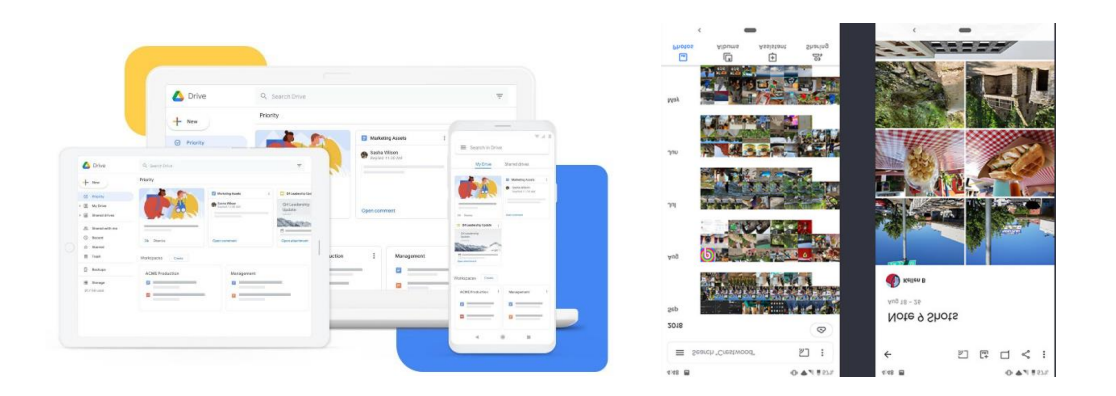

## **ЧАДАМЖИЙН ЭЛЕМЕНТ 3**

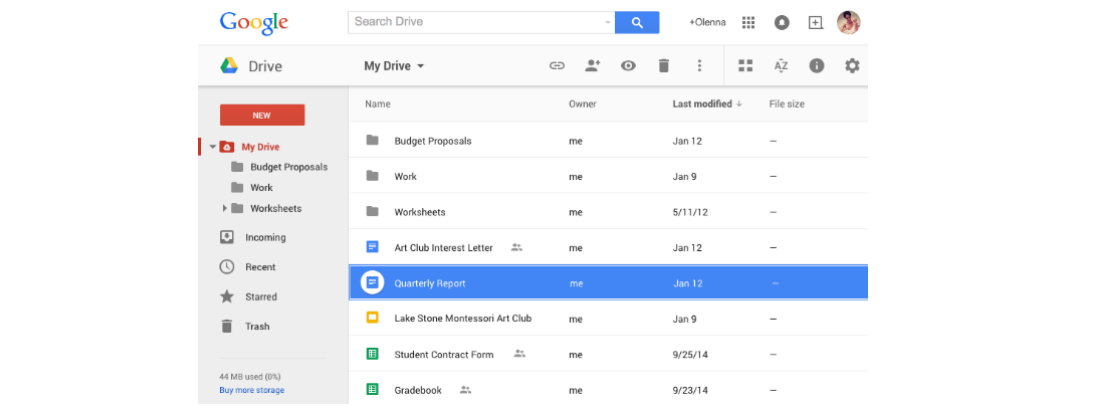

системтэй ба гар утсан дээрээ бүтээгдэхүүнийг татан суулган ажиллах боломжтой. Google бүтээгдэхүүнүүд нь гар утсанд зориулагдсан IOS ба Android үйлдлийн Google бүтээгдэхүүнүүд нь гар утсанд зориулагдсан IOS ба Android үйлдлийн системтэй ба гар утсан дээрээ бүтээгдэхүүнийг татан суулган ажиллах боломжтой.

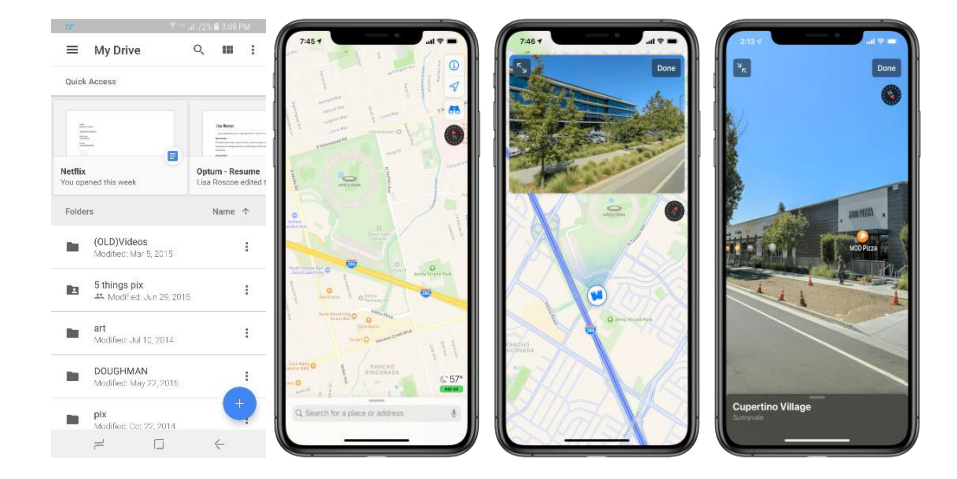

Компьютерт зориулсан Google бүтээгдэхүүн Компьютерт зориулсан Google бүтээгдэхүүн

Windows болон OS үйлдлийн системд ашиглах боломжтой энэ программ нь файлуудаа<br>- Союз сориулсан болон дараагаа болон болон болон болон болон болон болон болон болон болон болон болон болон дараа та компьютер дээрээ шинэ Google Драйв хавтас харах болно. Таны энэ компьютер дээрээ шинэ Google Драйв хавтас харах болно. Таны энэ хавтас руу зөөсөн бүх файл таны Google Drive-д автоматаар байршуулагдах болно. Windows болон OS үйлдлийн системд ашиглах боломжтой энэ программ нь байршуулж, офлайнаар ажиллахад хялбар болгодог. Үүнийг суулгасны дараа та

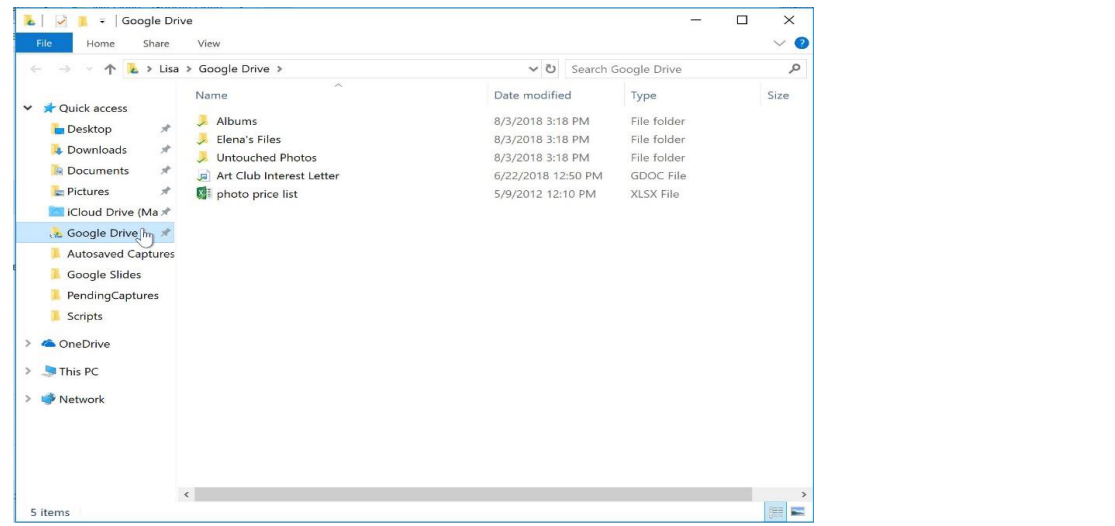

# **ГШҮ 2. ХЭРЭГЛЭЭНИЙ ПРОГРАММ АШИГЛАХ Presentations:** Слайд бэлтгэх (Microsoft PowerPoint программтай төстэй)

программтай төстэй)

Microsoft Office-ийн багц программыг ашиглаж байсан бол Google Драйв нь өөр дээрээ ижил төстэй бүтээгдэхүүнтэй. Жишээлбэл: зориулагдсан программ

- $\cdot \equiv$  Documents: бичиг баримт боловсруулах программ (Microsoft Word программ)
- Spreadsheets: Хүснэгтэн мэдээлэлтэй ажиллах (Microsoft Excel программтай **Drawings:** Энгийн вектор график эсвэл диаграмм үүсгэх зориулалттай төстэй)
	- **Presentations: Слайд бэлтгэх (Microsoft PowerPoint программтай төстэй)**
	- $\frac{1}{12}$  Forms: Санал асуулгын хуудас, тестийн материал бэлтгэхэд зориулагдсан программ
- Drawings: Энгийн вектор график эсвэл диаграмм үүсгэх зориулалттай *Шинэ файл үүсгэх:*

#### Шинэ файл үүсгэх: 1. Google Drive бүтээгдэхүүнийг нээгээд **New** гэсэн товч дээр даран

1.Google Drive бүтээгдэхүүнийг нээгээд New гэсэн товч дээр даран үүсгэх гэж буй файлын төрлийг сонгоно. Документ файл үүсгэе. Google Docs дараад New document гэж үүсгэнэ. үүсгэе. **Google Docs** дараад New **document** гэж үүсгэнэ.

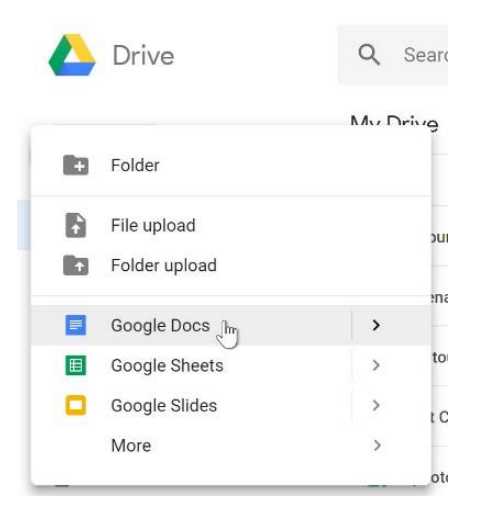

2. Шинээр Untitled document үүснэ. Word программ дээр та ажиллаж чаддаг бол яг адилхан үйлдлүүдтэй.<br>Электрон индиве<u>литин үчснээ та ажиллаж үүснэ. Word программ дээр та ажиллаж таажиллаж үйлдлээ та ажиллаж тайга</u>

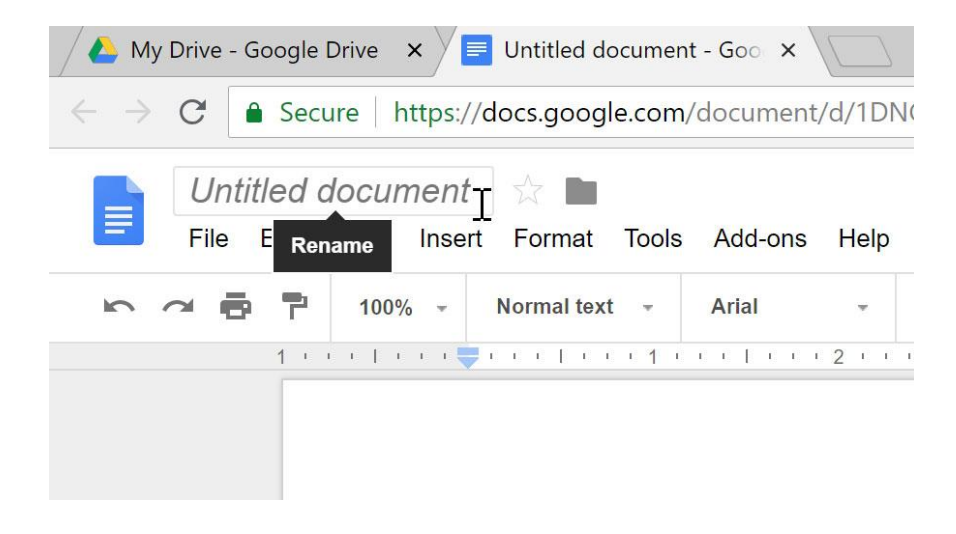

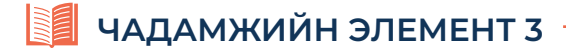

3. Нээгдсэн файлын нэр 2 дээр дарж файлын нэрийг солино. 3. Нээгдсэн файлын нэр дээр 2 дарж файлын нэрийг солино.

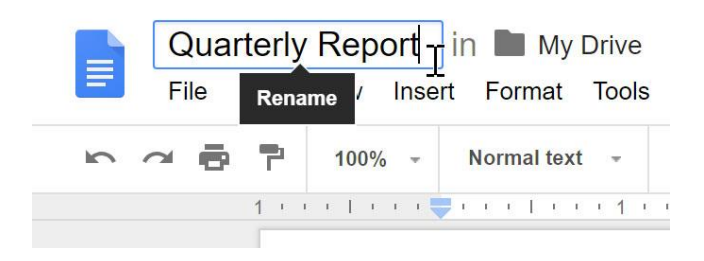

4. Өгсөн нэрээр Google Drive дотор хадгалагдан байрлах ба засвар 4. Өгсөн нэрээр Google Drive дотор хадгалагдан байрлах ба засвар 4. Өгсөн нэрээр Google Drive дотор хадгалагдан байрлах ба засвар хийх бүрд автоматаар хадгалагдана.

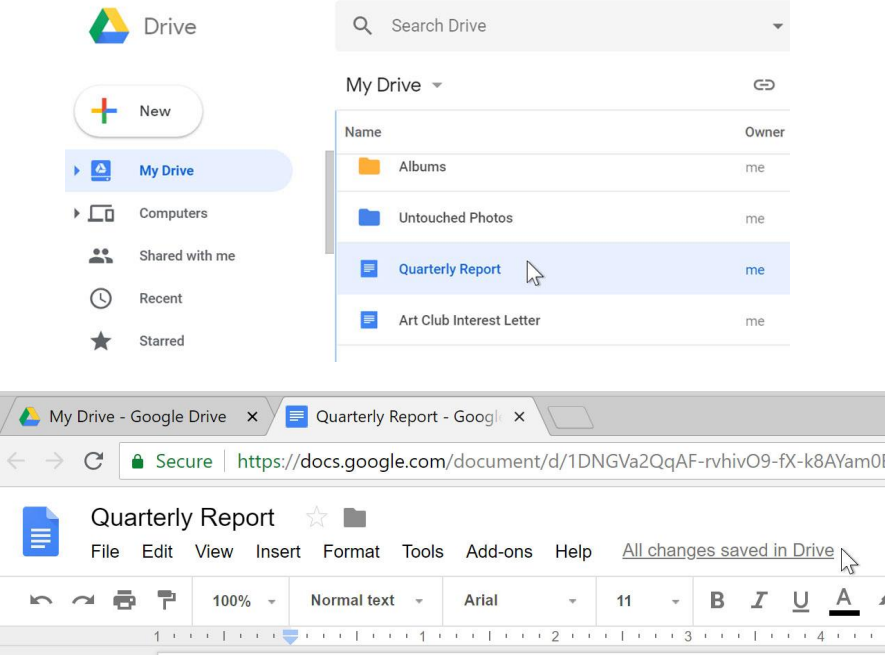

Word программтай ихэнх үйлдэл нь адилхан тул хуудасны тохиргоог товч дурдвал: File цэсийн Page Setup File цэсийн Page Setup Word программтай ихэнх үйлдэл нь адилхан тул хуудасны тохиргоог товч дурдвал:

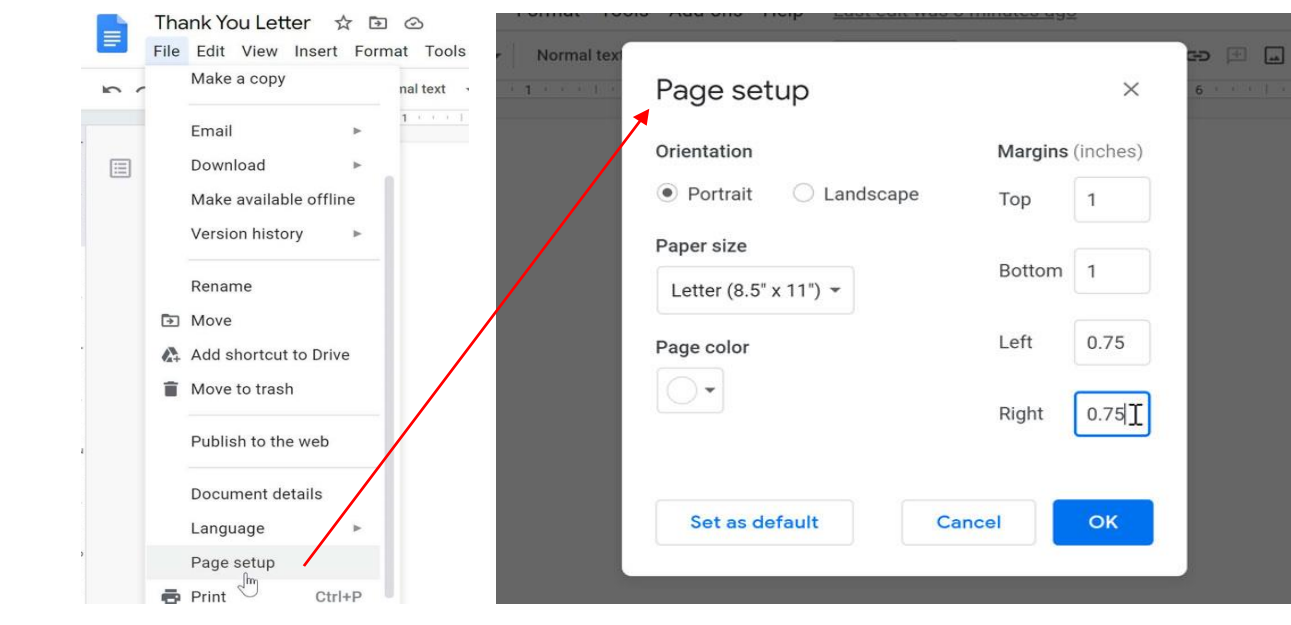

# Цаасны хэмжээ, суурь өнгө оруулах Цаасны хэмжээ, суурь өнгө оруулах

 $\overline{a}$ 

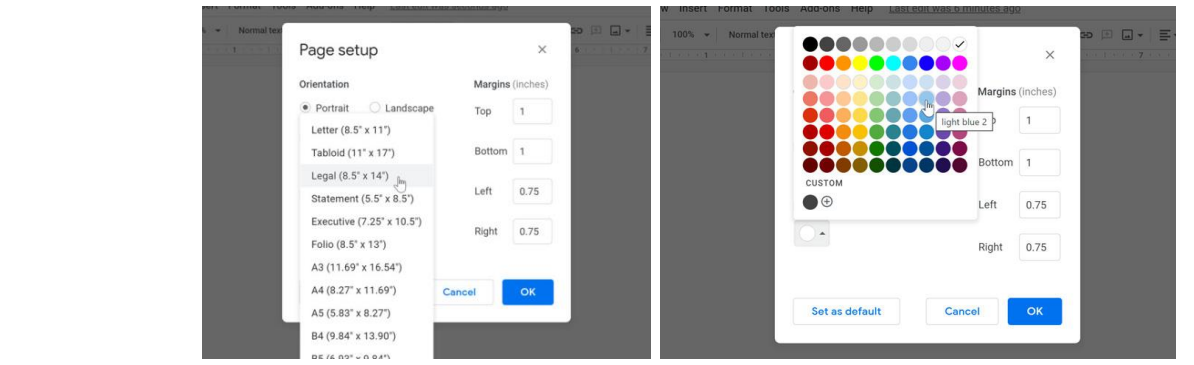

Мөн Spreadsheets нь Microsoft Excel программтай төстэй ба ажиллагаа адилхан юм. Мөн **Spreadsheets нь** Microsoft Excel программтай төстэй ба ажиллагаа

Forms буюу санал асуулгын хуудас бэлтгэе.

1. Шинэ баримт үүсгэнэ. 1. Шинэ баримт үүсгэнэ.

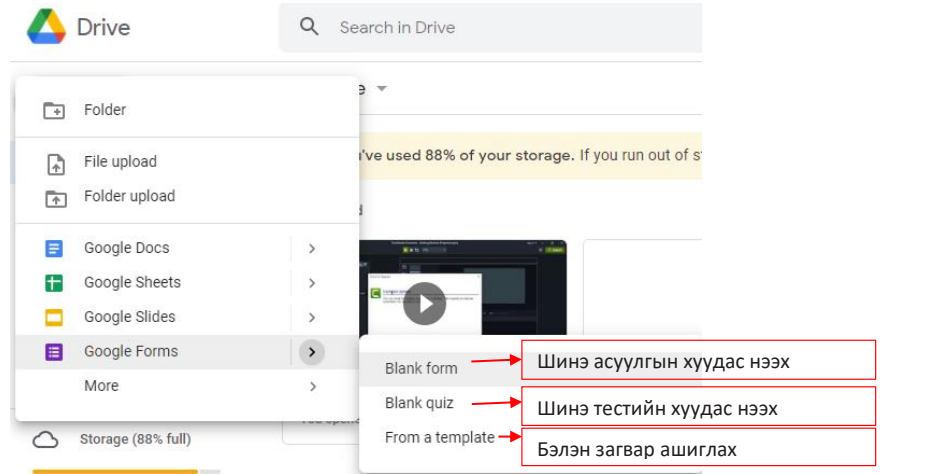

2. Хэрэглэгчийн сэтгэл ханамжийн судалгааны хуудас боловсруулъя. Blank form дээр 2. Хэрэглэгчийн сэтгэл ханамжийн судалгааны хуудас дарж шинэ хуудас нээнэ. 2. Хэрэглэгчийн сэтгэл ханамжийн судалгааны хуудас боловсруулъя. Blank form дээр дарж шинэ хуудас нээнэ.

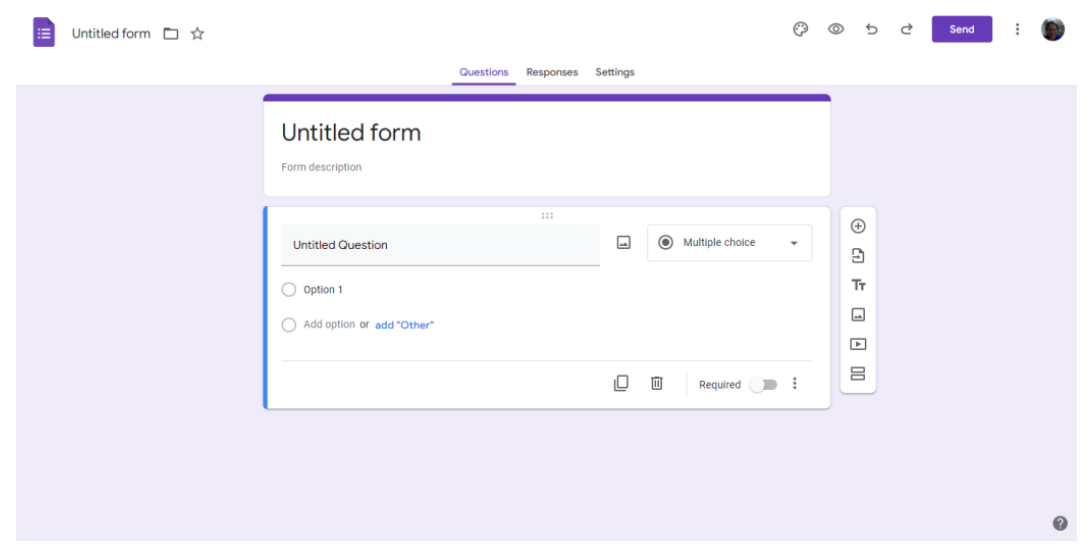

3. Untitled form the state form the state of the state of the state of the state of the state of the state of

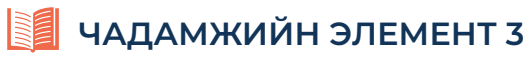

- 3. Untitled form хэсэгт судалгааны нэр бичнэ. 3. Untitled form хэсэгт судалгааны нэр бичнэ.
- 4. Untitled Question гэсэн хэсэгт зохиож буй асуултаа бичнэ. 4. Untitled Question гэсэн хэсэгт зохиож буй асуултаа бичнэ.

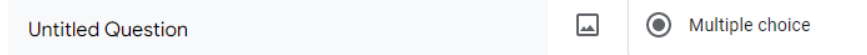

эт галартэ этэлээ гэсэг лэвэг дээр даралад ээт элтэлт гэлг<br>нь доорх хэлбэрүүдээр байж болно. 5. Multiple choice гэсэн хэсэг дээр дарахад сонголтын тохиргооны хэсэг гарна. Хариултууд

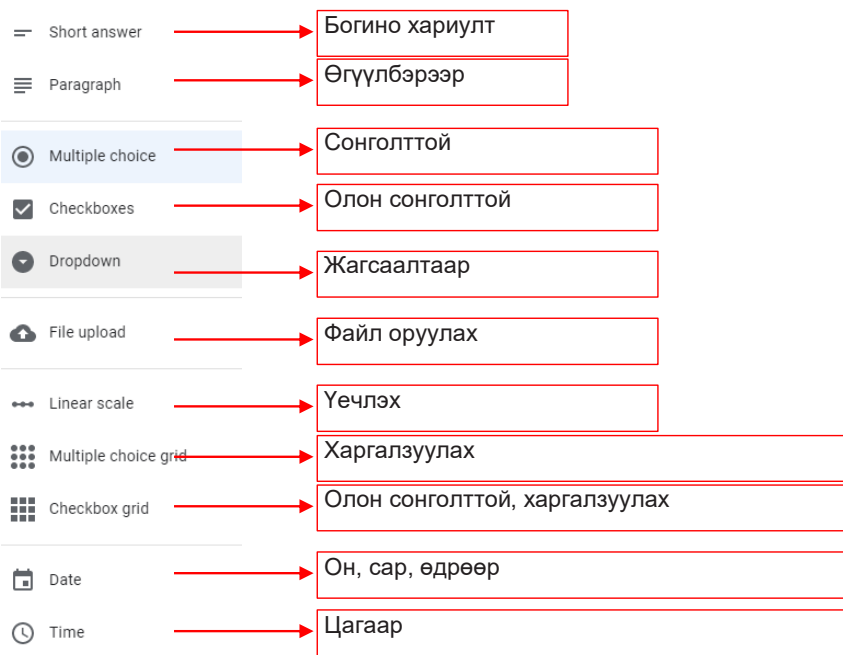

6. Энэ судалгаагаа 1 сонголттой тохиргоогоор хийв. Хариулт нэмэх бол Add option гэсэн 6. Энэ судалгаагаа 1 сонголттой тохиргоогоор хийв. Хариулт товч дээр дарна. ь энэ судалгаагаа тээнгэлтгэй тэхиргээгэ.<br>.

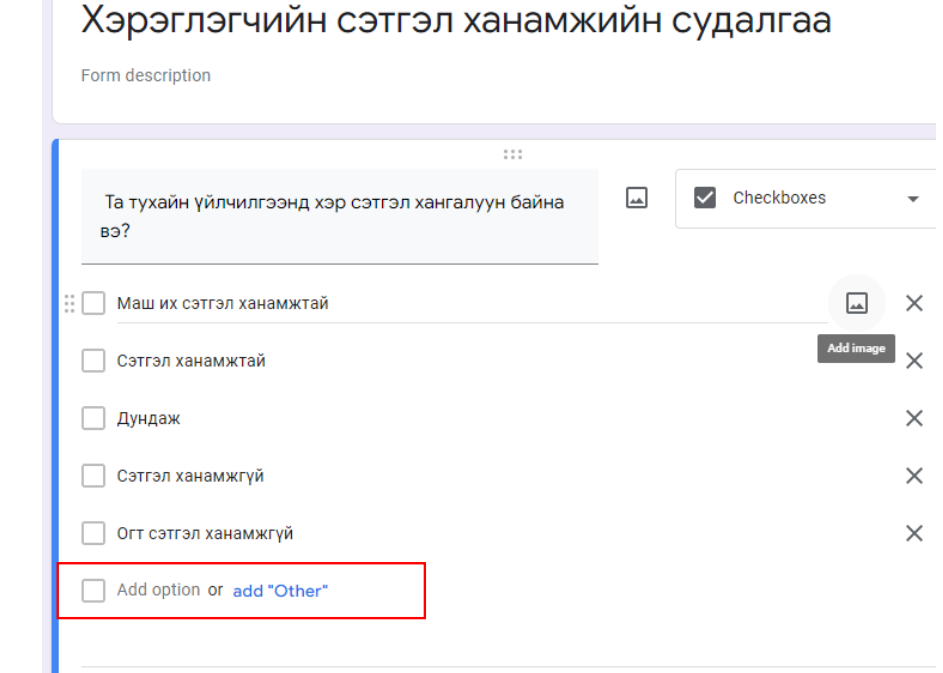

 $7.7\,$  Хариулт бүрд тохирох зураг оруулж болно. Баруун талдын талдын талдын талдын талдын талдын талдын талдын

байрлах дүрс бүхий Add image дээр дарна.

# **УНШИЖ СУДЛАХ ХЭСЭГ**

7.Хариулт бүрд тохирох зураг оруулж болно. Баруун талд байрлах Дирс бүхий Add image дээр дарна.

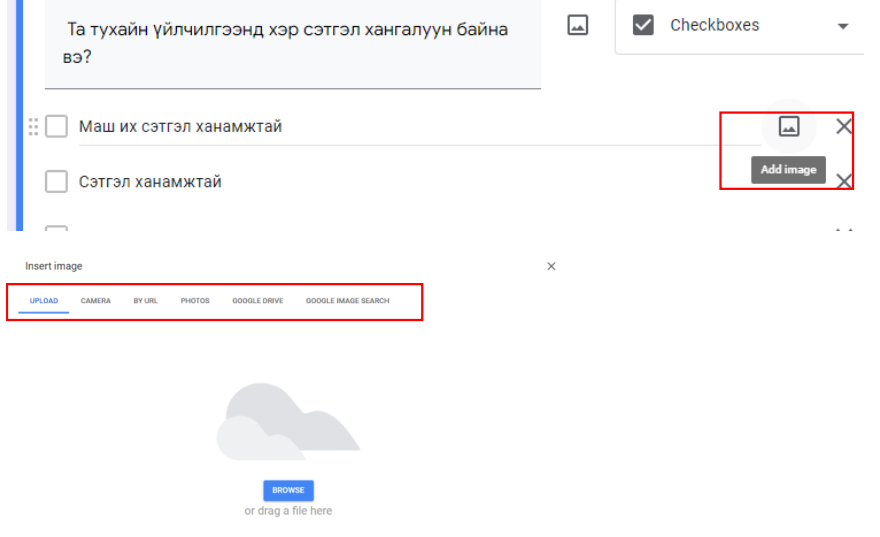

зургаа сонгоод Insert товч дарна.

Î.

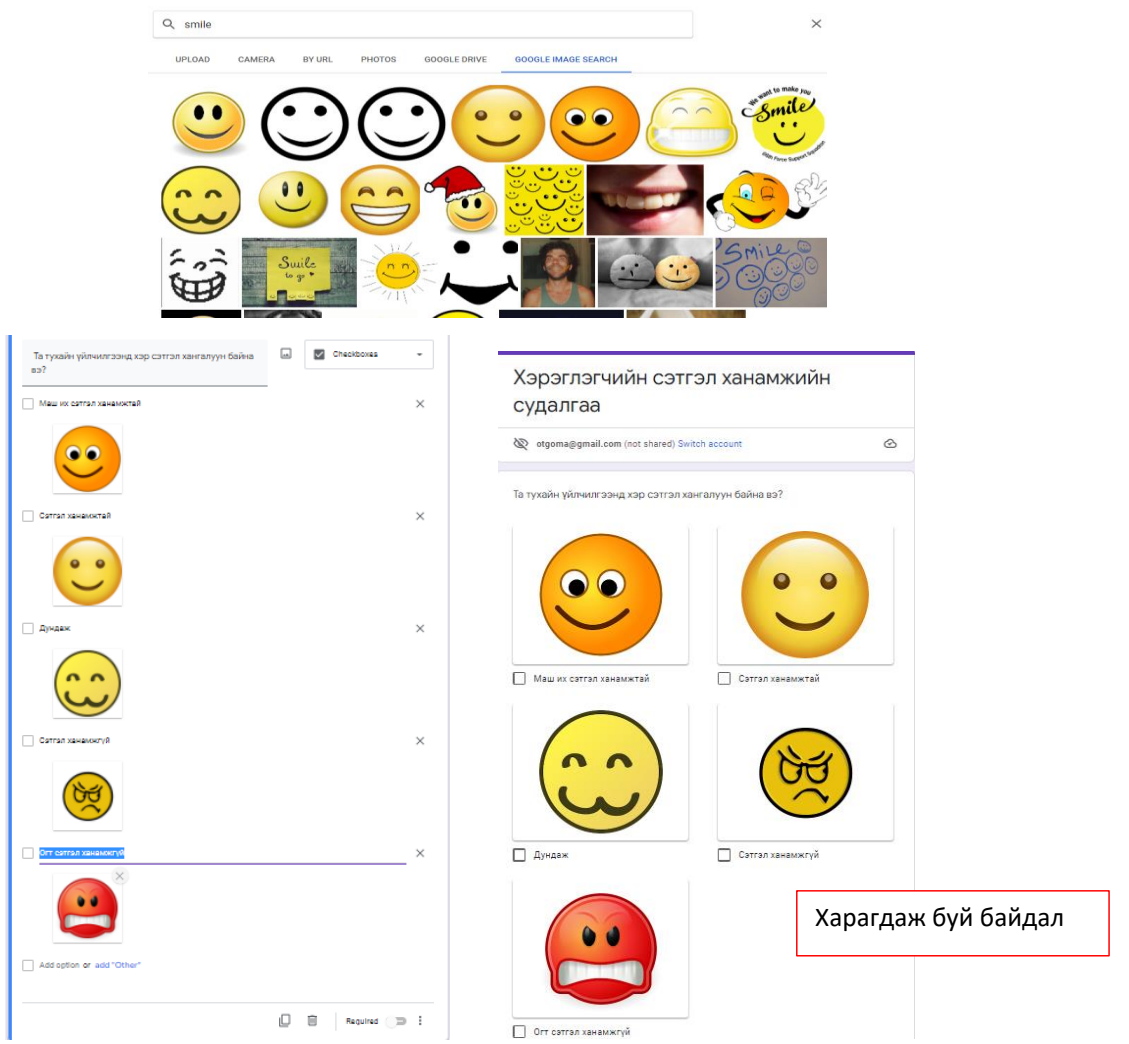

#### **ЧАДАМЖИЙН ЭЛЕМЕНТ 3** Үр дүнг харахдаа Responses гэсэн ажлын хуудас дээр дарна.

Үр дүнг харахдаа Responses гэсэн ажлын хуудас дээр дарна. Үр дүнг харахдаа Responses гэсэн ажлын хуудас дээр дарна.

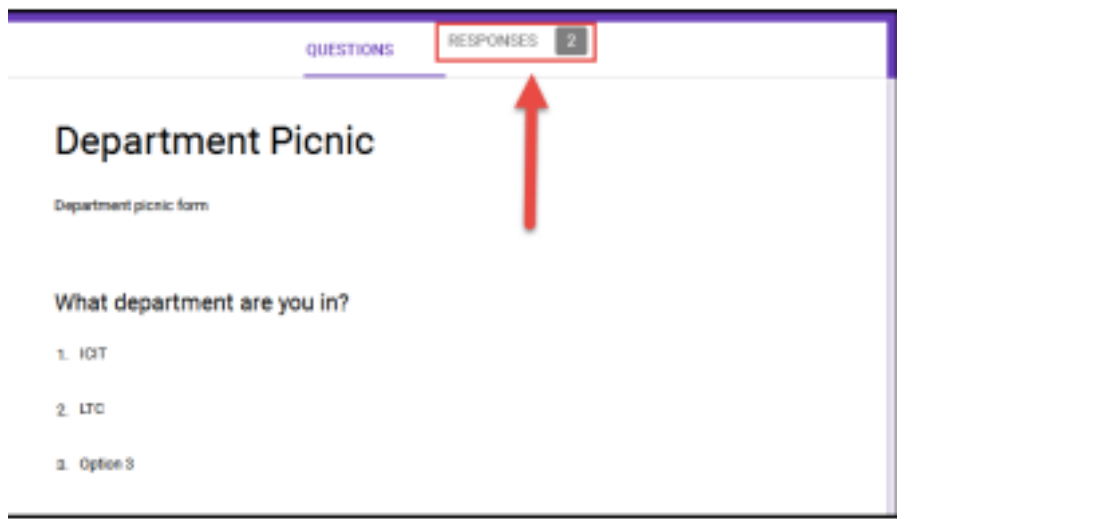

8. Ингээд судалгааны асуултуудаа зохиогоод үргэлжлүүлнэ. Дараа нь судалгаагаа бусад хэрэглэгч бүр рүү илгээнэ. хариултуудыг авахад таны үр дүнгүүд автоматаар дүгнэгдэн хариултуудыг авахад таны үр дүнгүүд автоматаар дүгнэгдэн танд илгээгдэнэ.<br>1988 онд Зүүлээгдэнэ асуултуудаа зохиогч холбоод үргэлжлэлтээ амьдаа зохиог холбоод үргэлжлэлтээ амьдаа зохиог

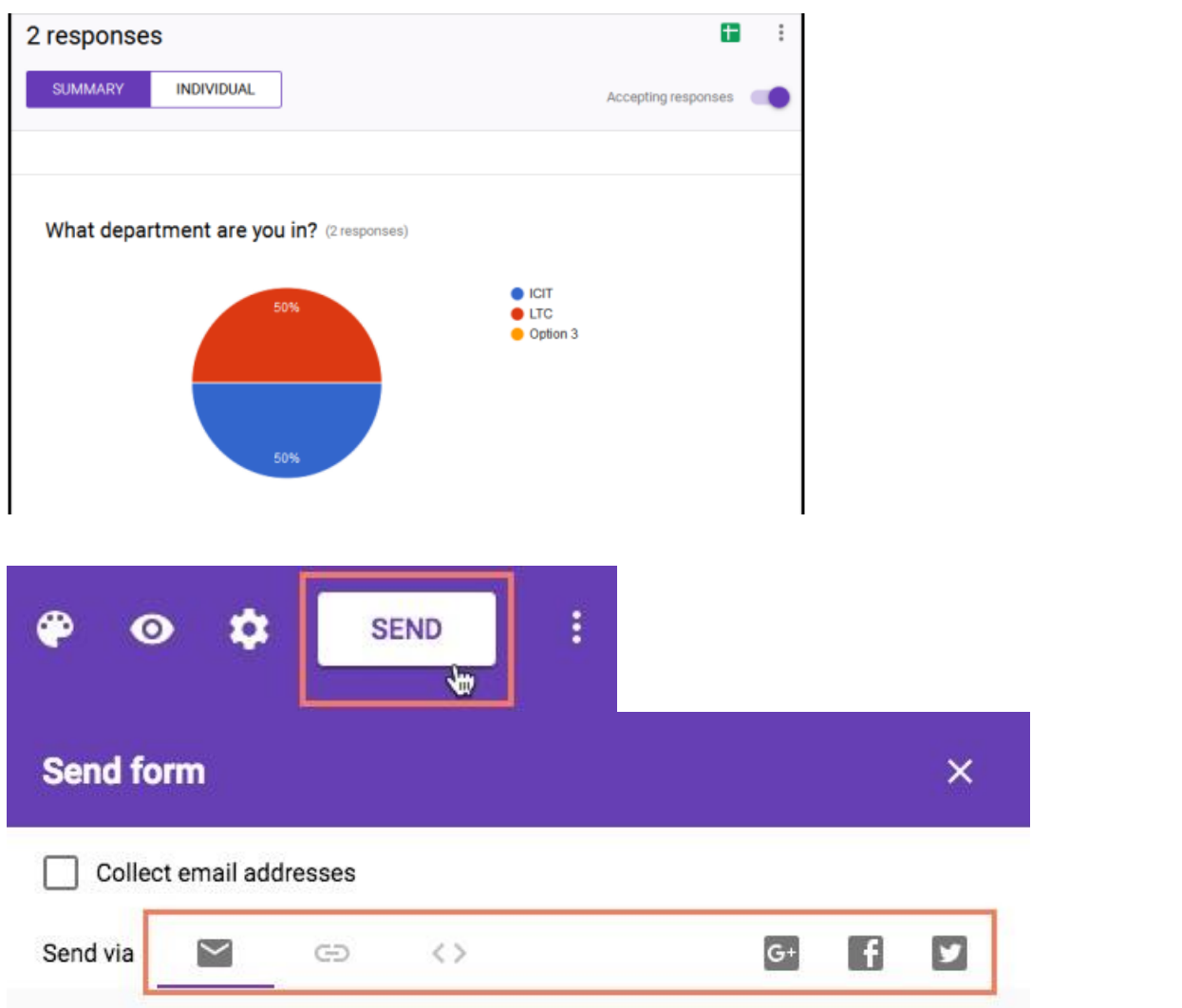

Линкийг нь хуулан авч бусад руу илгээж болно.

Линкийг нь хуулан авч бусад руу илгээж болно.

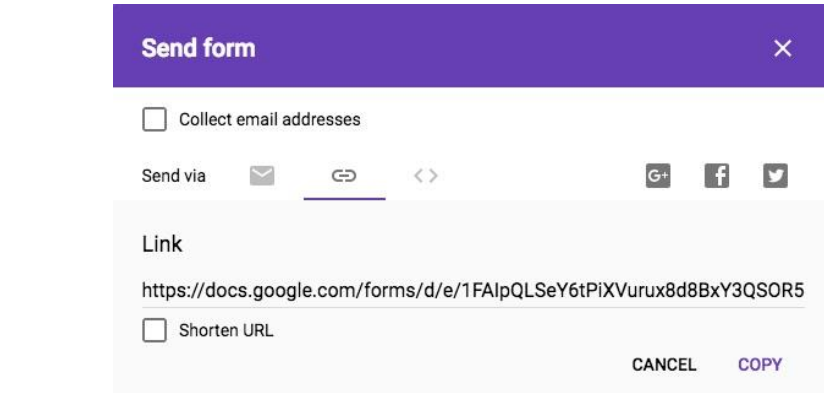

Компьютероос файл, хавтас байршуулах *Компьютероос файл, хавтас байршуулах*

1. Google Drive -д файл оруулахдаа New гэсэн товч дээр товшин File upload (Folder upload) товч дээр дарна. **upload (Folder upload)** товч дээр дарна. **upload (Folder upload)** товч дээр дарна. 1. Google Drive -д файл оруулахдаа **New** гэсэн товч дээр товшин **File**  1. Google Drive -д файл оруулахдаа **New** гэсэн товч дээр товшин **File** 

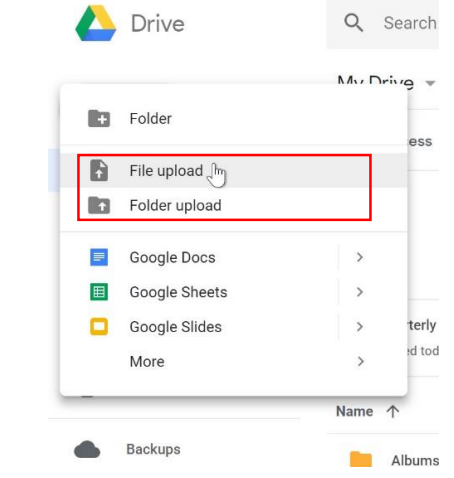

2. Файлаа сонгоод Open товч дарна. 2. Файлаа сонгоод Open товч дарна. 2. Файлаа сонгоод Open товч дарна.

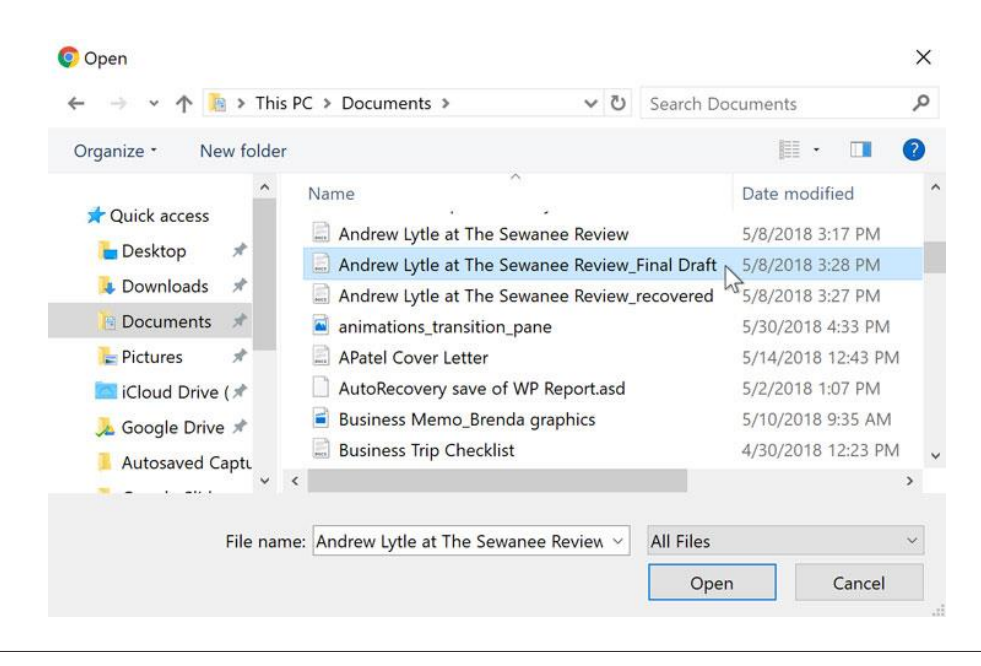

**ЧАДАМЖИЙН ЭЛЕМЕНТ 3**

3. Google Drive дотор файл байрласан байна.

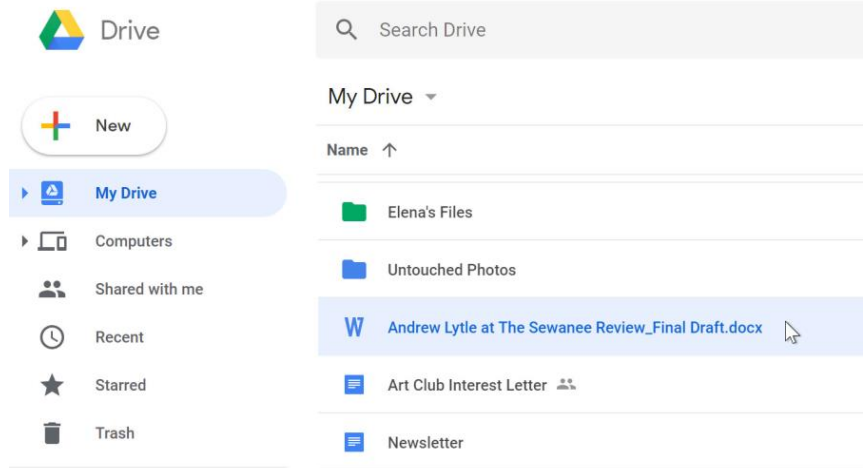

### **ГШҮ 3. ОНЛАЙН УУЛЗАЛТ ХИЙХ**

Олон төрлийн онлайн уулзалт хийх программууд байдаг ба ихэвчлэн Zoom, Олон төрлийн онлайн уулзалт хийх программууд байдаг ба ихэвчлэн Zoom, Google Google meet, Facebook messenger зэргийг ашиглаж байна. meet, Facebook messenger зэргийг ашиглаж байна.

*Google meet ашиглах* Google meet ашиглах

Мэйл хаягаараа нэвтрэн зүүн доод буланд байрлах New meeting – шинээр Мэйл хаягаараа нэвтрэн зүүн доод буланд байрлах New meeting – шинээр уулзалт оруулах, join a meeting – уулзалтад оролцох гэсэн командуудыг ашиглана.

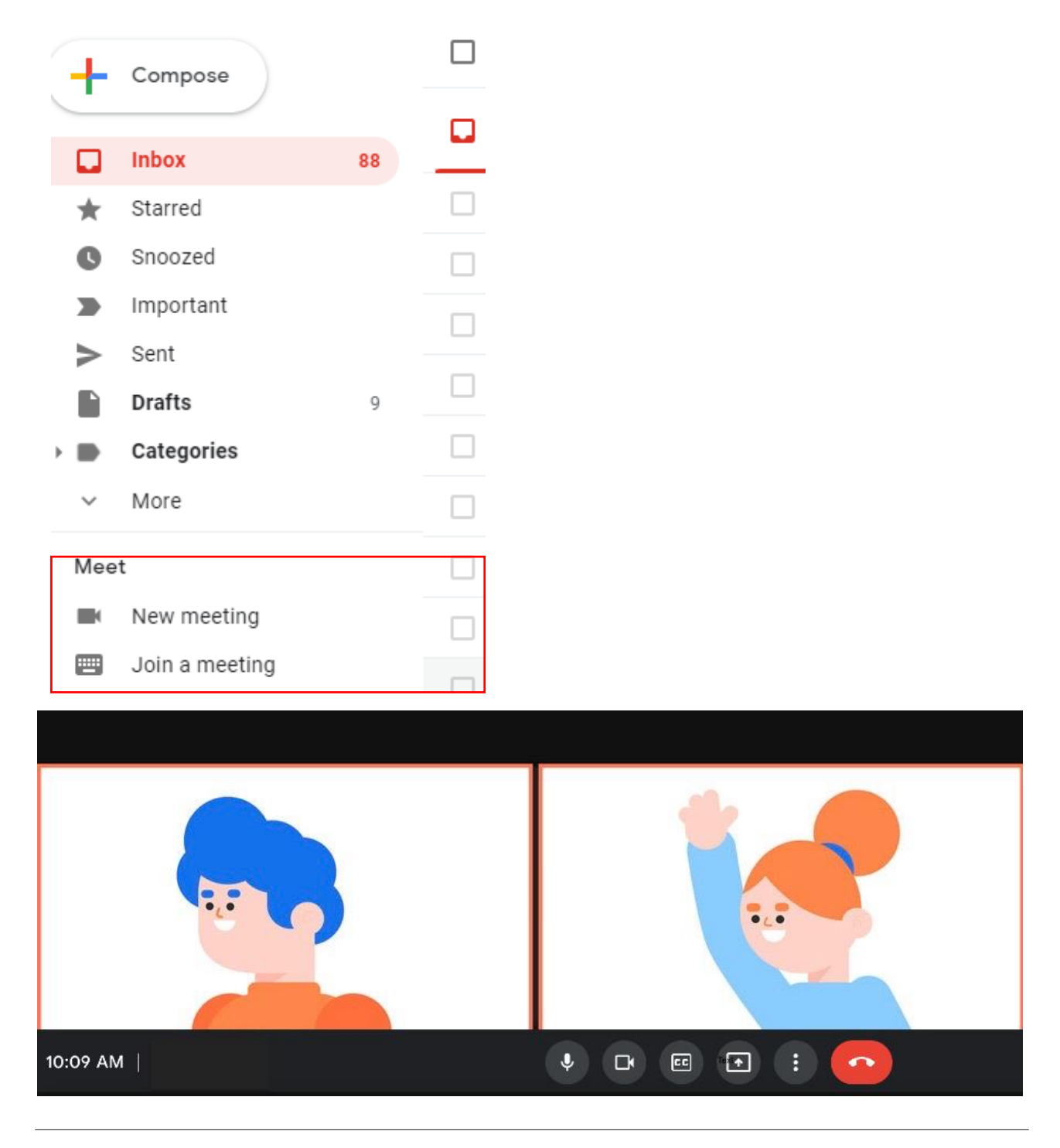

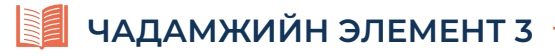

• Камер болон дуу хураагуурыг шалгана .

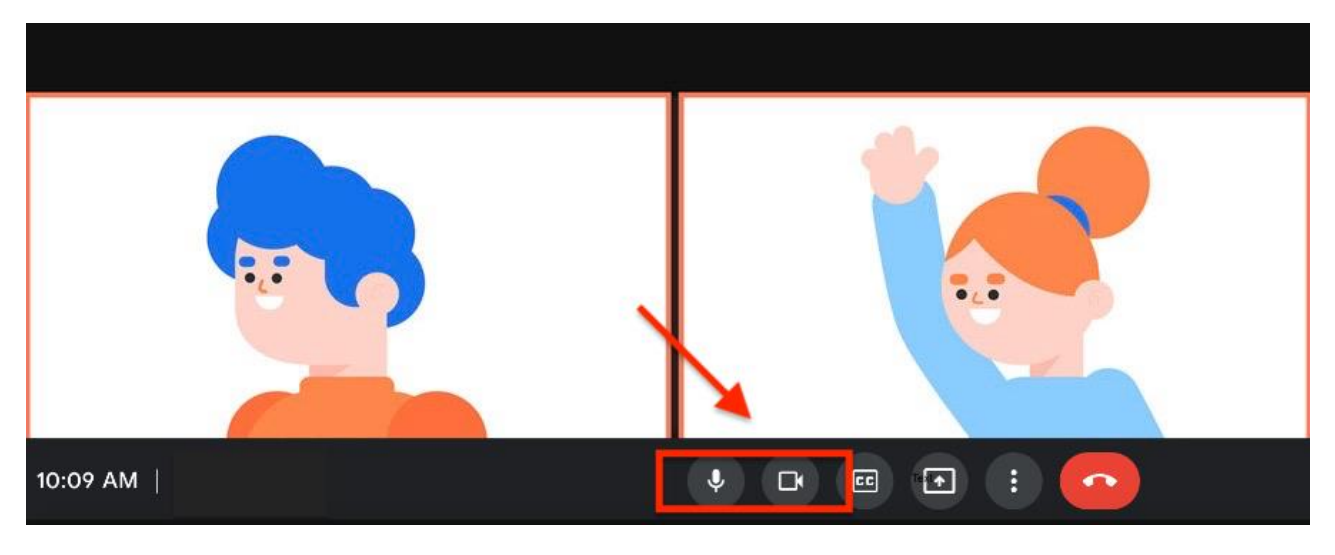

3 цэг дээр дарж 3 цэг дээр дарж **Settings Settings** тохиргооны хэсэг тохиргооны хэсэг руу орруу ж тохиргоог хийнэ. орж тохиргоог хийнэ. • 3 цэг дээр дарж Settings тохиргооны хэсэг руу орж тохиргоог хийнэ.

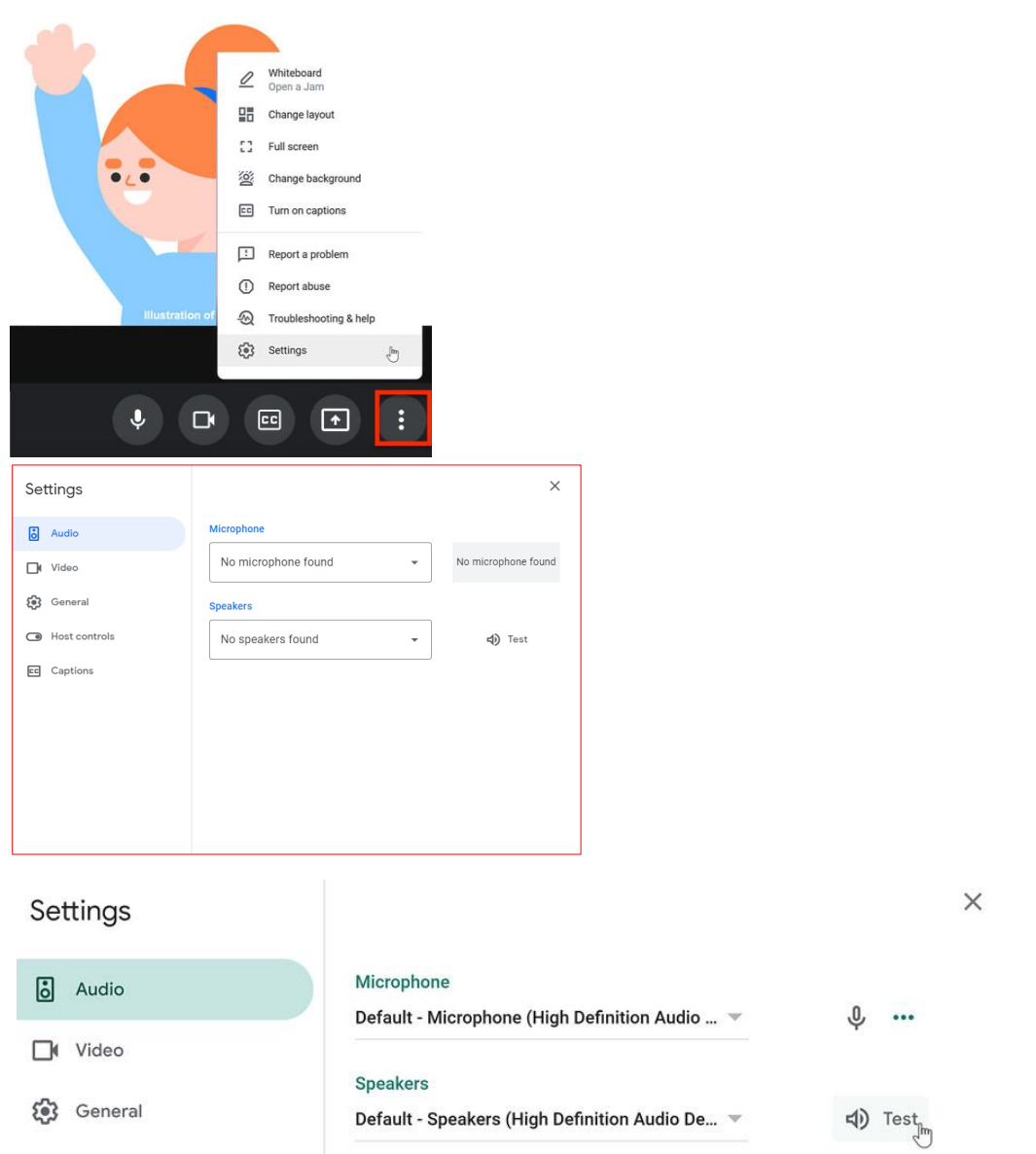

**УНШИЖ СУДЛАХ ХЭСЭГ**

### *Чат бичих* Чат бичих

 Баруун гарын доод буланд байрлах дүрс дээр дарж бичих талбарт Баруун гарын доод буланд байрлах дүрс дээр дарж бичих талбарт  $\cdot$  Баруун гарын доод буланд байрлах  $\,\boxdot\,$ д дүрс дээр дарж бичих талбарт мессеж бичиж илгээнэ.

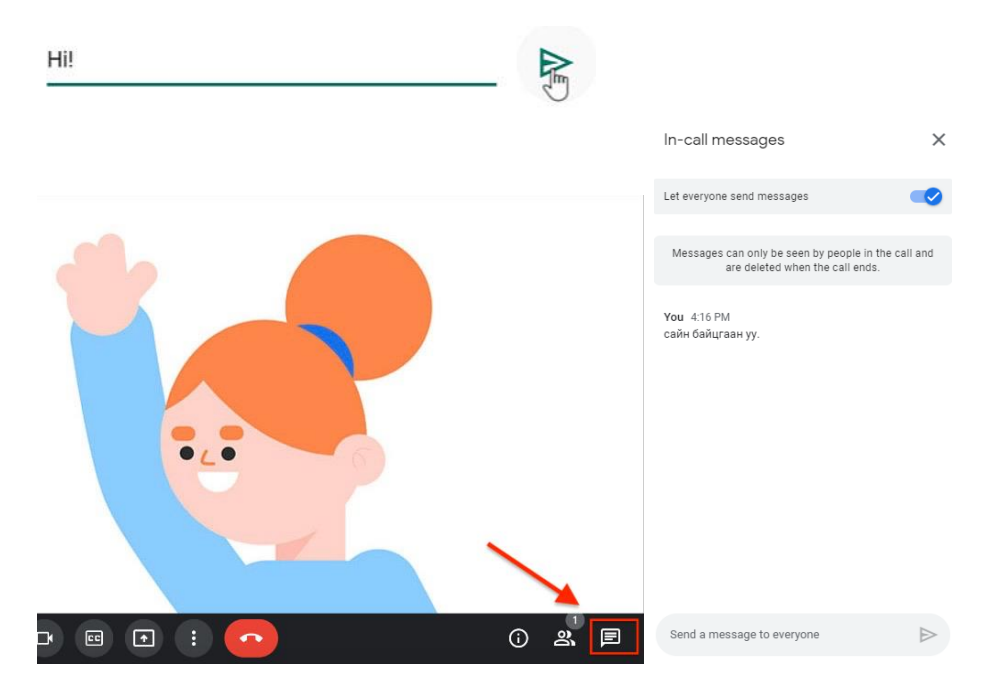

Оролцогч урьж оролцуулах бол линк хуулж илгээнэ. Линк буюу холбоос нь дээр дарахад гарсан цонхноос Copy joining info гэсэн команд дээр дарж хуулна. Хуулсан<br>' мэдээллээ оролцогчдын хаяг руу илгээнэ. Оролцогч урьж оролцуулах бол линк хуулж илгээнэ. Линк буюу холбоос нь Qaypc

хэдээллээ оролцогчдын хаяг руу илгээнэ.<br>Мөн Add People гэж оролцогчдын хаягийг нэмэх замаар урьж оролцуулж болно.

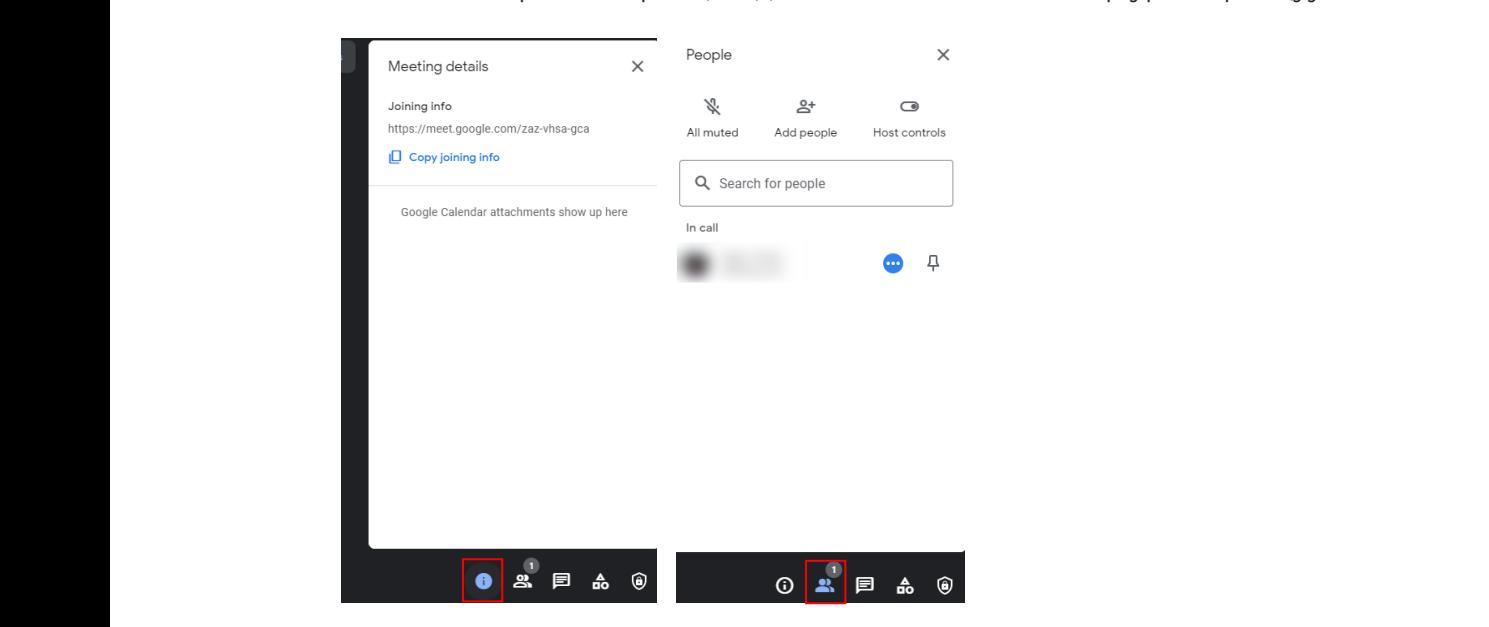

Google Meet-ийг дуусгавал Leave call буюу дүрс дээр дарж гарна. Google Meet-ийг дуусгавал **Leave call** буюу дүрс дээр дарж гарна. Google Meet-ийг дуусгавал **Leave call** буюу дүрс дээр дарж гарна. Google Meet-ийг дуусгавал **Leave call** буюу дүрс дээр дарж гарна.

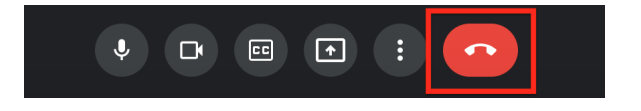

### **ЧАДАМЖИЙН ЭЛЕМЕНТ 3**

#### **ГШҮ 3. ХУАНЛИ АШИГЛАХ ГШҮ 3. ХУАНЛИ АШИГЛАХ**

*Google Calendar ашиглах* Google Calendar ашиглах

Google Хуанли нь таны цагийн хуваарийг зохион байгуулах, зохицуулахад ашиглах Google Хуанли нь таны цагийн хуваарийг зохион байгуулах, зохицуулахад ашиглах боломжтой хүчирхэг, үнэ төлбөргүй үйлчилгээ юм. Энэ нь бусадтай хуанли ашиглан боломжтой хүчирхэг, үнэ төлбөргүй үйлчилгээ юм. Энэ нь бусадтай хуанли ашиглан цаг тохирох, хуваалцах, мэдээллээ солих зэрэг олон ашигтай функцтэй. Та Google цаг тохирох, хуваалцах, мэдээллээ солих зэрэг олон ашигтай функцтэй. Та Google хэрэглэгчээр нэвтэрсэн л бол дурын компьютер эсвэл гар утаснаасаа хуанли хэрэглэгчээр нэвтэрсэн л бол дурын компьютер эсвэл гар утаснаасаа хуанли ашиглах боломжтой.

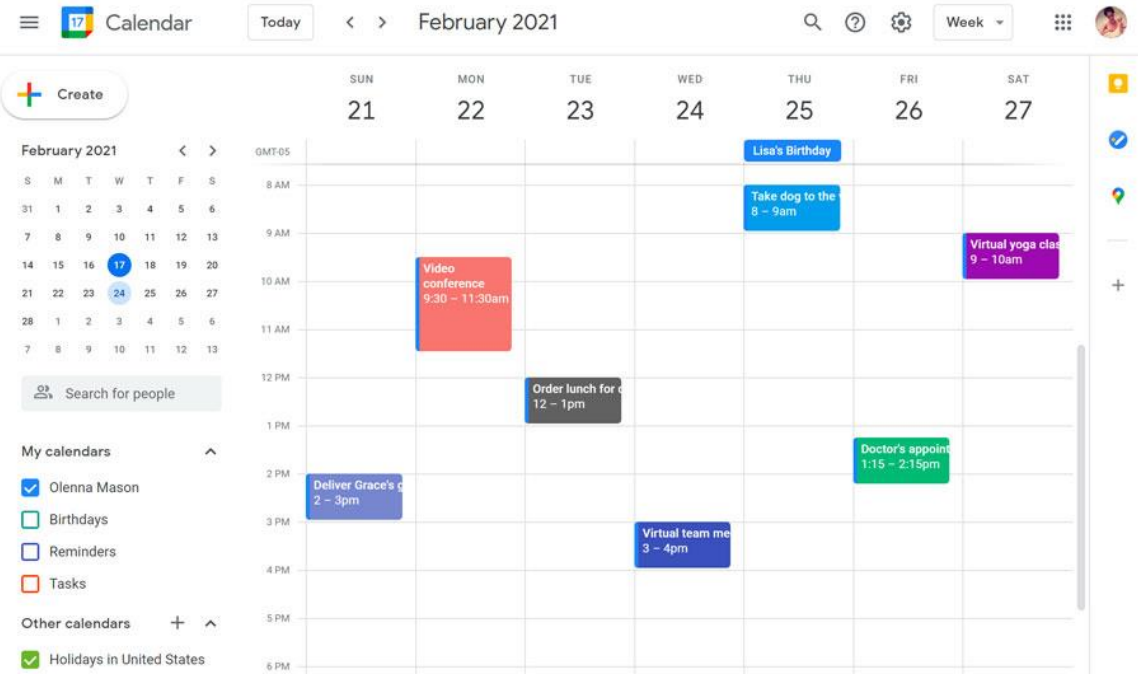

### *Google Хуанли руу хэрхэн орох вэ* Google Хуанли руу хэрхэн орох вэ

Өөрийн хэрэглэгчээрээ нэвтэрсэн байх шаардлагатай. Баруун буланд байрлах 9 Өөрийн хэрэглэгчээрээ нэвтэрсэн байх шаардлагатай. Баруун буланд байрлах 9 цэгийг цэгийг товшин Calendar гэсэн дүрс дээр дарж орно. Мөн calendar.google.com гэсэн товшин Calendar гэсэн дүрс дээр дарж орно. Мөн calendar.google.com гэсэн сайтаар орж болно

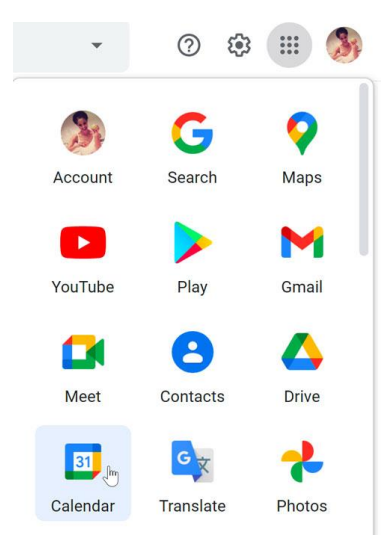

долоо хоног, бүтэн сар болон бусад харах горимуудыг харах горимуудыг харах горимуудыг харах горимуудыг харах г<br>Сарах горимуудыг харах горимуудыг харах горимуудыг харах горимуудыг харах горимуудыг харах горимуудыг харах го

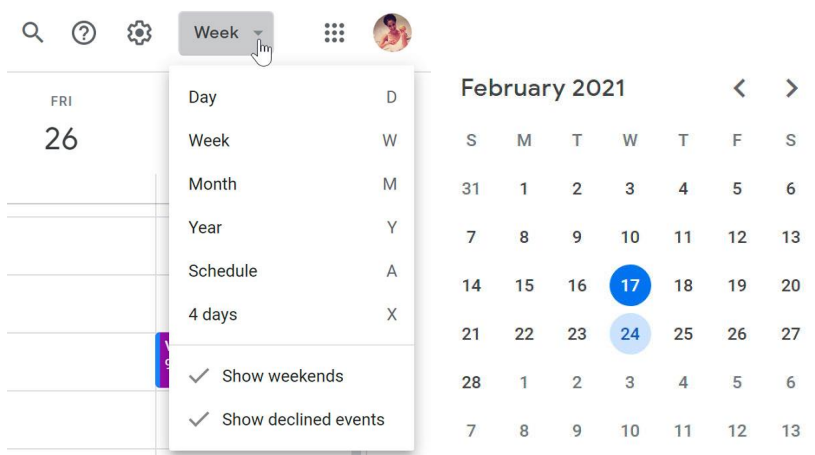

Долоо хоног, бүтэн сар болон бусад харах горимуудыг харуулдаг.

Үйл ажиллагааны хуваарь оруулах *Үйл ажиллагааны хуваарь оруулах*

Зохион байгуулах үйл ажиллагааны нэрийг өгөөд он сар өдрөө оруулна. (Google meet Зохион байгуулах үйл ажиллагааны нэрийг өгөөд он сар өдрөө оруулна. (Google уулзалтын цаг товлов) meet уулзалтын цаг товлов)

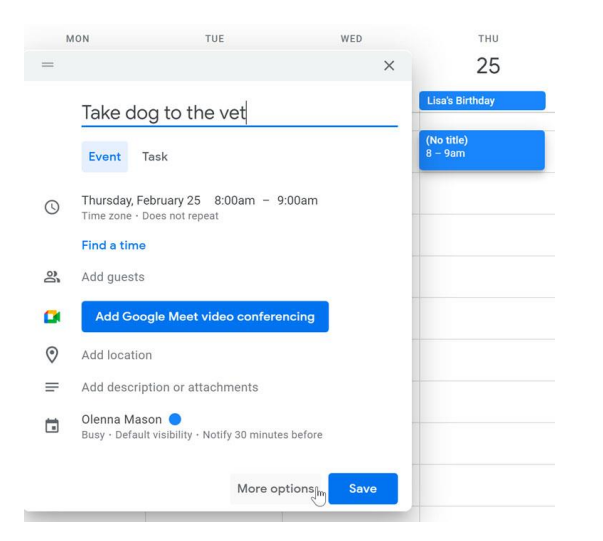

Ингэснээр үйл ажиллагаа болохоос өмнө танд сануулах мэдэгдэл оруулна. Энэхүү Ингэснээр үйл ажиллагаа болохоос өмнө танд сануулах мэдэгдэл оруулна. Энэхүү сануулагч нь таны хөтөч дээрх мэдэгдэл эсвэл автомат и-мэйл байж болно. Доорх байдлаар цагаа төлөвлөнө. ингэснээр үйл ажиллагаа оолохоос өмнө танд сануулах м

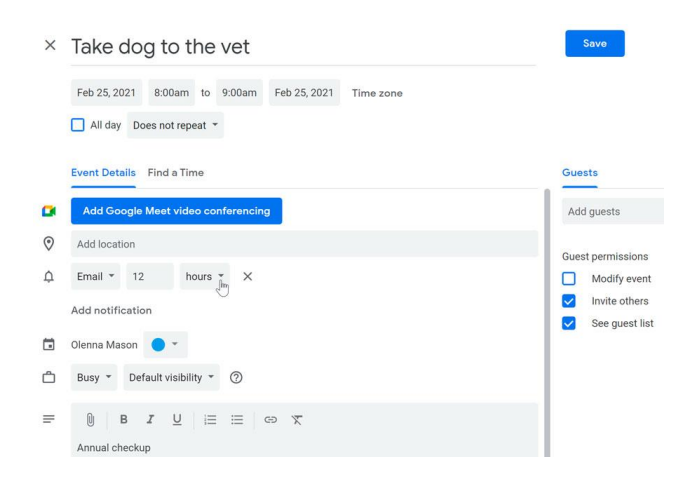

Үйл ажиллагаа, төлөвлөгөө дээрээ дарж дахин өөрчилж болно.

### **ЧАДАМЖИЙН ЭЛЕМЕНТ 3**

Үйл ажиллагаа, төлөвлөгөө дээрээ дарж дахин өөрчилж болно.

Шинээр хуанли үүсгэх

Үйл ажиллагаа зохион байгуулах эсвэл тодорхой хүмүүстэй хуваалцахад туслах тусдаа хуанли үүсгэж болно. Бусад хуанлийн хажууд байгаа нэмэх тэмдэг буюу Create New Calendar дээр дарна.

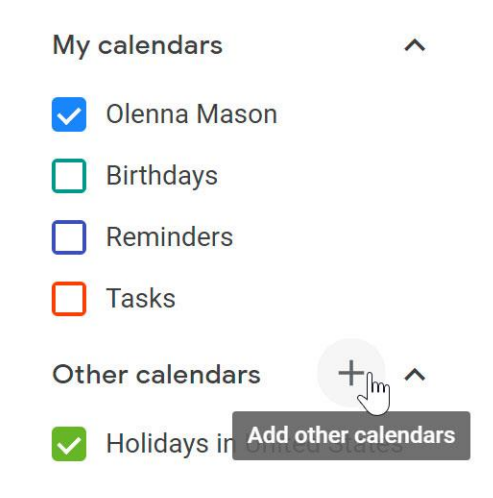

#### Хуваалцах *Хуваалцах*

Google Календарийн хамгийн хүчирхэг шинж чанаруудын нэг бол тэдгээрийг өөрчлөх, Google Календарийн хамгийн хүчирхэг шинж чанаруудын нэг бол тэдгээрийг хуваалцах чадвар юм. Зүүн талд байгаа календарийн нэр дээр хулганаа гүйлгэж, хажууд<br>. байгаа гурван цэгийн дүрс дээр дарж Settings and sharing цэс дээр дарна. Хуваалцаж буй хүмүүс дээрх тохиргоог өөрчилж, үйл ажиллагааг зохицуулж болно.

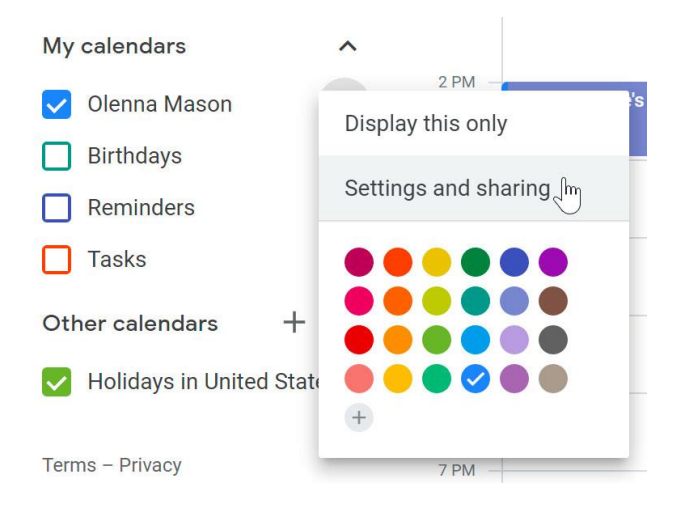

### **ӨӨРИЙГӨӨ БОЛОН ХАМТРАН СУРАЛЦАГЧАА СОРИОРОЙ**

1. Web browser төрлийн программ хангамжуудыг сонго.

- a. Internet Explorer, Yahoo Messenger
- b. Internet Explorer, Firefox
- c. Firefox, Yahoo Messenger
- d. Yahoo Messenger, Google

2. Hyperlink гэж юу вэ?

- a. Холбоос
- b. Спам
- c. Зураг
- d. Текст

3. Хавтаснуудаа нэг сүлжээнд байгаа компьютерт харагддаг болгохын тулд ямар үйлдэл хийдэг вэ?

- a. Share
- b. Shale
- c. Divide
- d. Copy

4. Веб-д суурилагдсан и-мэйл аль нь вэ?

- a. Yahoo mail
- b. Gmail
- c. Hotmail
- d. Эдгээр бүгд

5. Захидалд хавсралт файл илгээхдээ …................ ашиглана.

- a. Spam
- b. Attach
- c. File
- d. Join

6. Цахим уулзалт хийхэд алийг ашиглах вэ?

- a. Google.meet
- b. Google.mn
- c. Google. Translate
- d. Google.classroom

7. Сүлжээний холболтыг алийг ашиглан шалгах вэ?

- a. Network status
	- b. Internet explorer
- c. File explorer
- d. Local disk

8. Messenger ямар үүрэгтэй вэ?

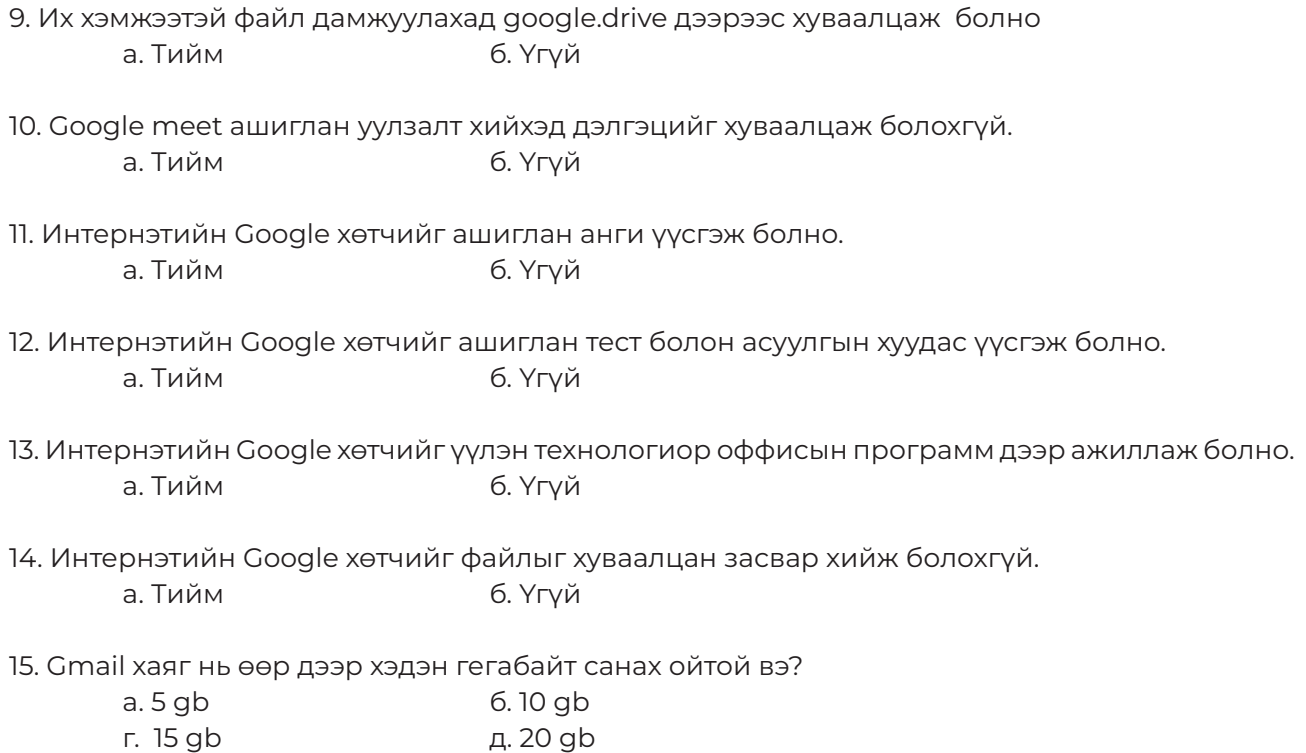

### **СУРАЛЦАГЧИЙН ӨӨРИЙН ҮНЭЛГЭЭНИЙ ХУУДАС**

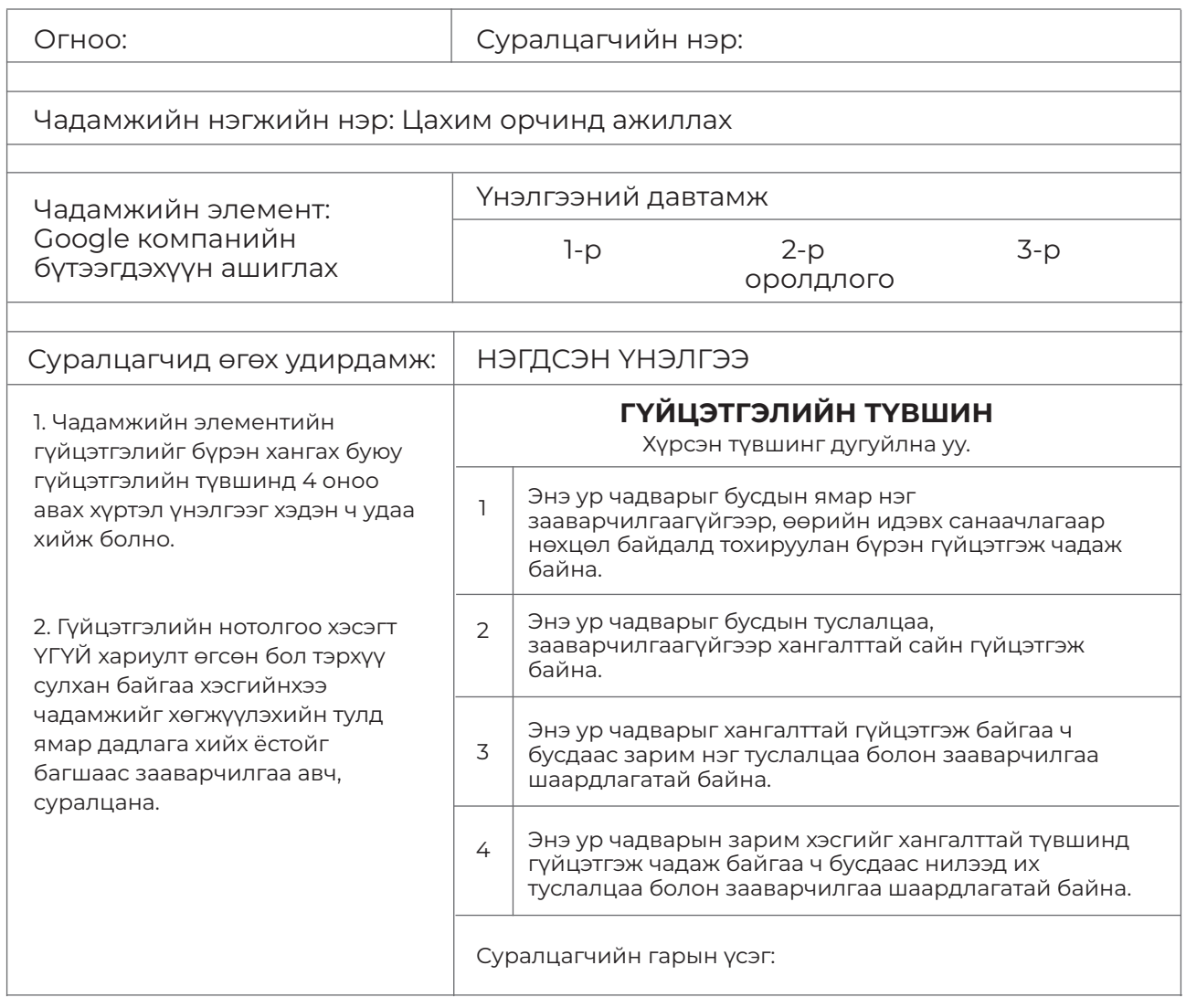

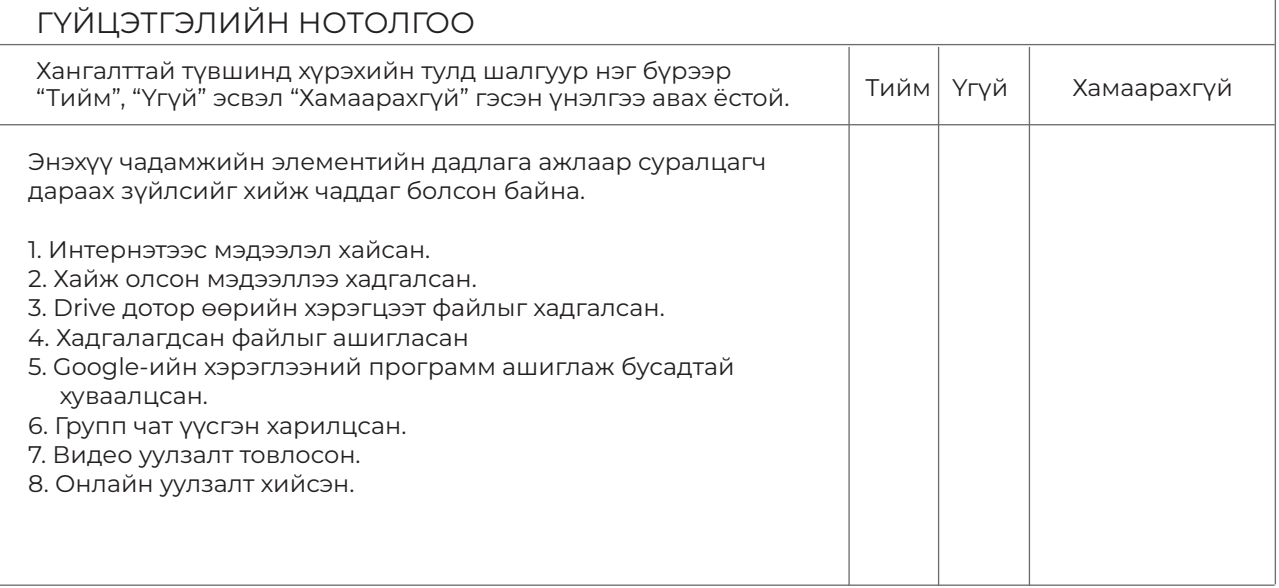

- \*"Хамаарахгүй" гэсэн нь дадлага хийх орчноос шалтгаалан суралцагч дадлага хийх боломжгүй байсныг тодорхойлно. -

### $\ell$  ДАДЛАГЫН АЖИЛ  $\hspace{.1cm}$

- 1. Google Doc ашиглан шинээр файл үүсгэх
- 2. Шинээр үүсгэсэн файлын нэрийг солих<br>-
	- 3. Хуудасны тохиргоог хөндлөн болгох
- 4. Захын зайг дээр, доороос 2 см, зүүнээс 3 см, баруунаас 1.5 см болгох 4. Захын зайг дээр, доороос 2 см, зүүнээс 3 см, баруунаас 1.5 см болгох
	- 5. Арын фоны өнгийг усан цэнхэр өнгөөр тохируулах

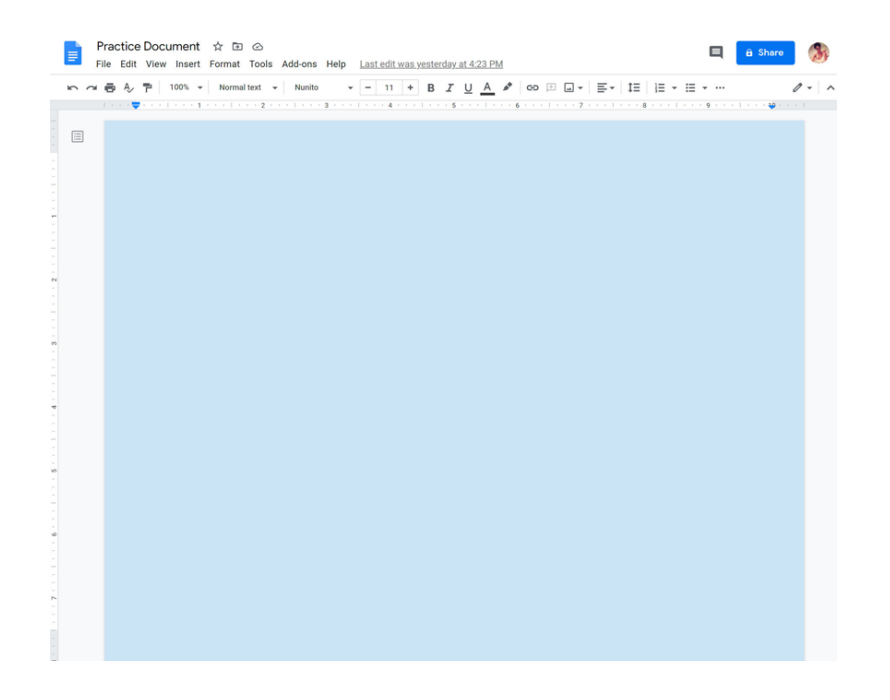

6. Spreadsheets файл үүсгээд цалингийн хүснэгт хийж бөглөөрэй. 6. **Spreadsheets** файл үүсгээд цалингийн хүснэгт хийж бөглөөрэй. 6. **Spreadsheets** файл үүсгээд цалингийн хүснэгт хийж бөглөөрэй.

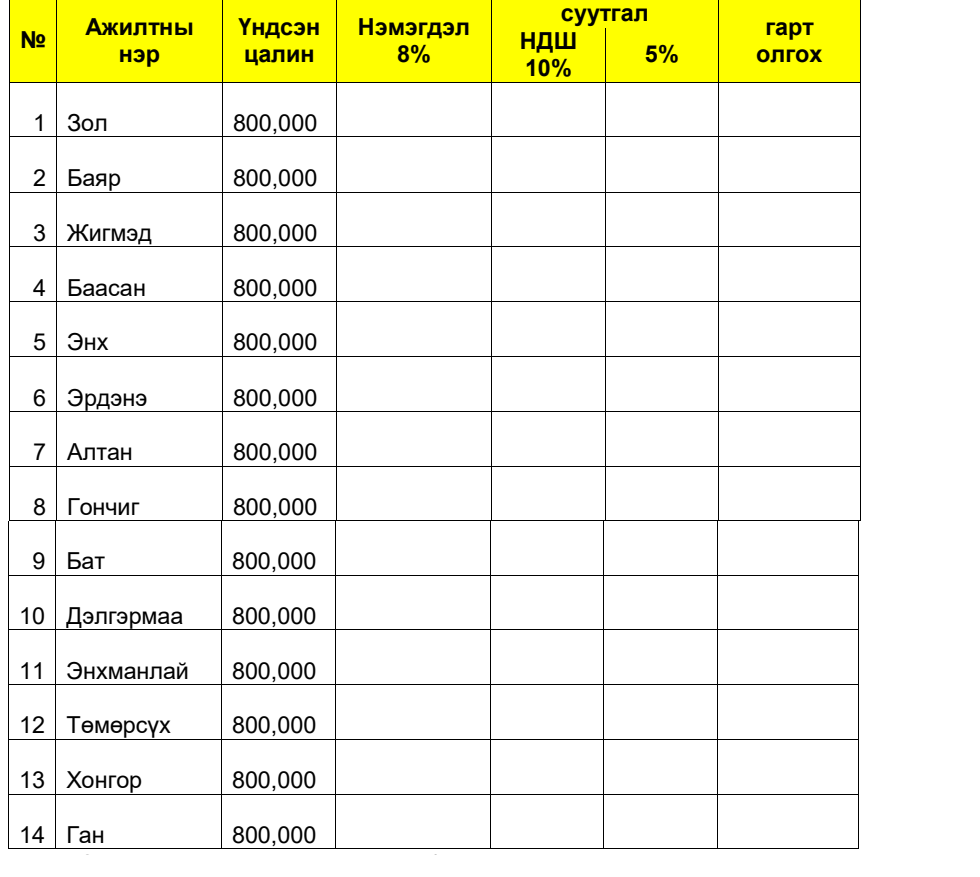

 $\mathcal{S}(\mathcal{S})$ лах  $\mathcal{S}(\mathcal{S})$ ргөтгөлтэй файлыг Google Drive дотор дотор дотор дотор дотор дотор дотор дотор дотор дотор до

**ДАДЛАГЫН АЖИЛ**

7. Санал асуулгын хуудас зохиож бэлтгэн гаргах

8. Компьютер дээр байрлах \*.doc өргөтгөлтэй файлыг Google Drive дотор байршуул.

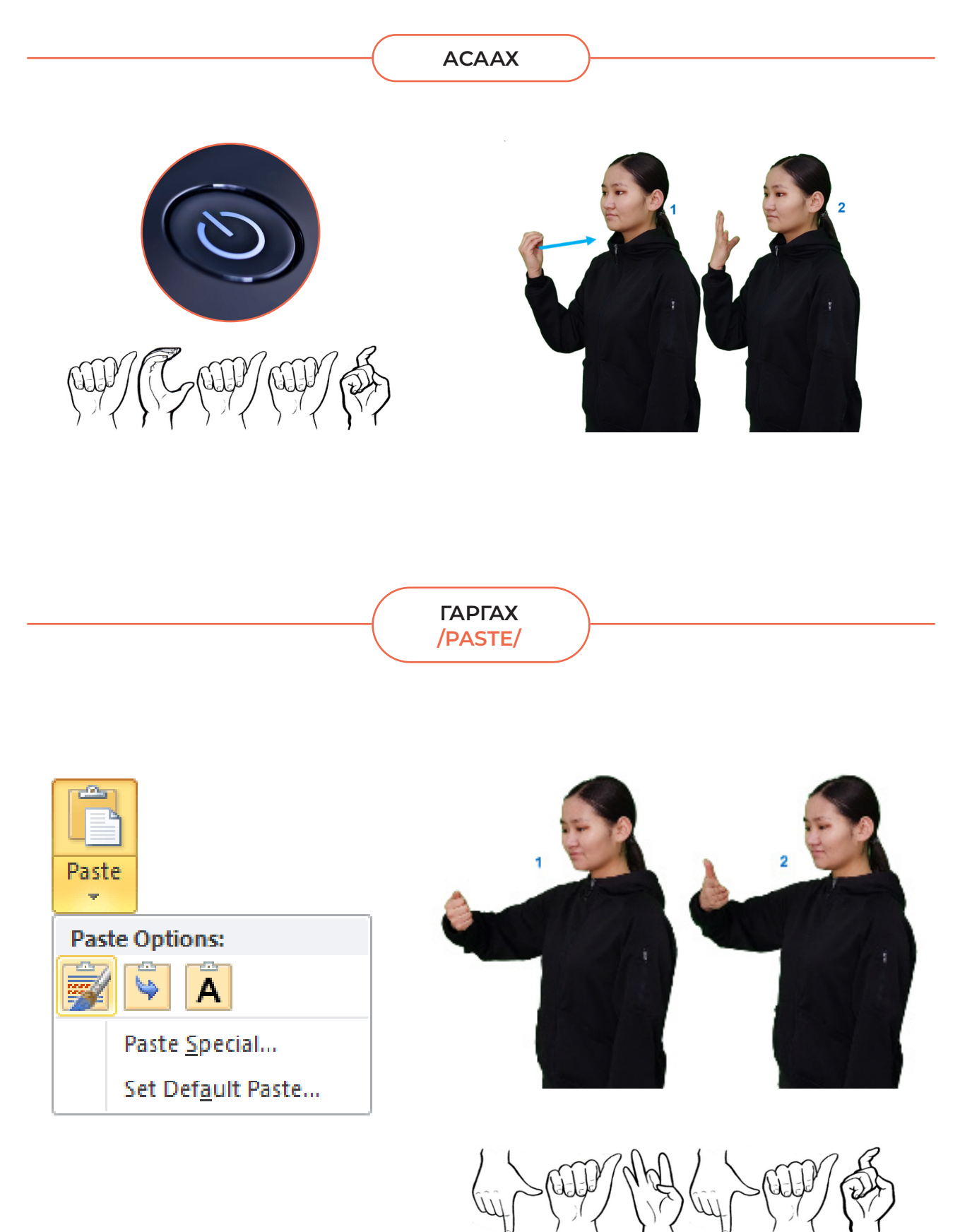

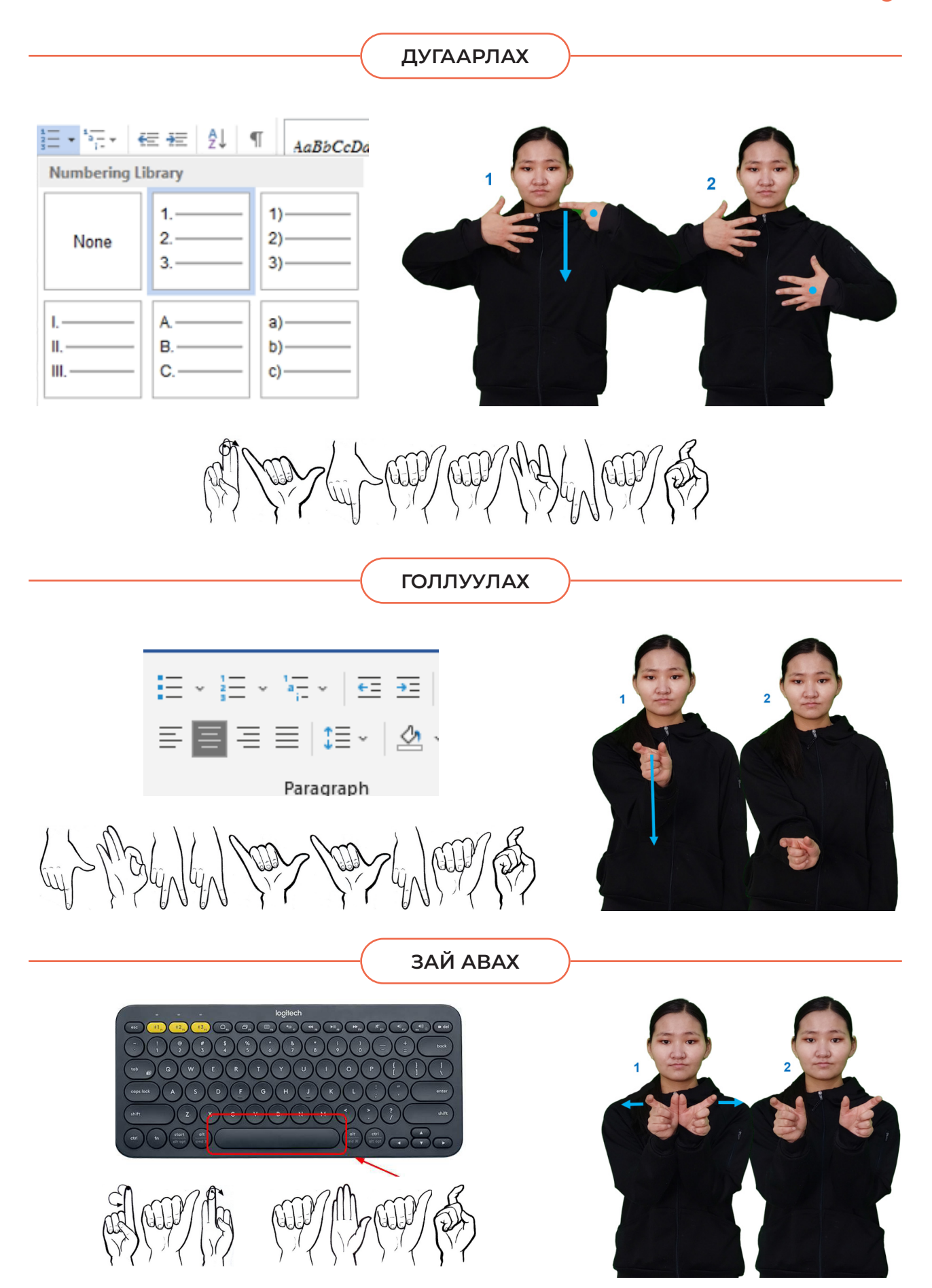

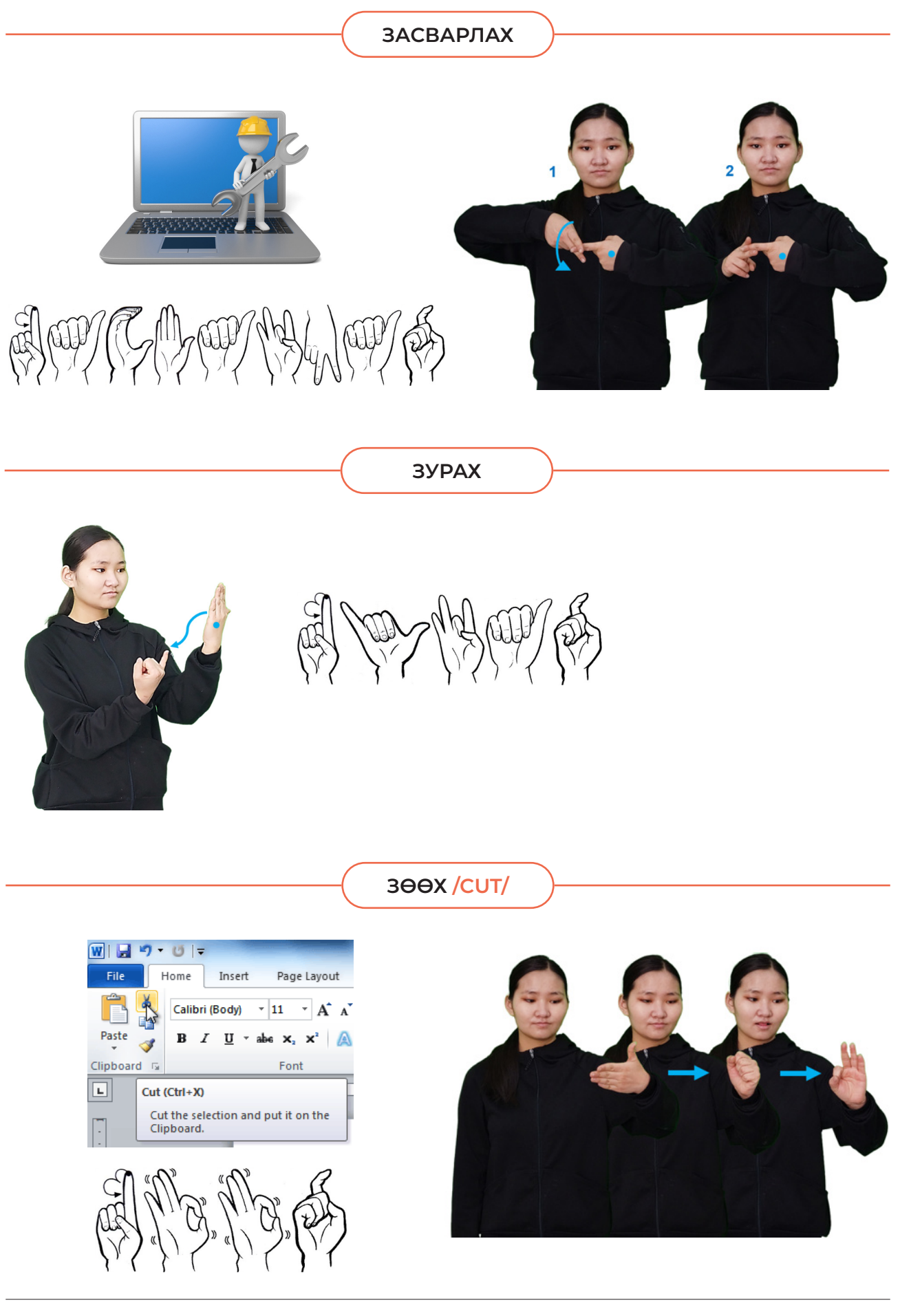

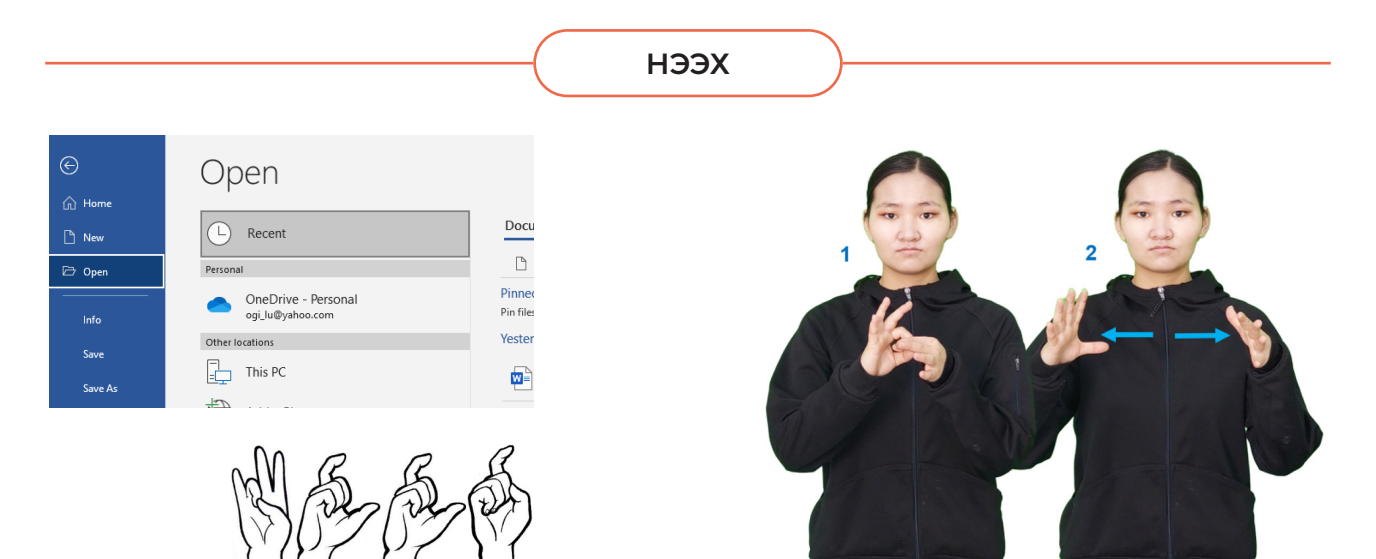

**ОРУУЛАХ, НЭМЭХ**

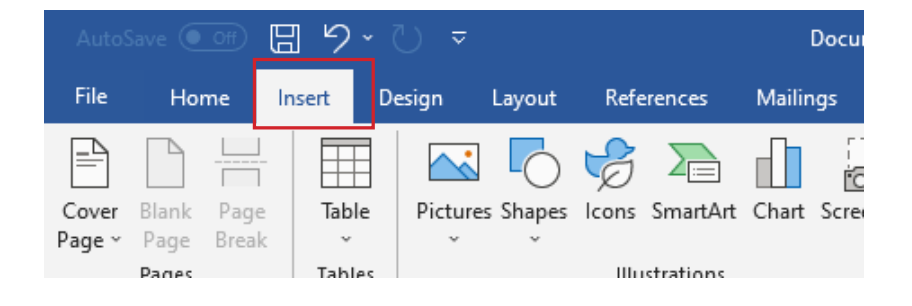

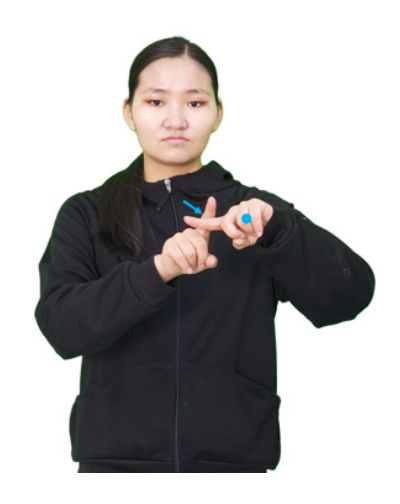

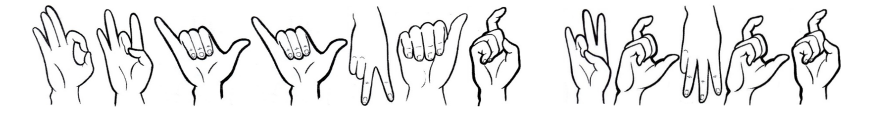

**САЛГАХ**

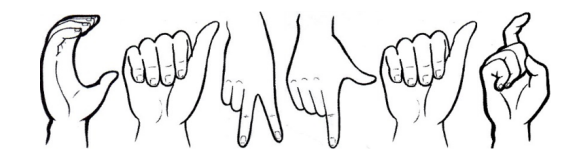

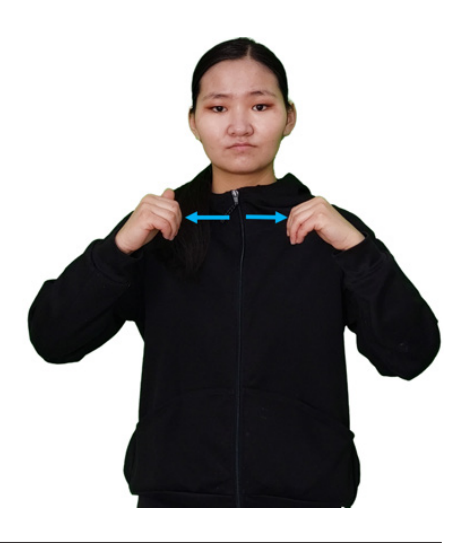

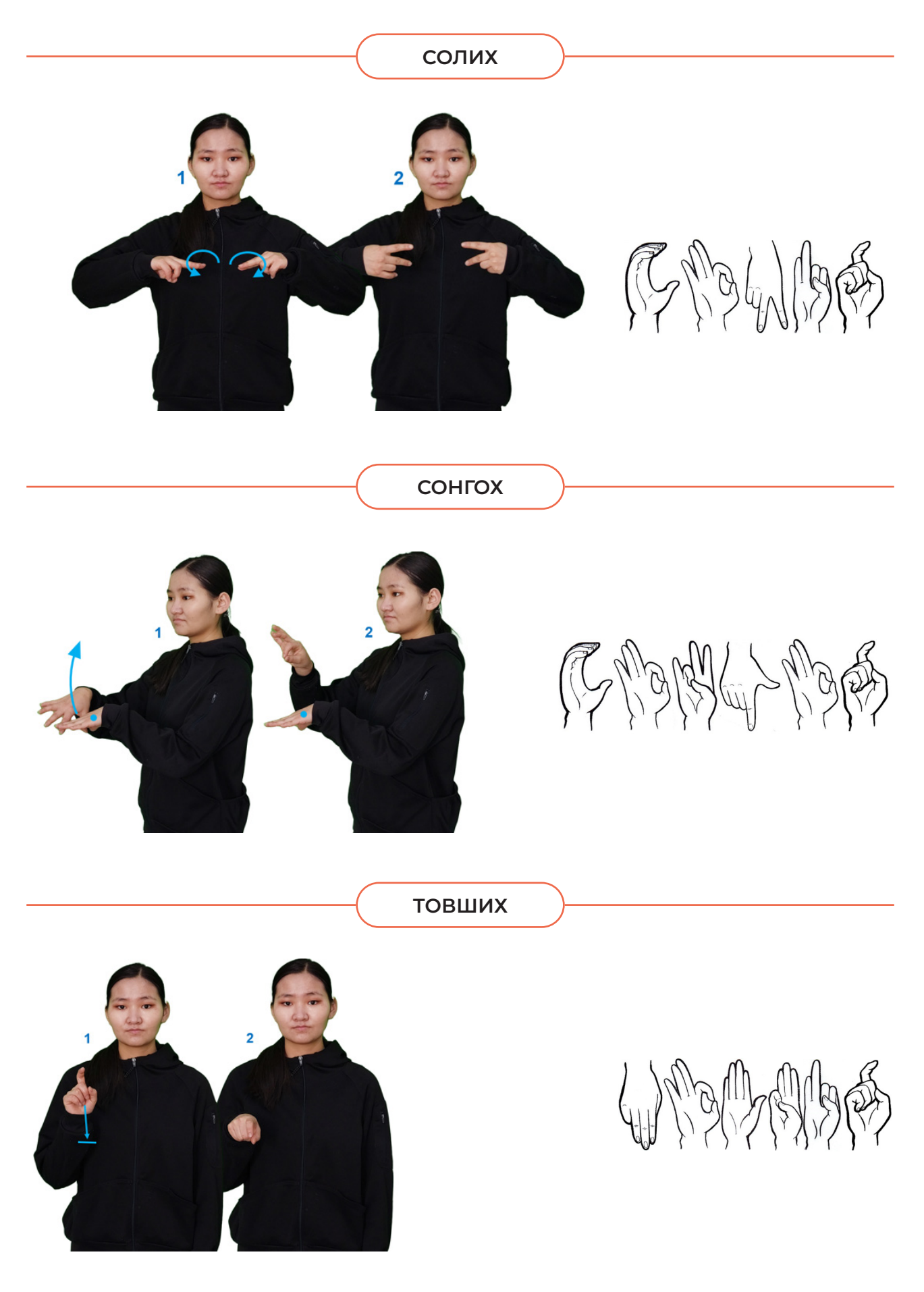

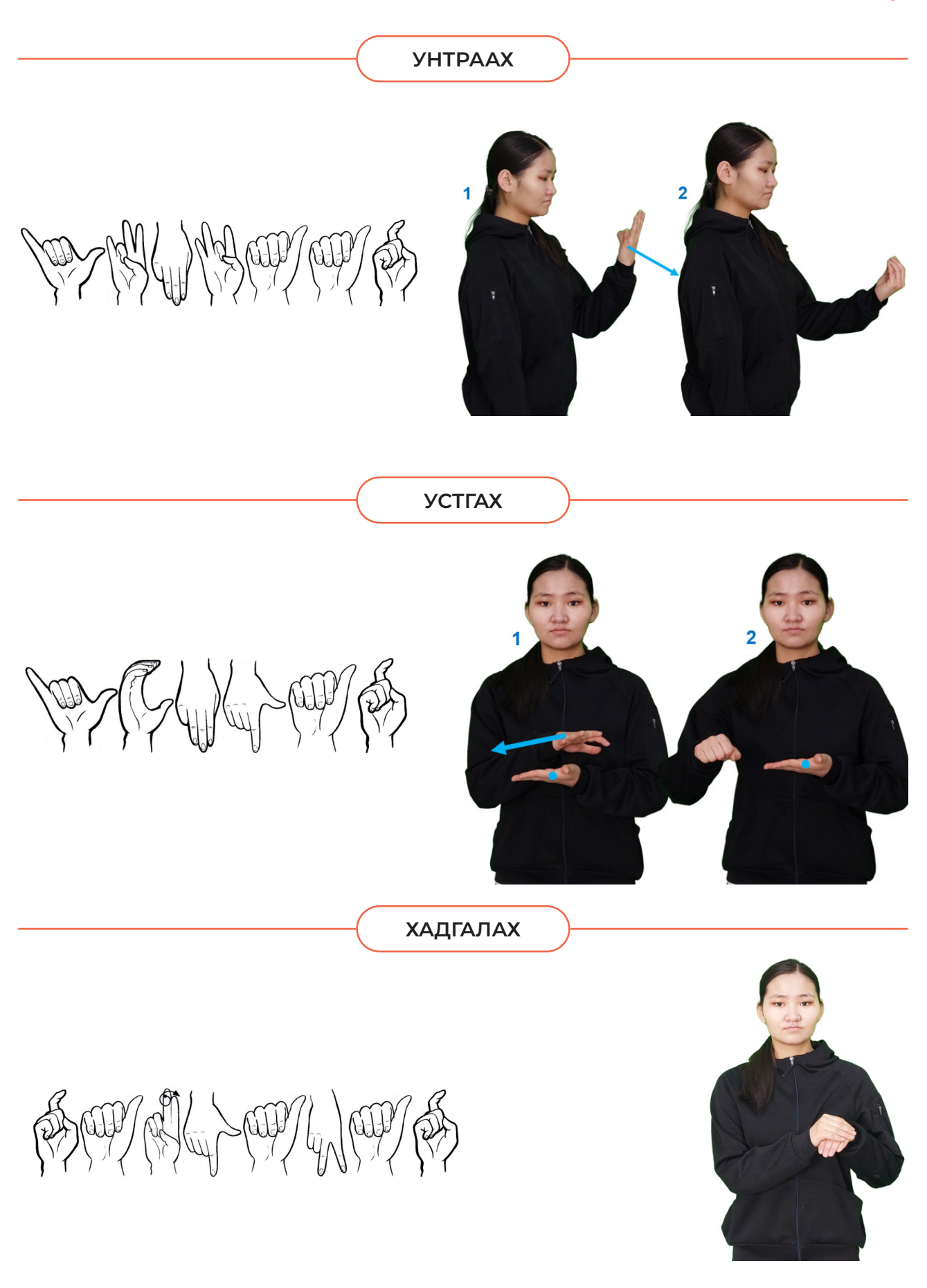

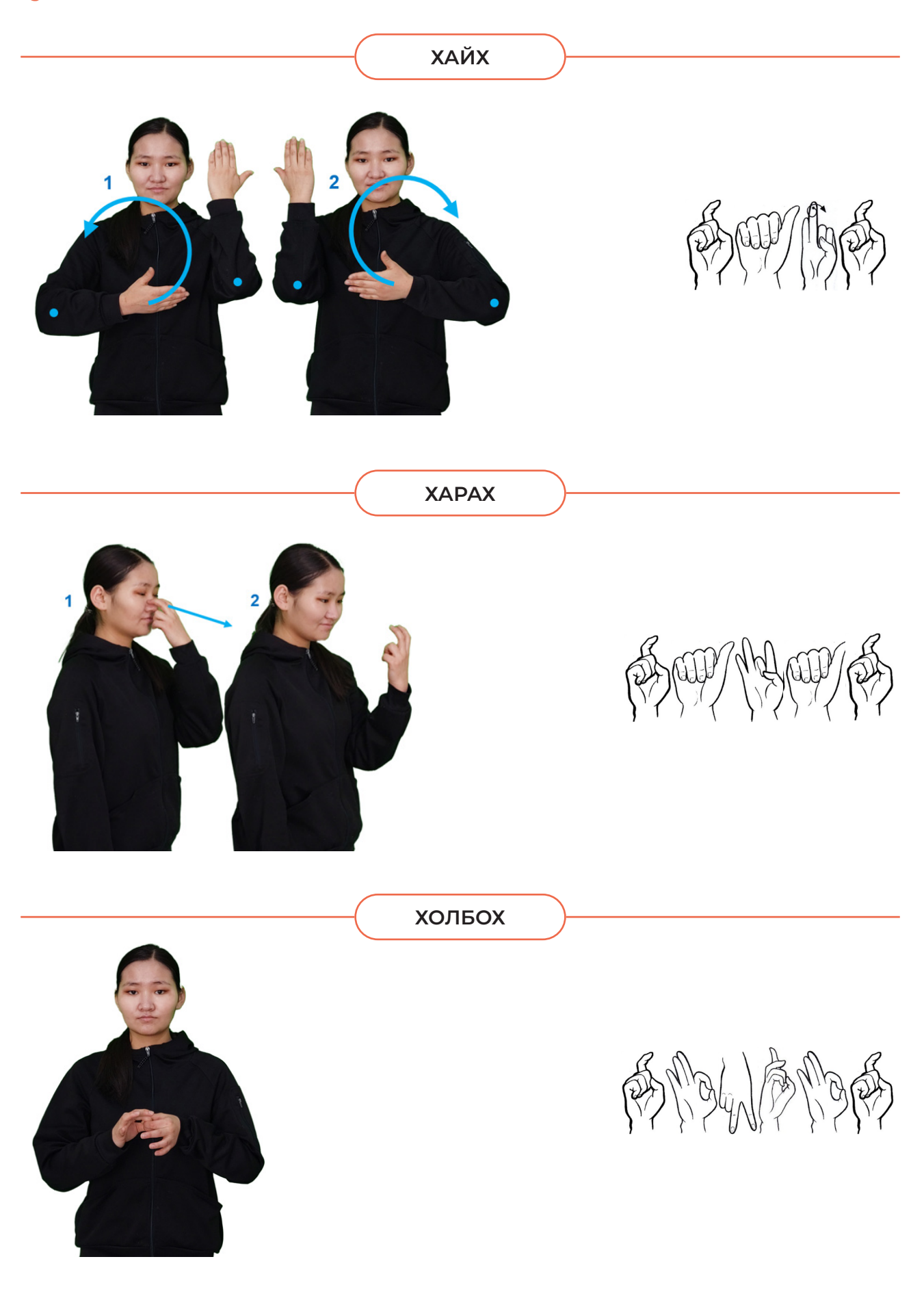

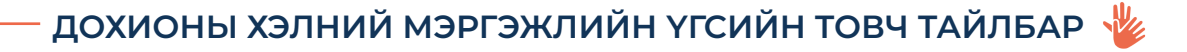

## **ХУВААЛЦАХ /SHARE/**

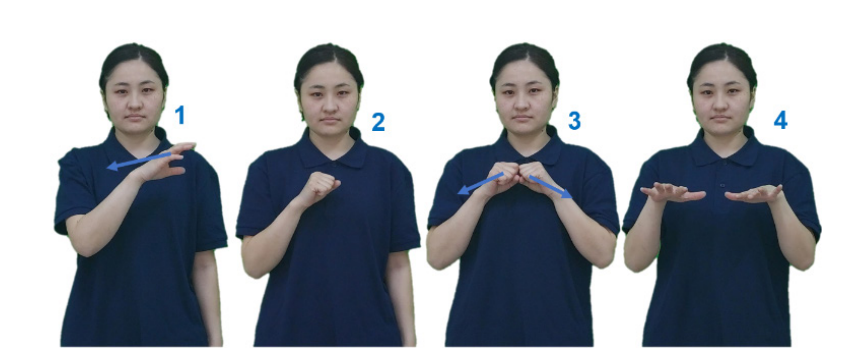

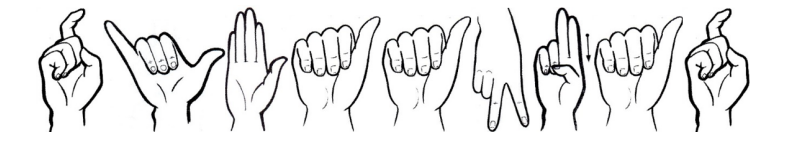

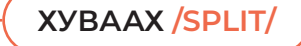

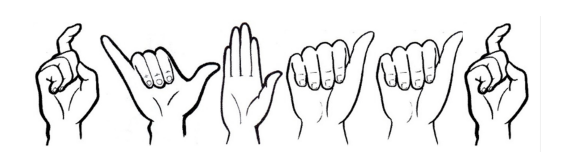

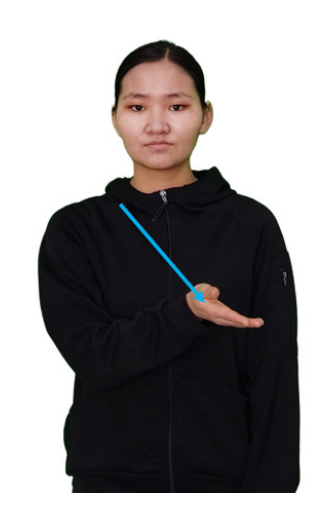

**ХУУЛАХ**

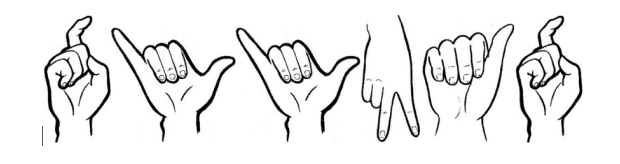

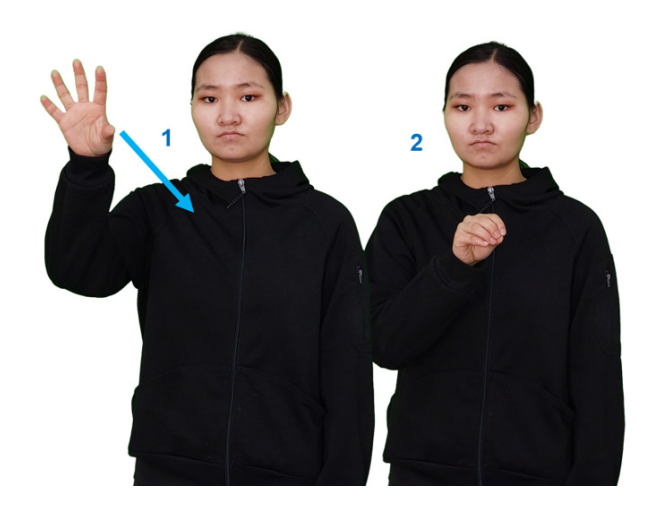

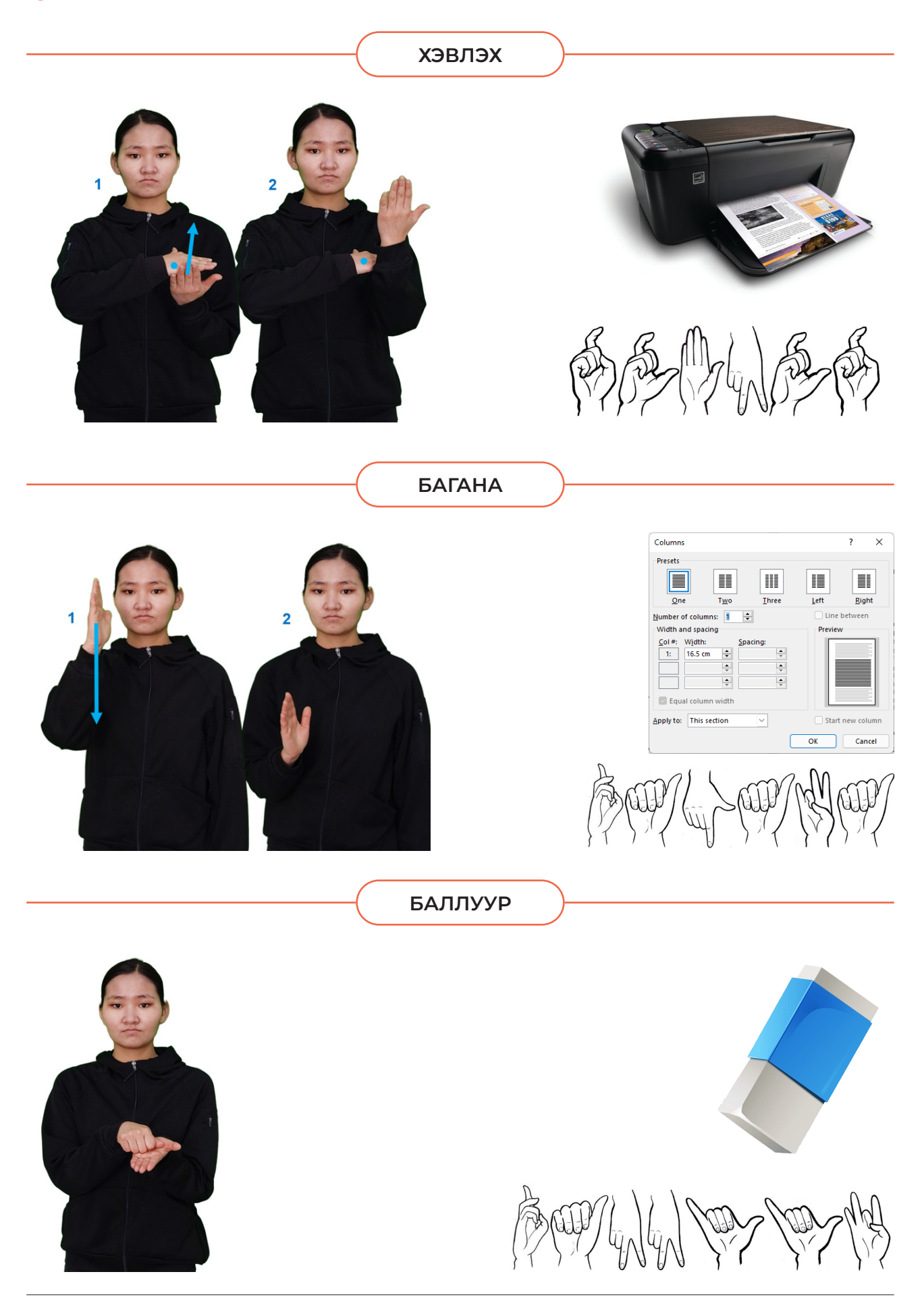
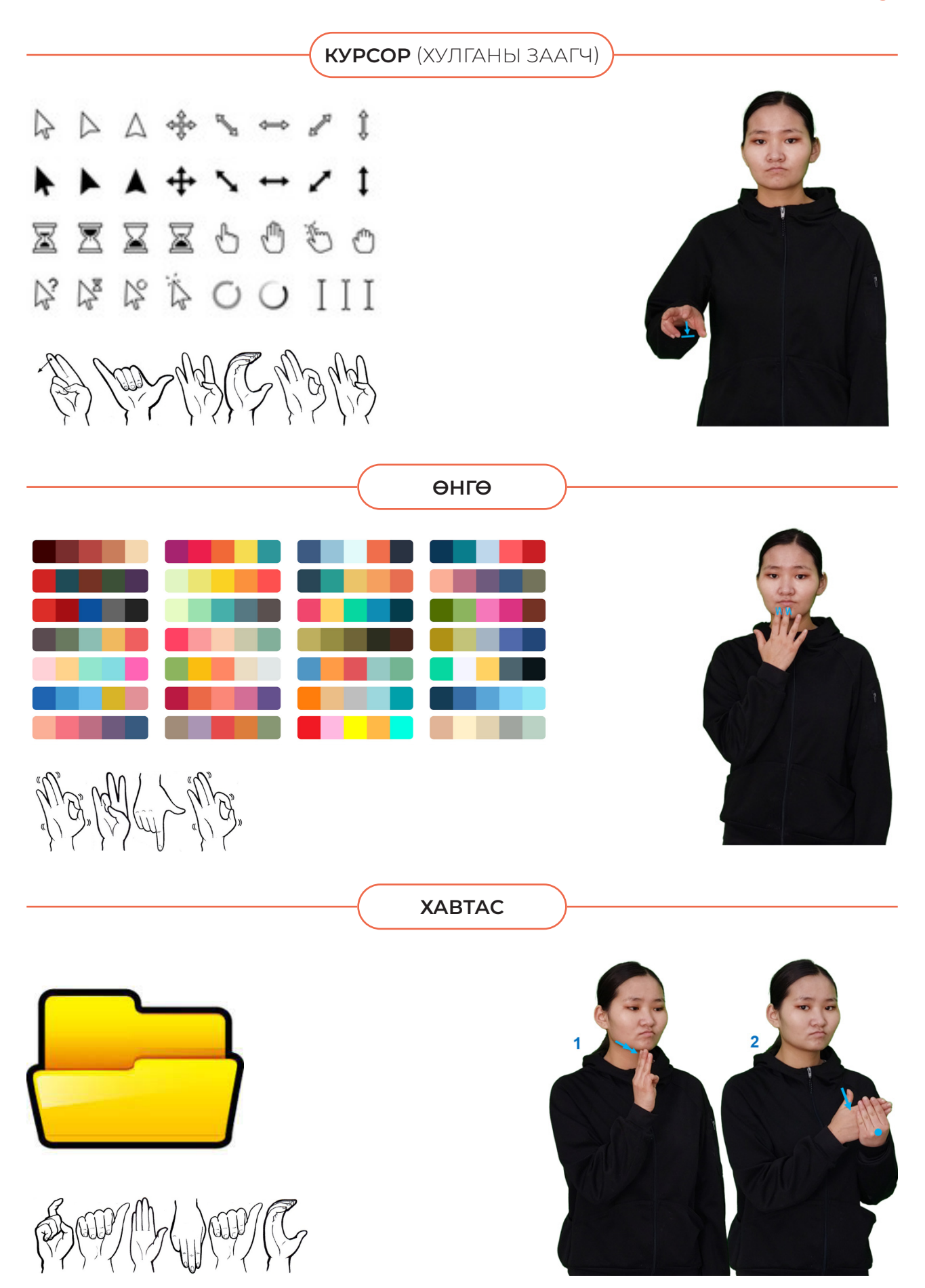

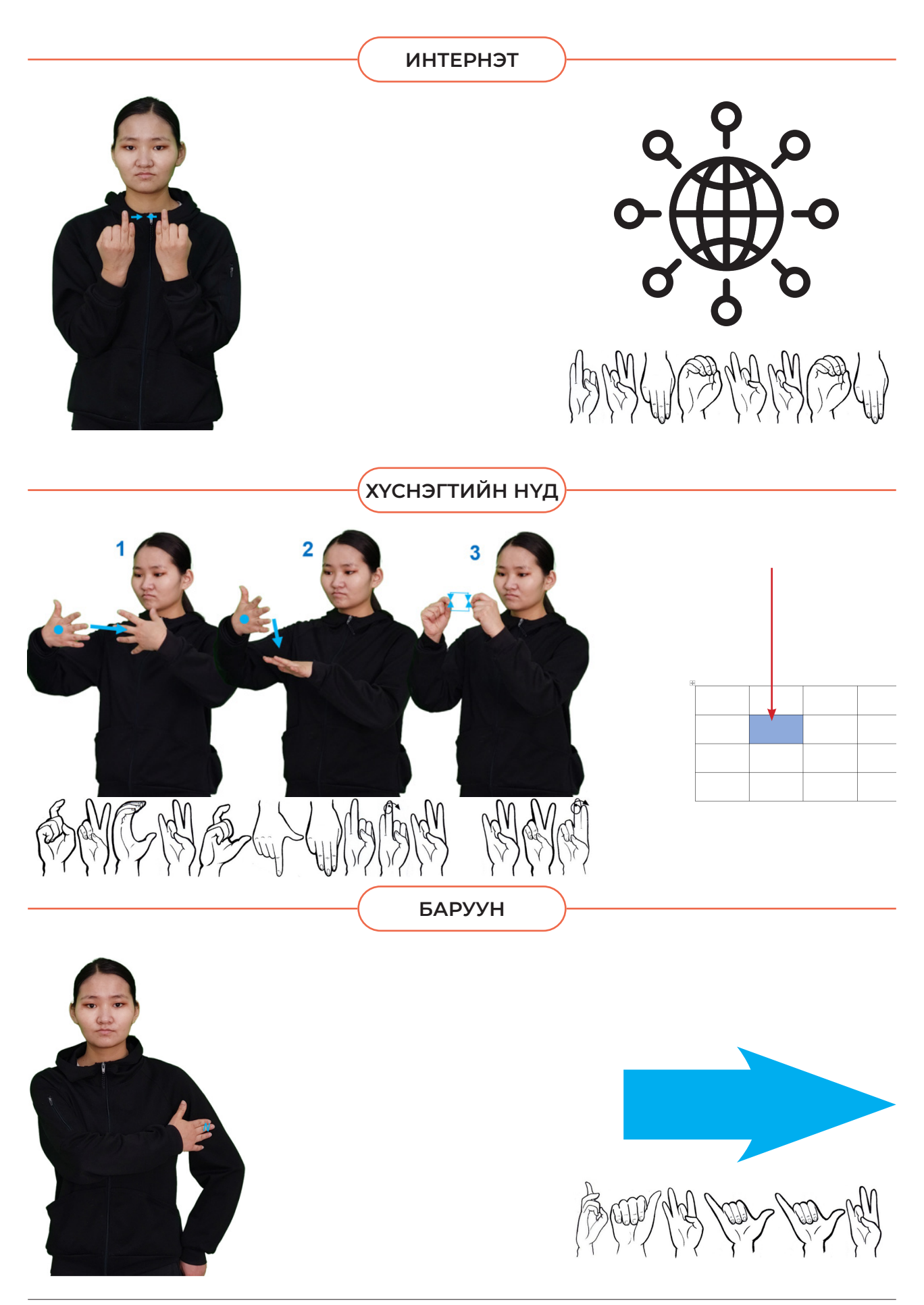

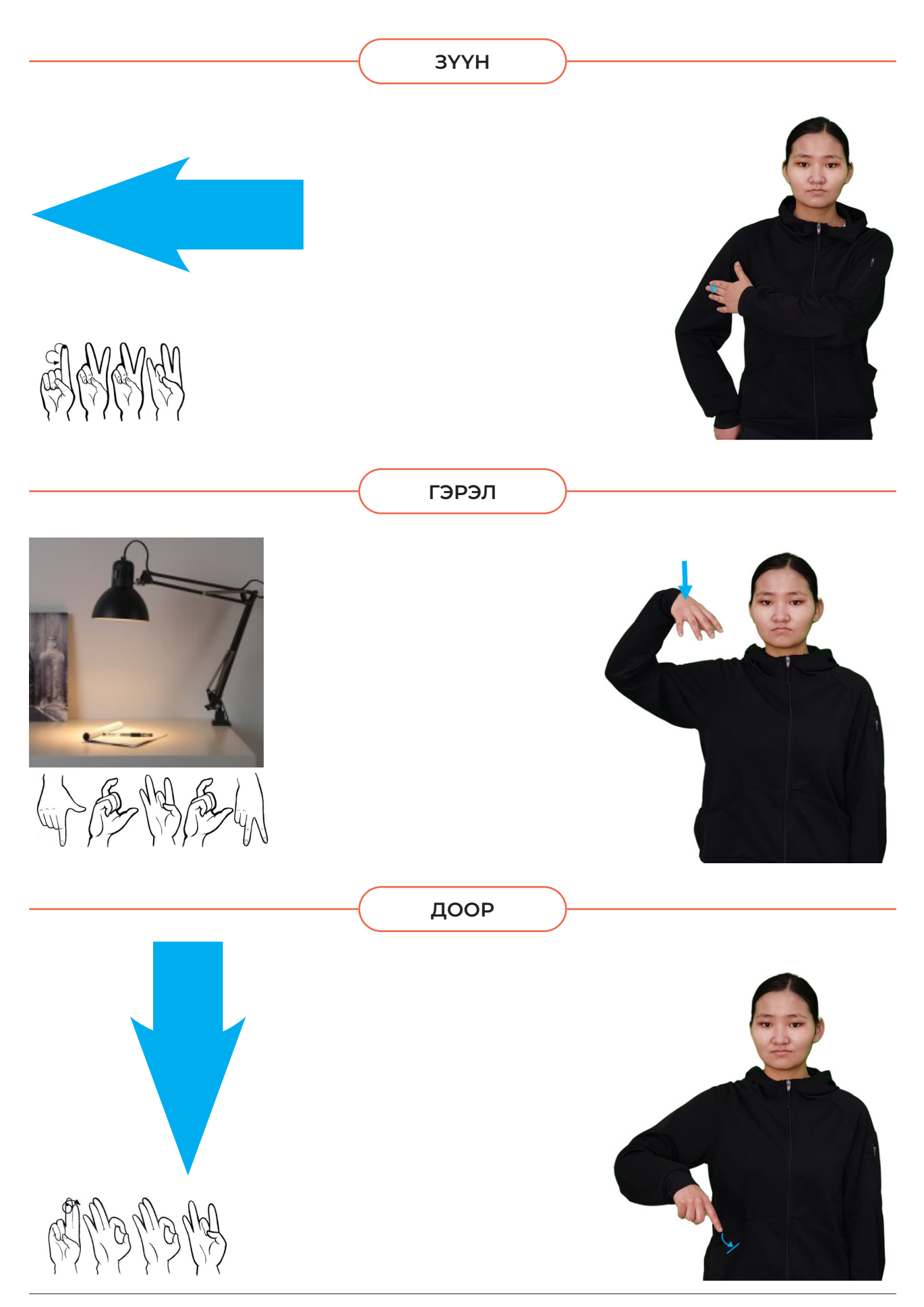

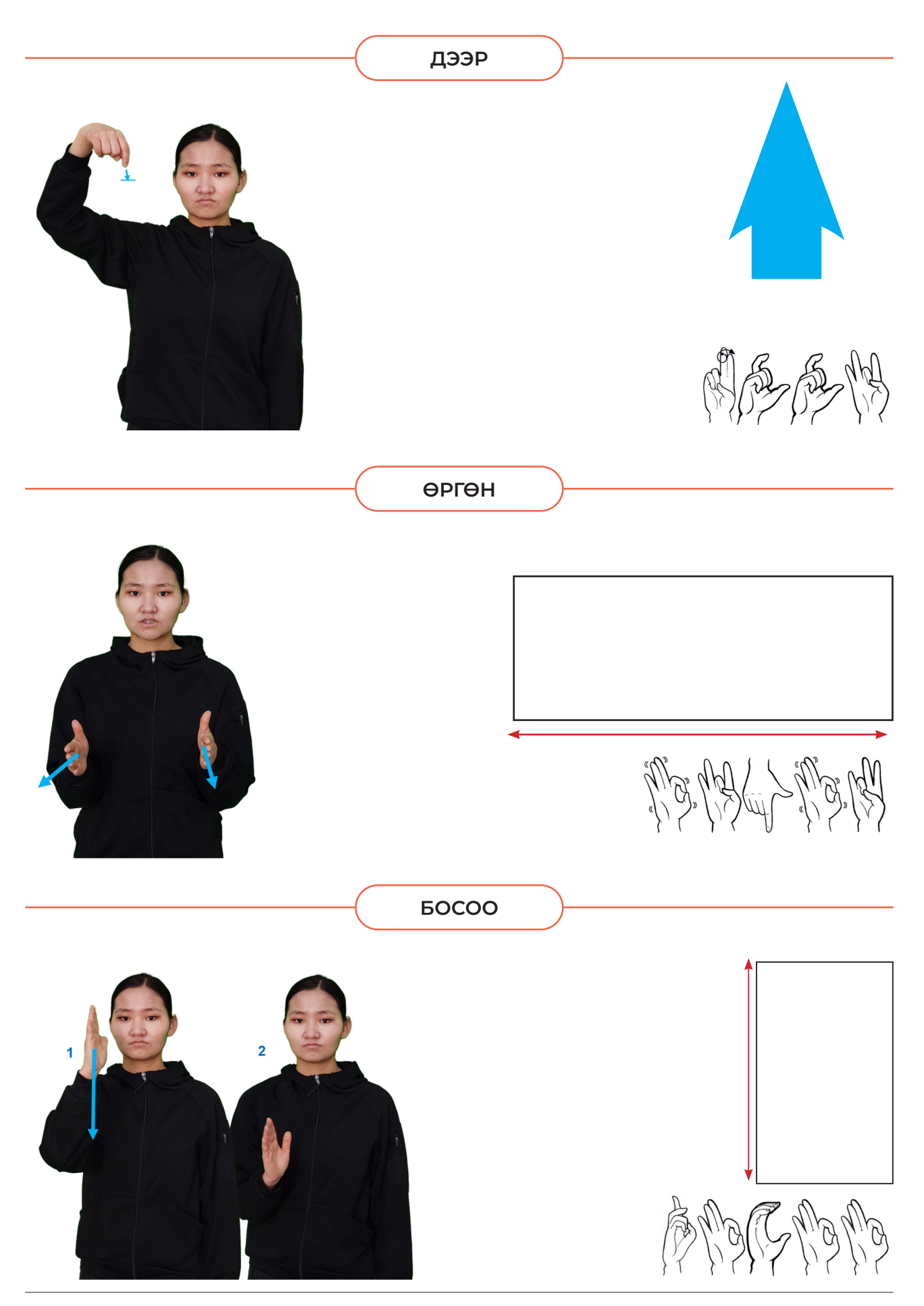

Өндөр

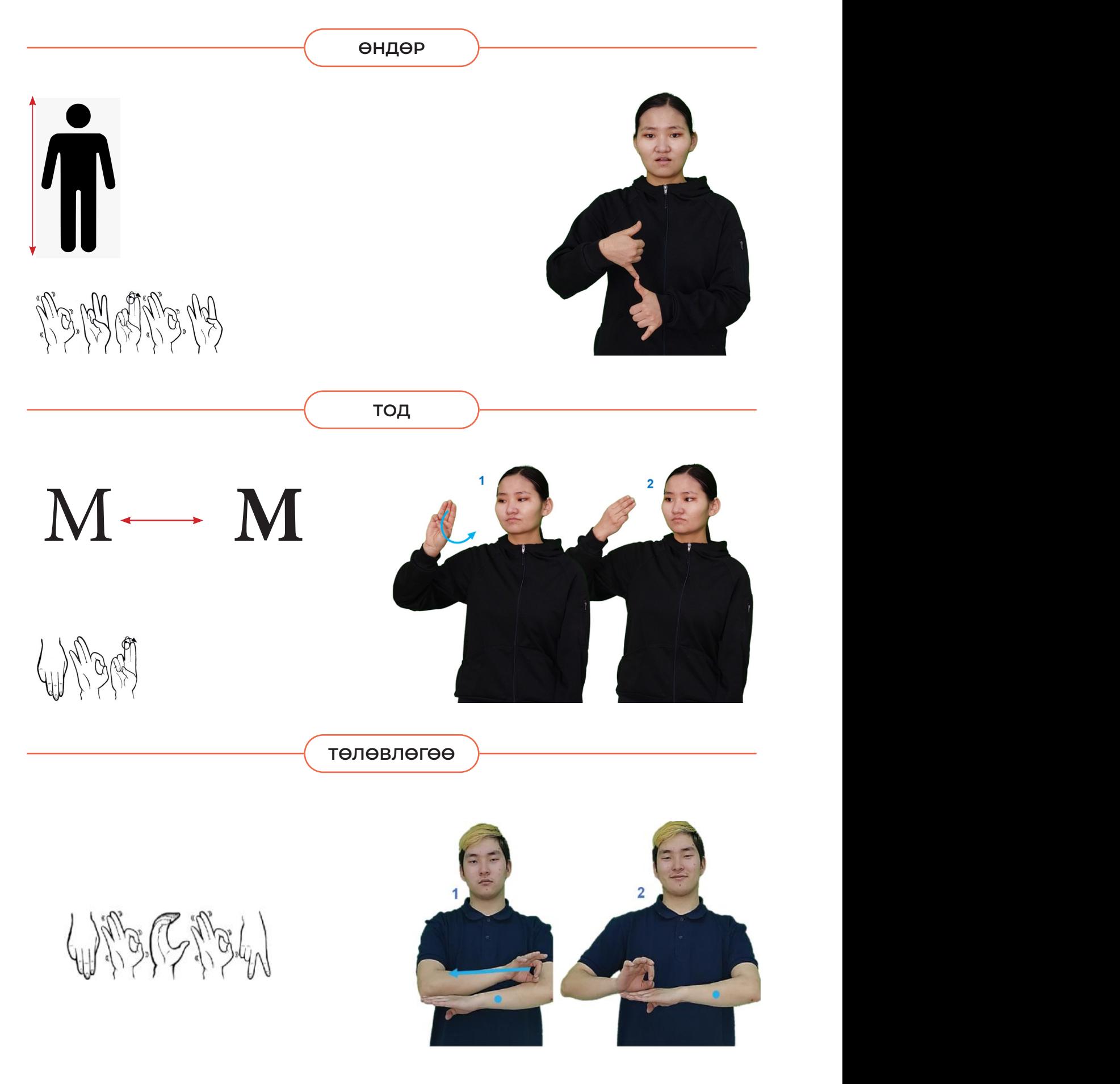

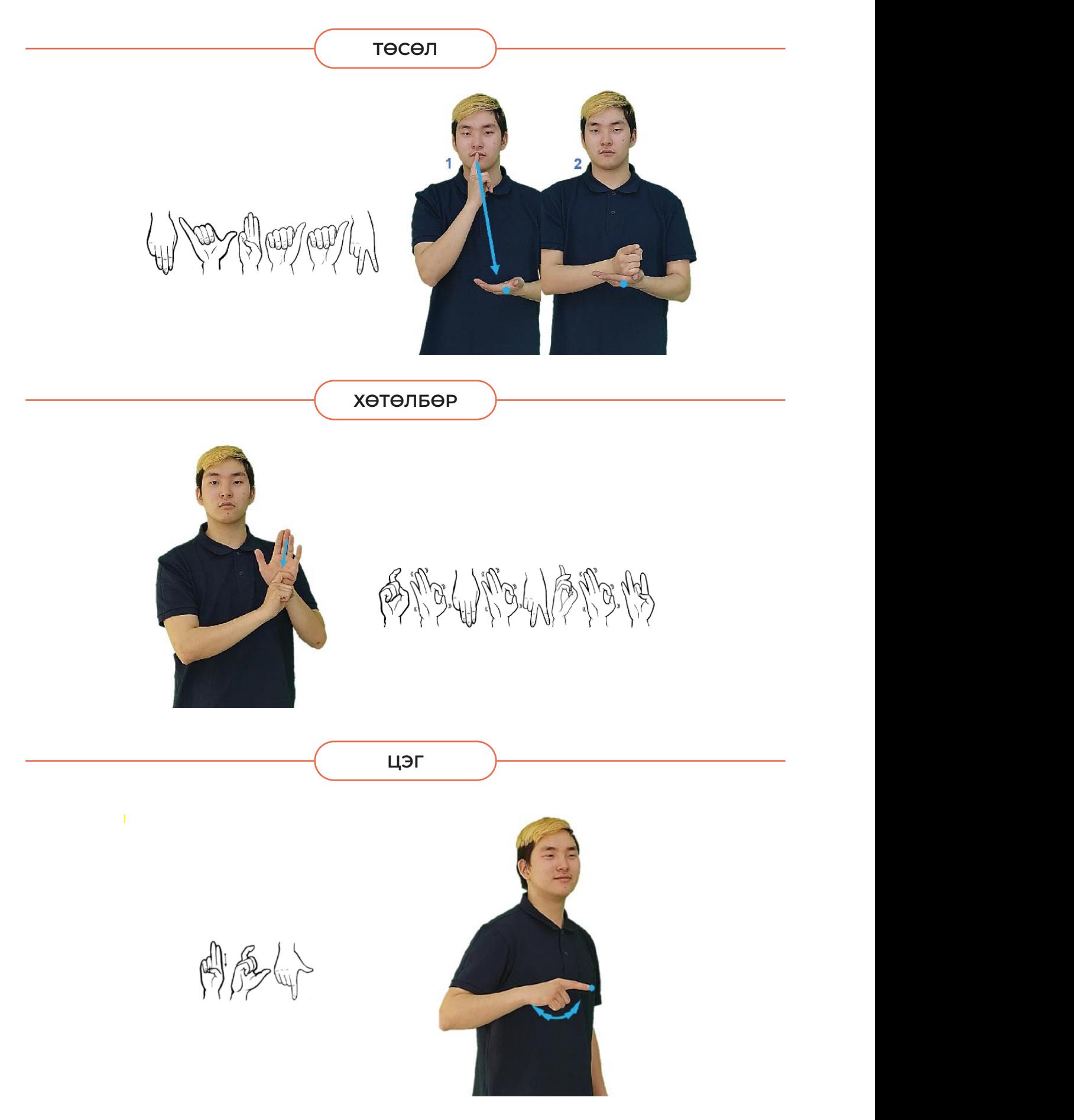

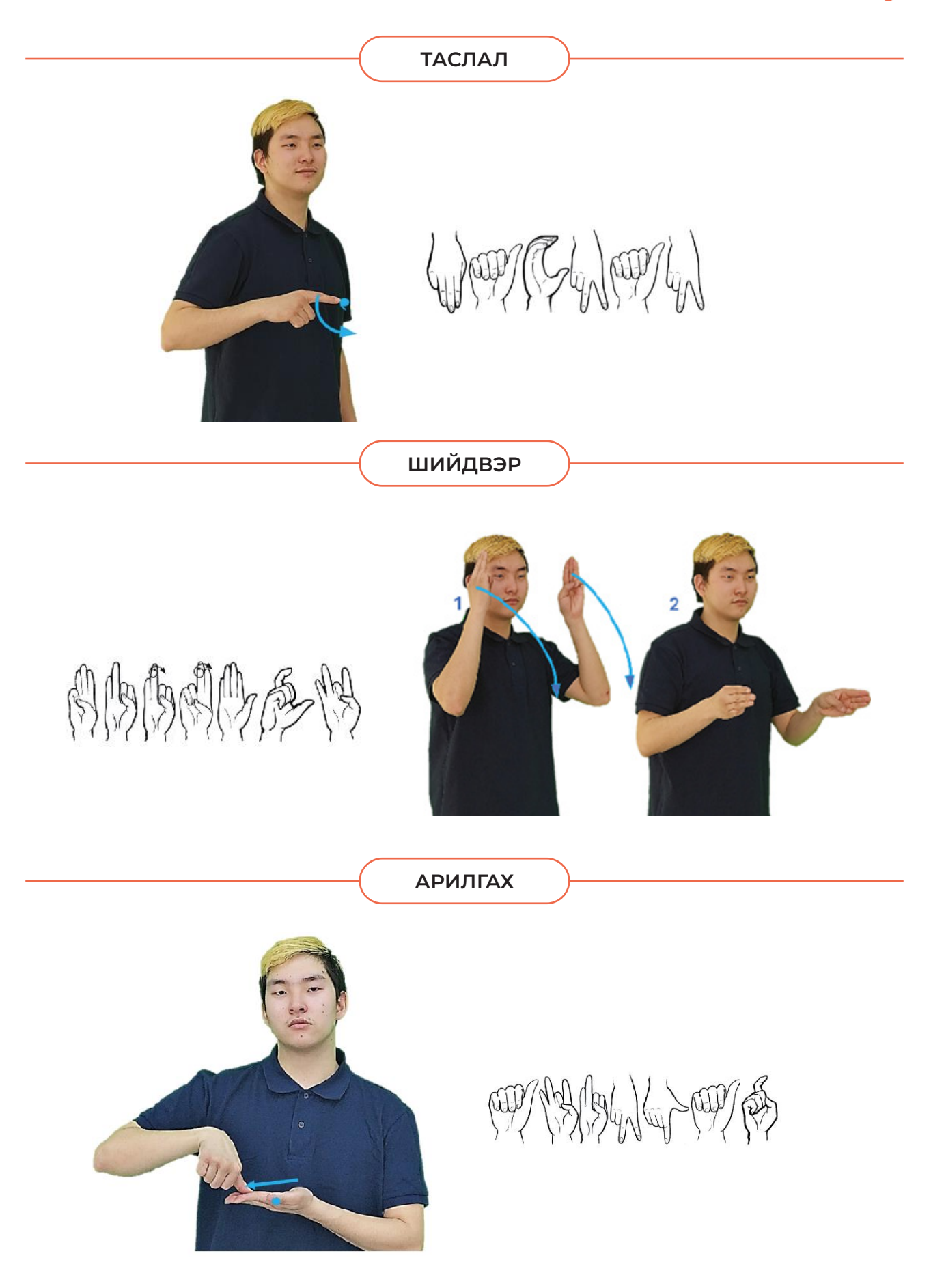

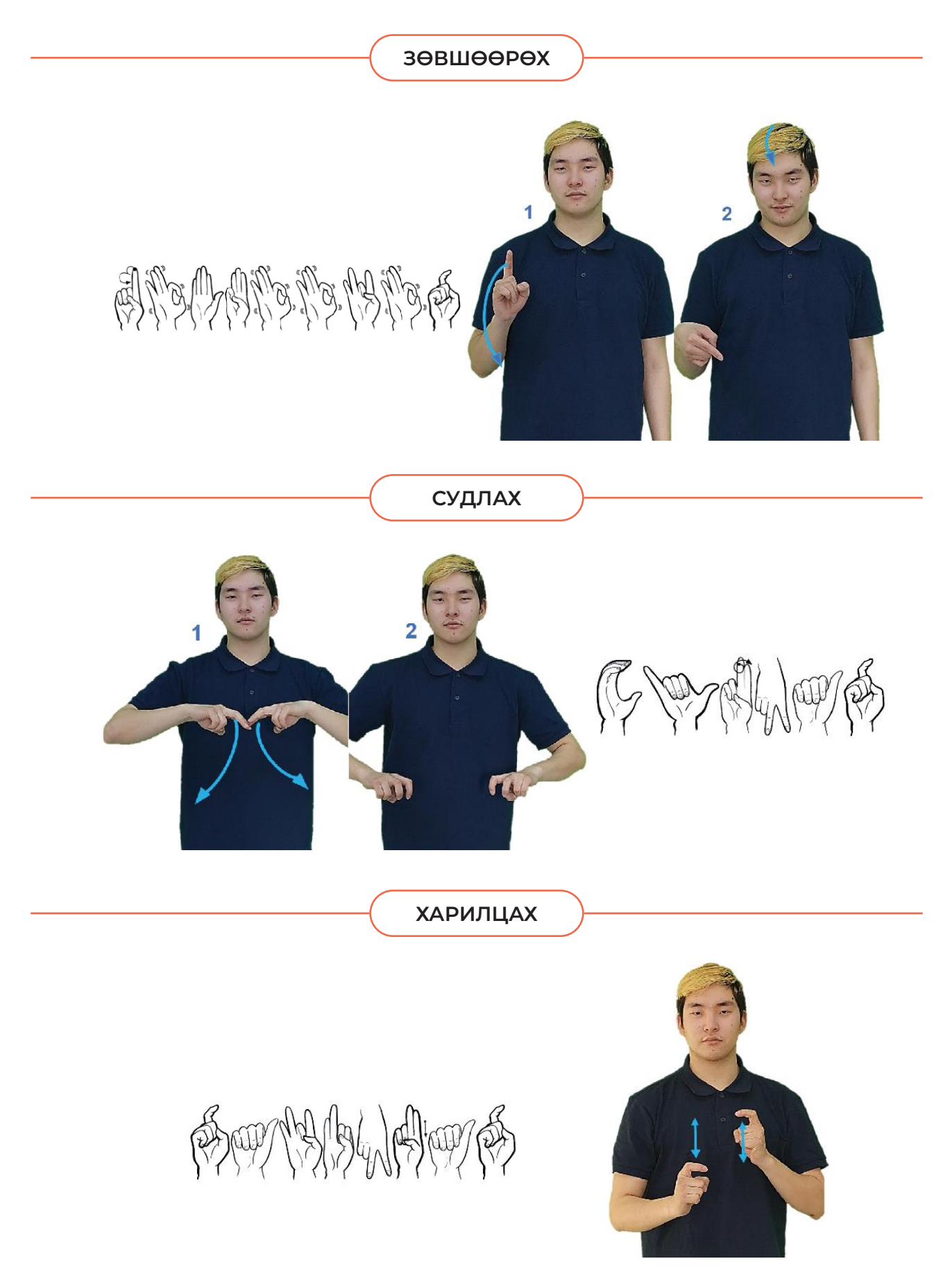

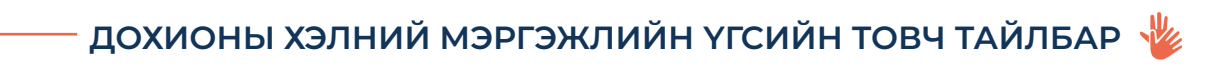

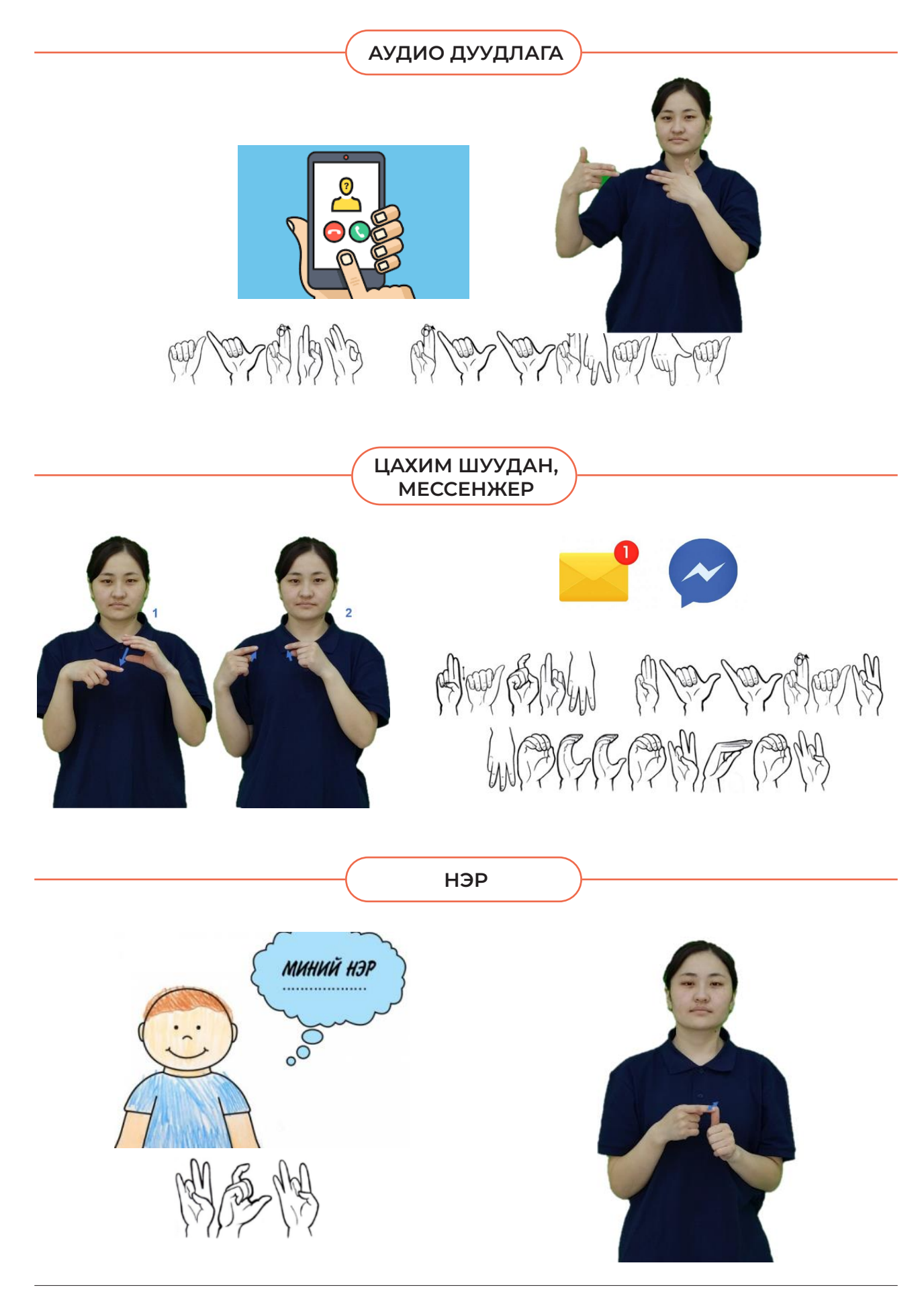

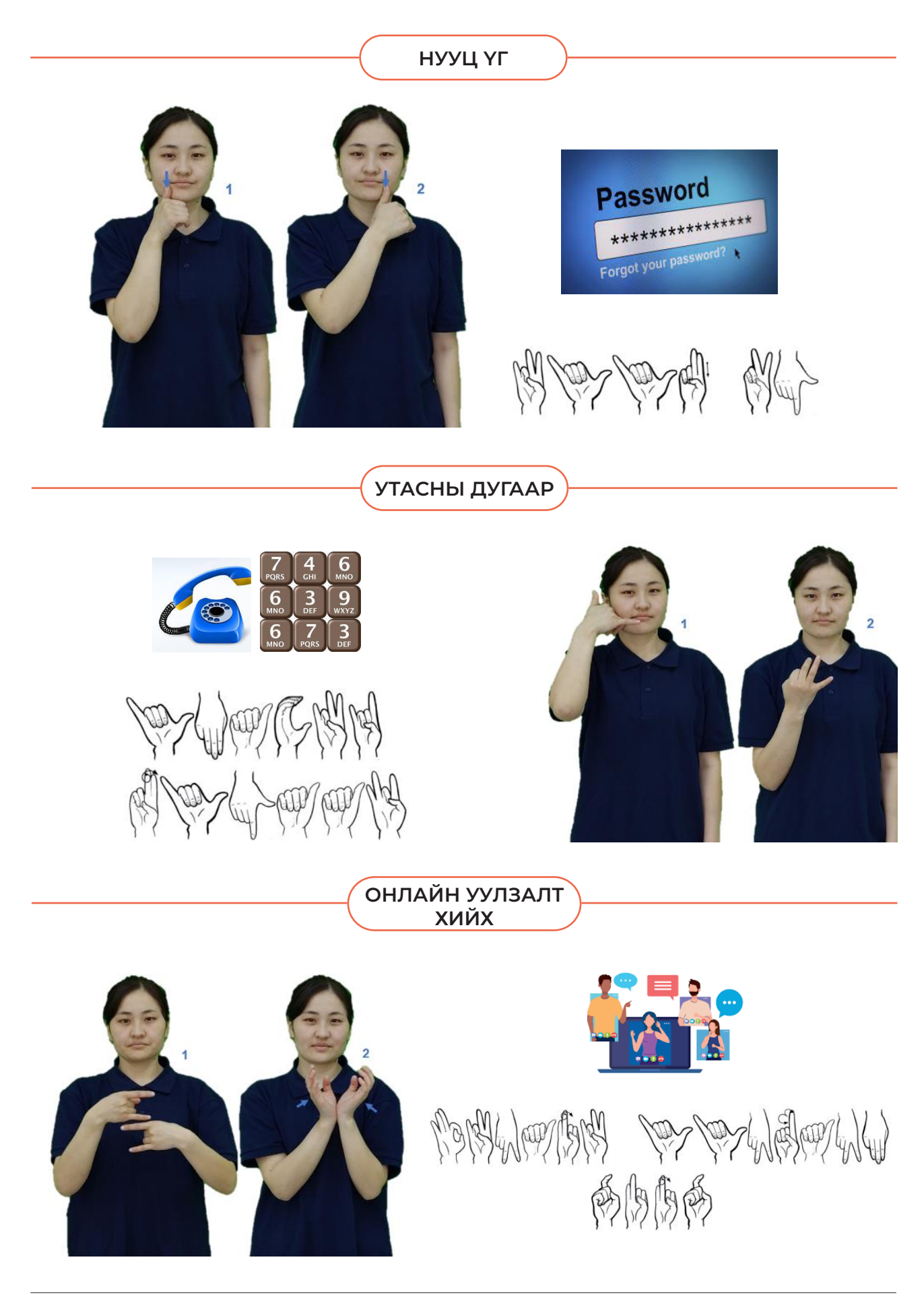

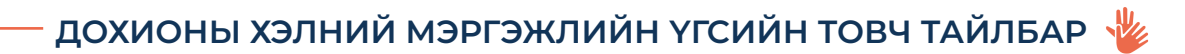

#### **ОН САР ӨДӨР**

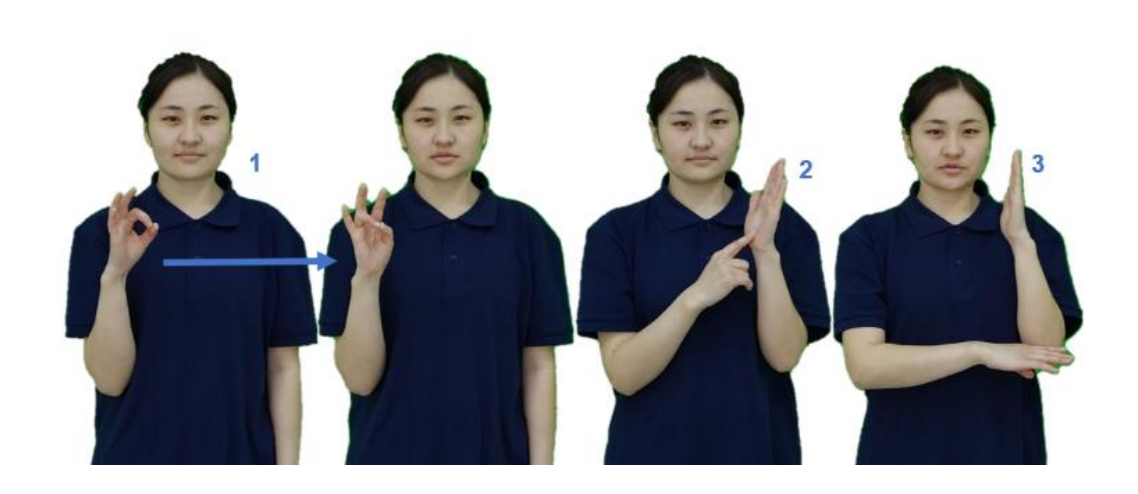

Walter Chandles Walter 48

**ХҮЙС (ЭР, ЭМ)**

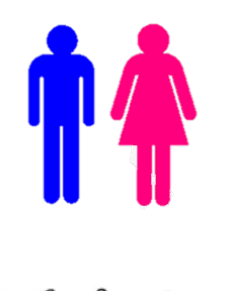

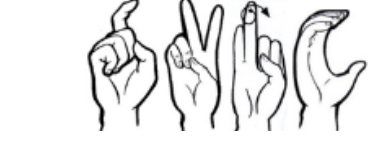

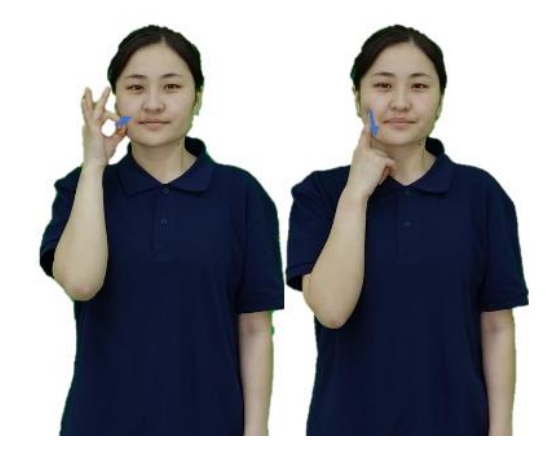

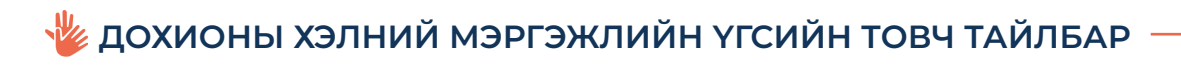

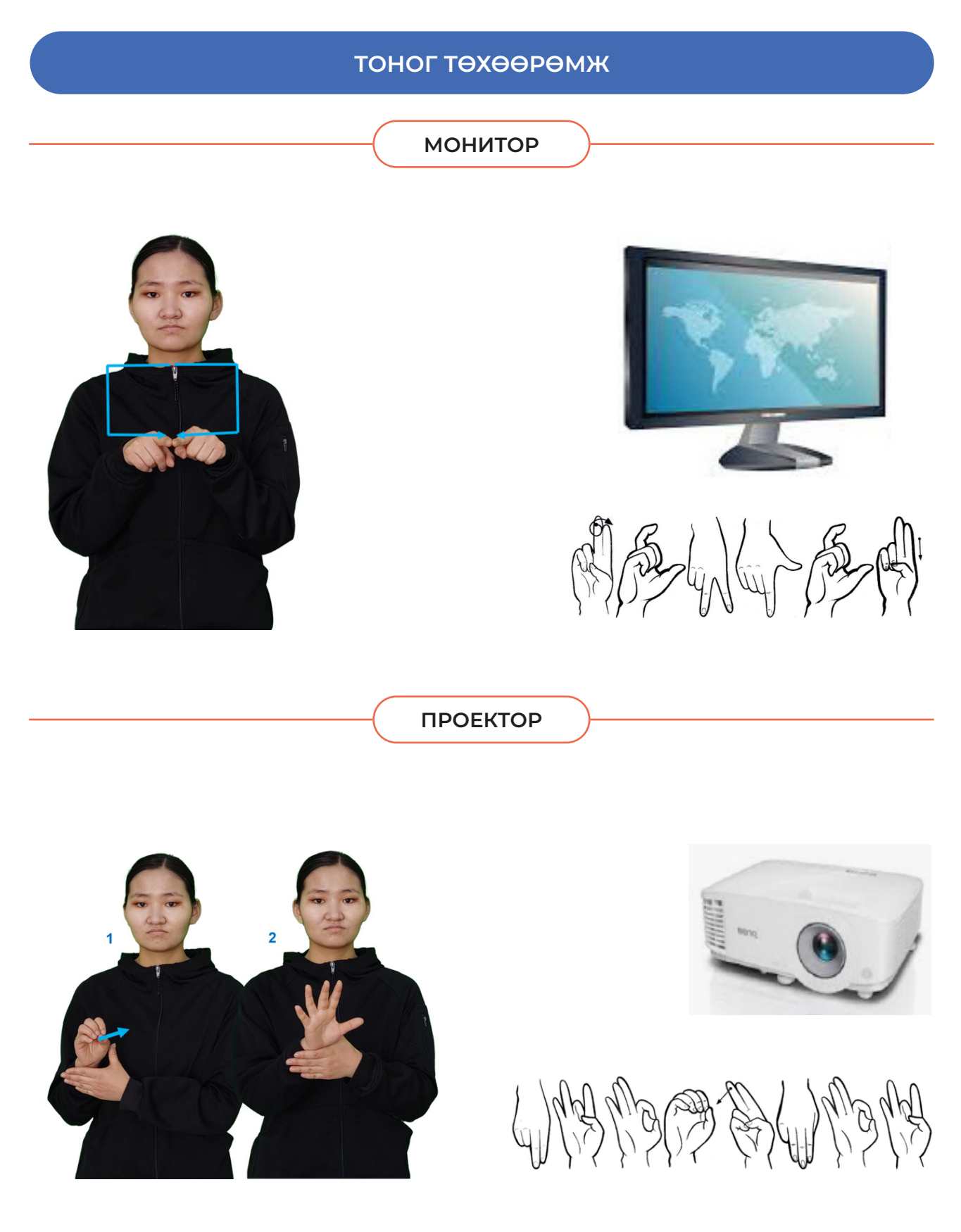

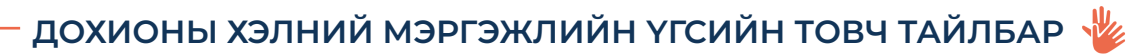

**ХЭВЛЭХ ТӨХӨӨРӨМЖ**  $\frac{1}{2} \frac{1}{2} \frac{1}{2}$ RT Why show the the the show of **ПРОЦЕССОР** O WARDERCREADAR **БАР КОД УНШИГЧ** 2

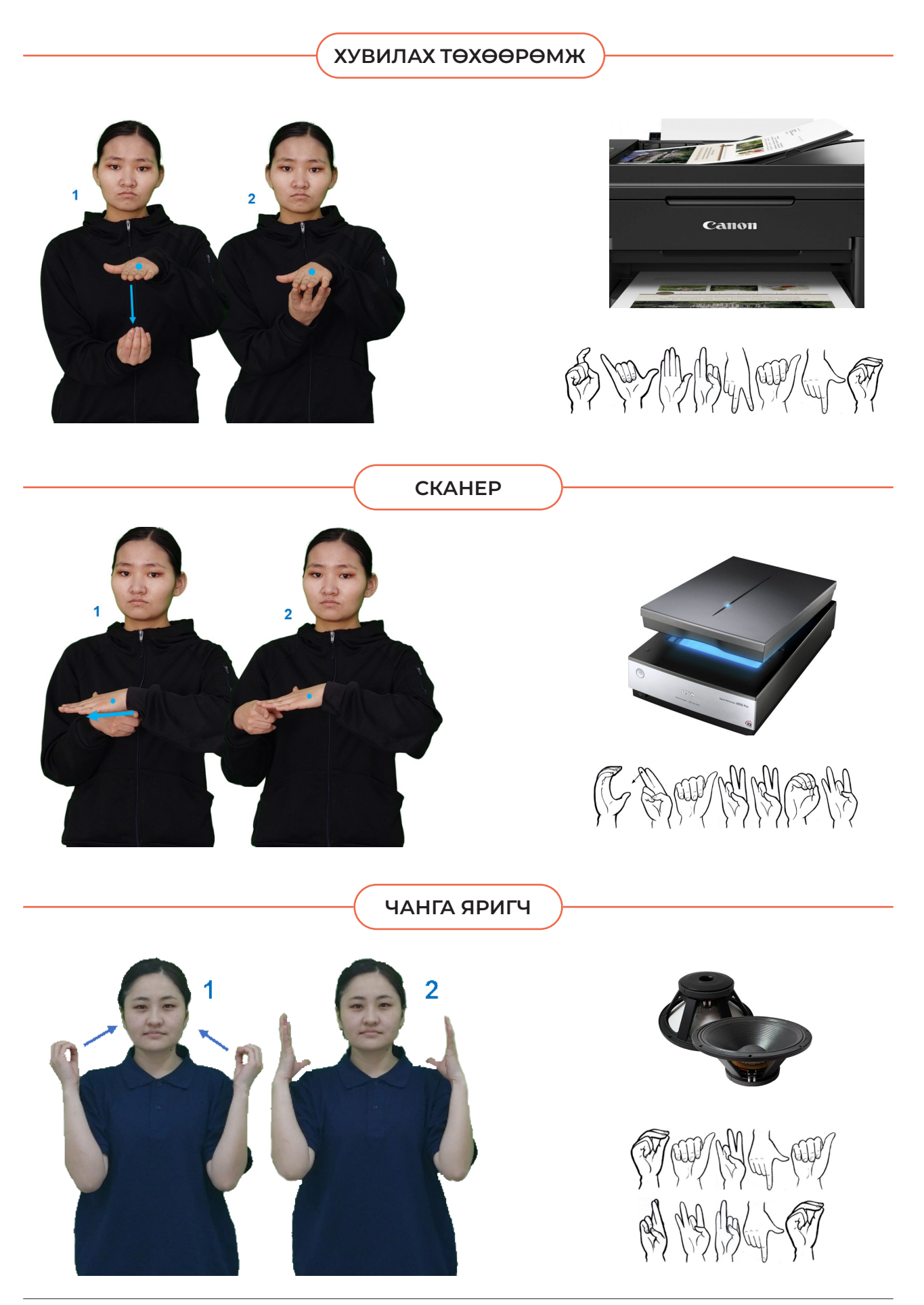

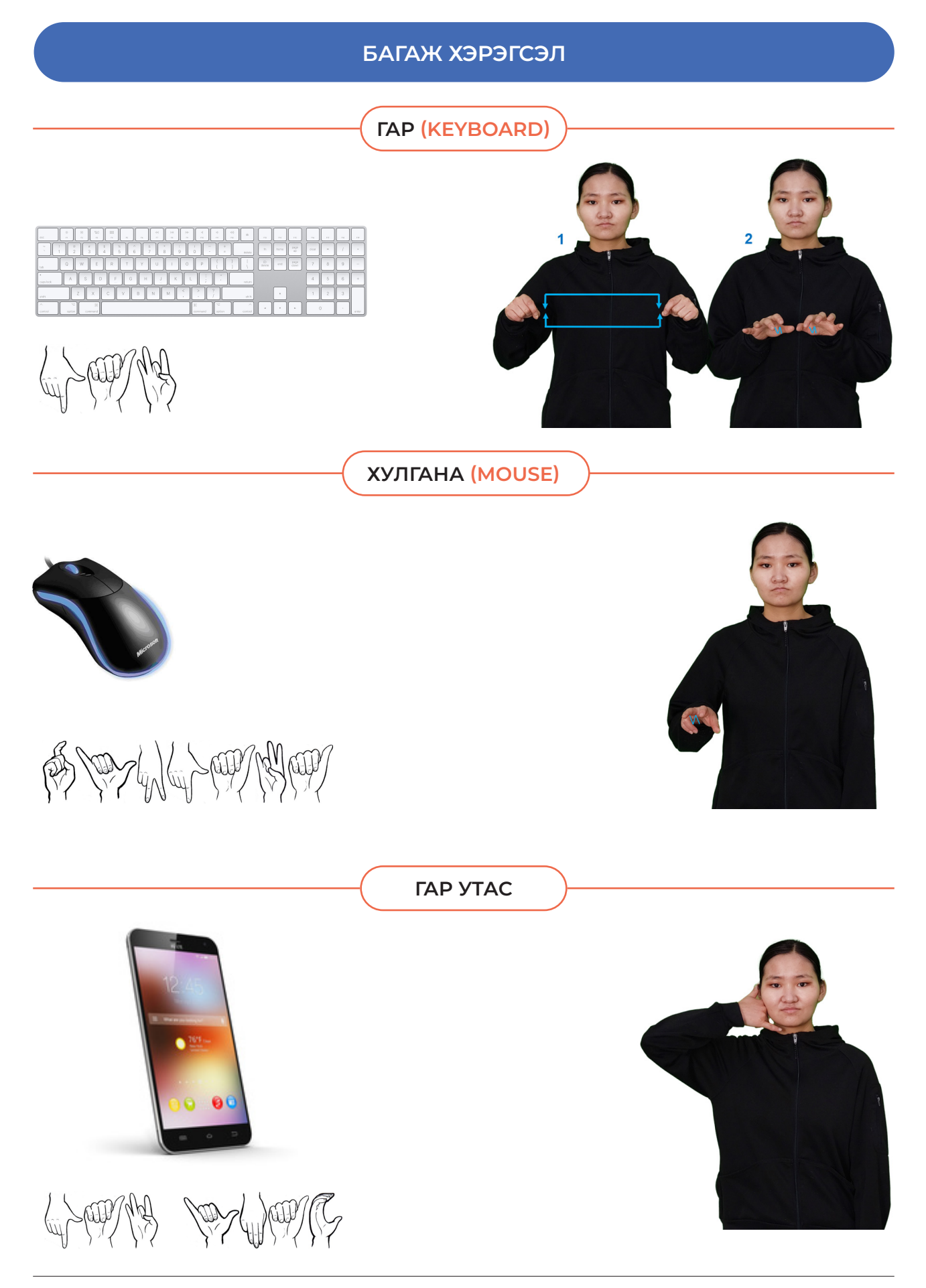

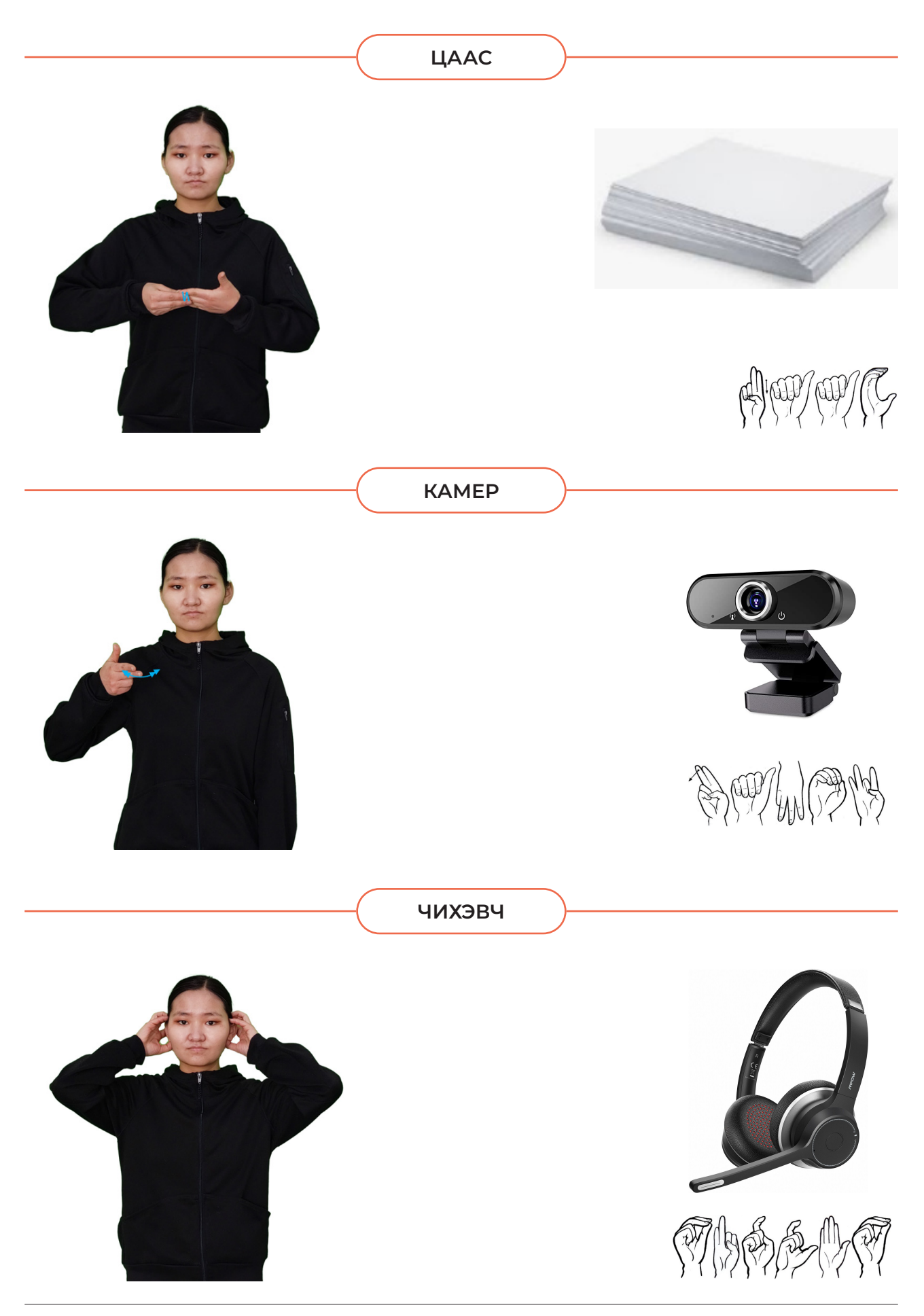

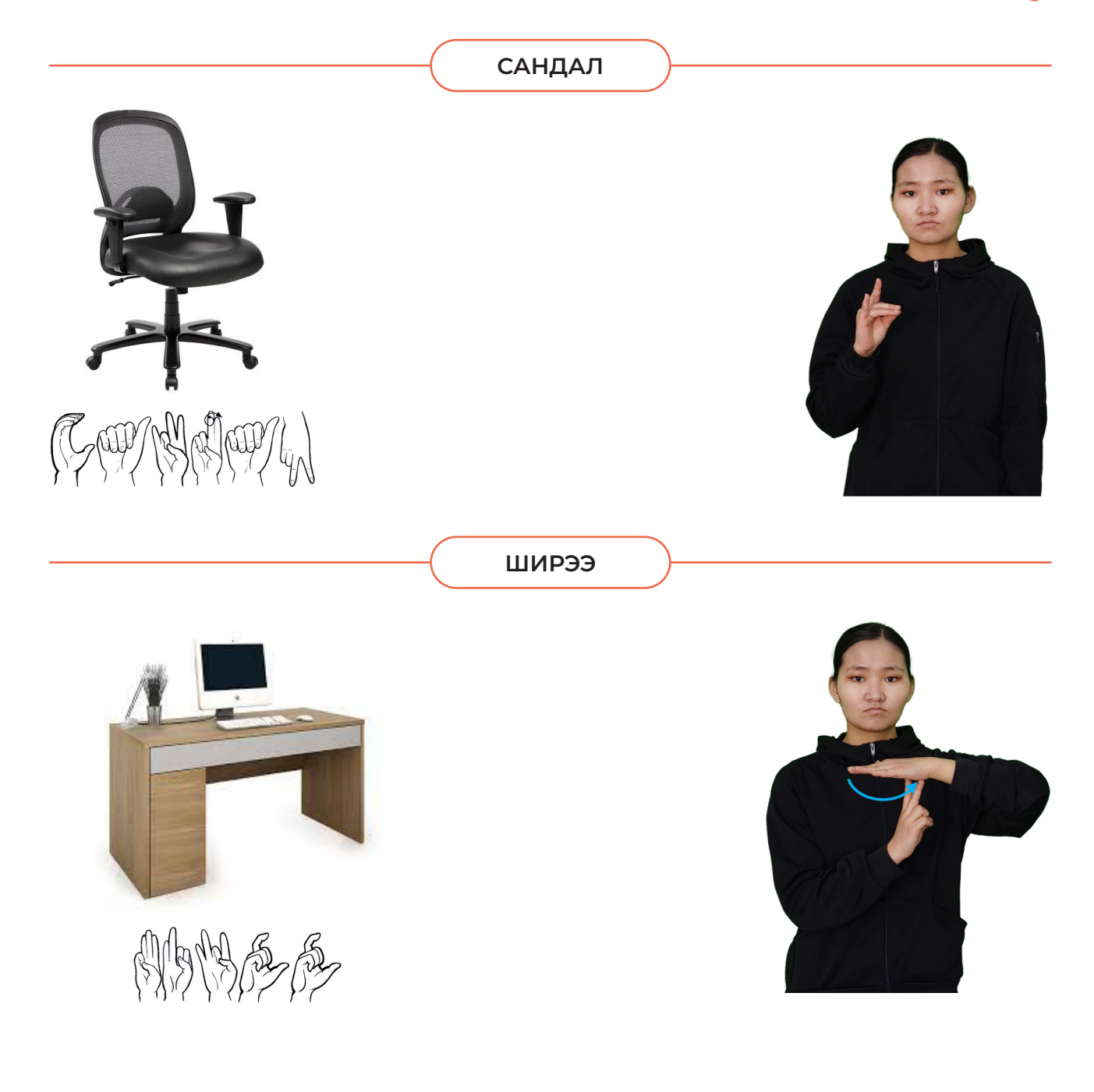

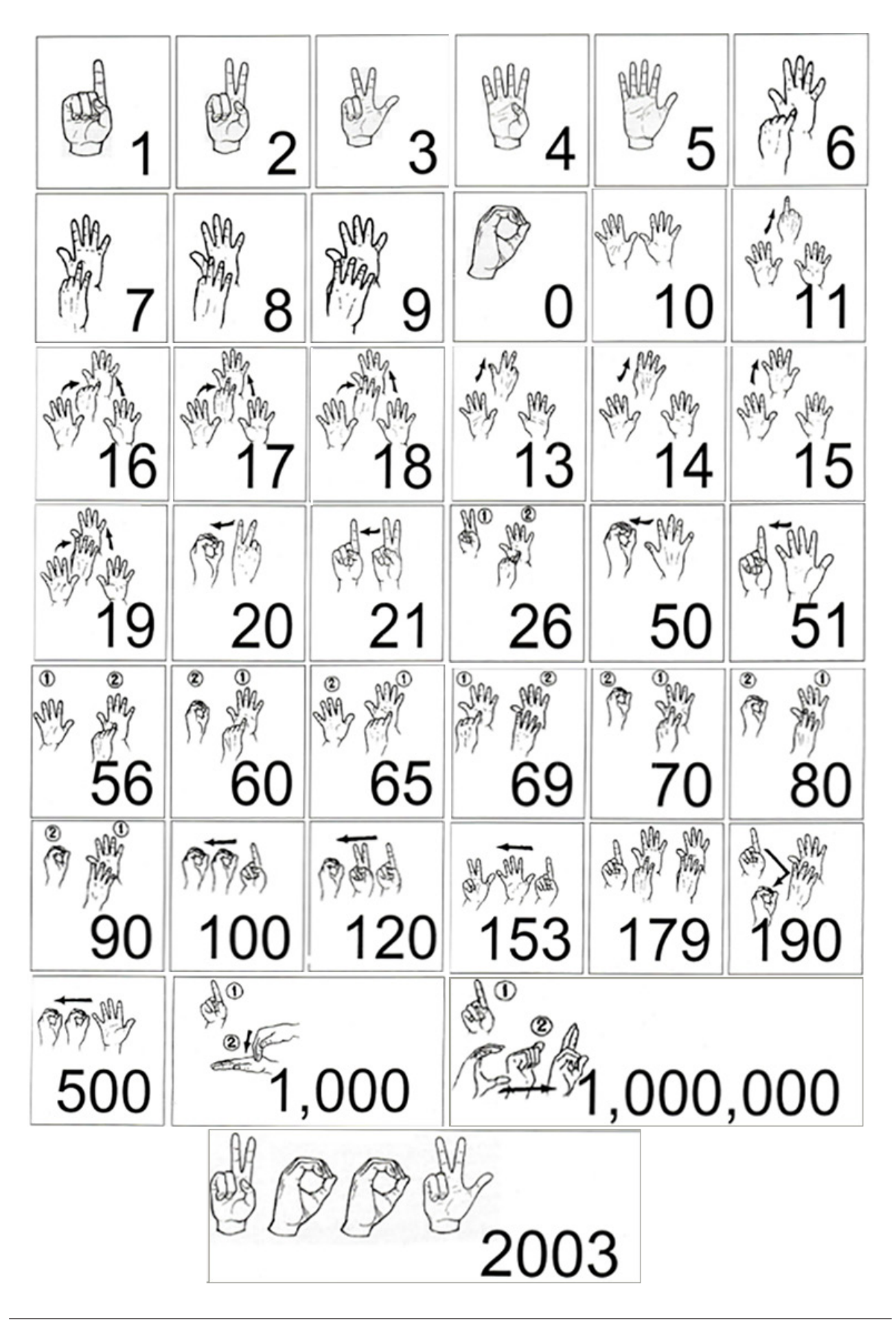

**АШИГЛАСАН МАТЕРИАЛ**

- www.mn.wikipedia.org 1.
- www.facebook.com/help/ 2.
- www.edu.gcfglobal.org 3.
- www.edu.gcfglobal.org/en/google-meet 4.

#### Гарын авлага боловсруулсан:

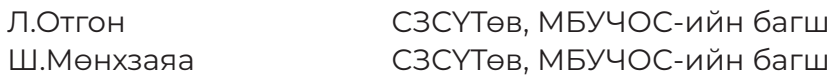

#### Хянан зөвлөсөн:

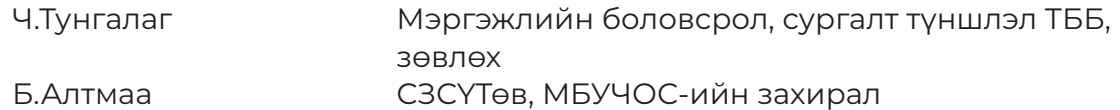

#### Хянан тохиолдуулсан:

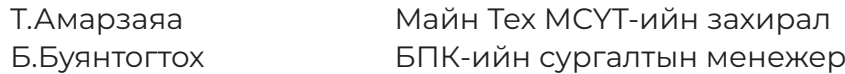

#### Дохионы хэлмэрч орчуулагч:

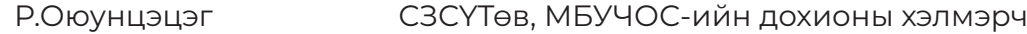

#### Эмхэтгэсэн:

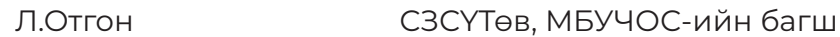

#### Хэвлэлийн эх бэлтгэсэн:

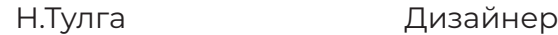

#### Эх бэлтгэлд оролцсон:

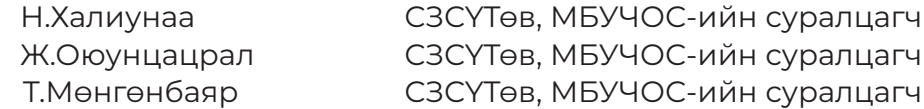

Сэргээн засалт, сургалт үйлдвэрлэлийн төвийн Сургалт, арга зүйн зөвлөлөөр хэлэлцэж батлав.

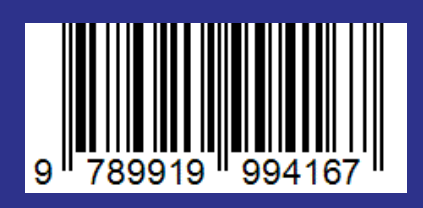